ML-2525W Series

# Mono Laser Printer User's Guide

# imagine the possibilities

Thank you for purchasing a Samsung product.

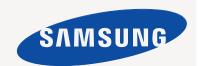

# copyright

 $\ensuremath{\text{@}}$  2009 Samsung Electronics Co., Ltd. All rights reserved.

This user's guide is provided for information purposes only. All information included herein is subject to change without notice. Samsung Electronics is not responsible for any direct or indirect damages, arising from or related to use of this user's guide.

- Samsung and Samsung logo are trademarks of Samsung Electronics Co., Ltd.
- Microsoft, Windows, Windows Vista, Windows 7 and Windows 2008 Server R2 are either registered trademarks or trademarks of Microsoft Corporation.
- TrueType, LaserWriter and Macintosh are trademarks of Apple Computer, Inc.
- · All other brand or product names are trademarks of their respective companies or organizations.

Refer to the 'LICENSE.txt' file in the provided CD-ROM for the open source license information.

REV. 1.00

### **COPYRIGHT**

### CONTENTS

- 7 Safety information
- 11 Regulatory information
- About this user's guide
- Features of your new product 20

### INTRODUCTION 22 Machine overview

Front view Rear view

- 24 Control panel overview
- 25 Understanding the control panel

LEDs **Buttons** 

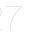

### GETTING STARTED 27 Setting up the hardware

Location

- Printing a demo page 27
- 27 Supplied software
- 28 System requirements

Windows Macintosh Linux

### 28 Installing USB connected machine's driver

Windows Macintosh Linux

### 31 Sharing your machine locally

Windows Macintosh

### **NETWORK SETUP**

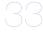

### 33 Network environment

### 33 Introducing useful network programs

SyncThru™ Web Service SyncThru™ Web Admin Service SetIP

### 33 Using a wired network

Printing network configuration report Setting IP address Network parameter setting Restoring factory default settings

### 35 Installing network connected machine's driver

Windows Macintosh Linux

### 37 IPv6 Configuration

Printing network configuration report Setting IPv6 addresses Manual address configuration Installing printer driver

# contents

### Using SyncThru Web Service

### WIRELESS NETWORK SETUP 39 Using a wireless network

Choosing your network connection How to print a network configuration report IP addresses

Wireless network name and Network Key Installing a wireless network with cables.

### 40 Setting a wireless network with usb cable

Installing the machine on an Ad-Hoc wireless network (Windows) Installing the machine on a wireless network with an Access Point (Windows)

Installing the machine on an Ad-Hoc wireless network (Macintosh) Installing the machine on a wireless network with an Access Point (Macintosh)

Troubleshooting

### Setting a wireless network with network cable

Preparing items Setting IP address Configuring the machine's wireless network

### 46 Resetting factory default values

Resetting the printer to factory default settings (Windows) Resetting the printer to factory default settings (Macintosh) Network parameter setting

46 Completing the Installation

### **BASIC SETUP**

### 47 Altitude adjustment

### Setting the default tray and paper

In the computer

### Using power saving feature

Changing font setting

### MEDIA AND TRAY 49 Selecting print media

Guidelines to select the print media Media sizes supported in each mode

49 Changing the tray size

50 Loading paper in the tray

Tray 1 Manual tray

### 51 Printing on special media

Envelope Transparency Labels Card stock/Custom-sized paper Letterhead/Preprinted paper Photo Glossy

53 Using the output support

### PRINTING 54

### Introducing useful software program

Samsung AnyWeb Print

Printer driver features

Printer driver

54 Basic printing

Contents 4

# contents

Canceling a print job

### 55 Opening printing preferences

Using a favorite setting

56 Using help

### Using special print features

Printing multiple pages on one sheet of paper

Printing posters

Printing booklets (Manual)

Printing on both sides of paper (Manual)

Change percentage of your document

Fitting your document to a selected paper size

Using watermarks Using overlay

Advanced Options

### Changing the default print settings

- Setting your machine as a default machine
- Printing to a file (PRN)
- Macintosh printing

Printing a document Changing printer settings

Printing multiple pages on one sheet of paper

### 60 Linux printing

Printing from applications

Printing files

Configuring printer properties

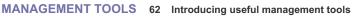

### 62 Using SyncThru™ Web Service

To access SyncThru™ Web Service: SyncThru™ Web Service overview

E-mail notification setup Setting the contact information

### 63 Using the Smart Panel program

**Understanding Smart Panel** 

Changing the Smart Panel Program Settings

### 63 Using the Unified Linux Driver Configurator

Opening the Unified Driver Configurator

Printers configuration

Ports configuration

### MAINTENANCE 66 Printing a machine report

66 Using toner low alert

### Cleaning a machine

Cleaning the outside Printing a cleaning sheet Cleaning the inside

### 67 Storing the toner cartridge

Handling instructions

Use of non-Samsung and refilled toner cartridge Estimated cartridge life

67 Tips for moving & storing your machine

# contents

### TROUBLESHOOTING 68 Redistributing toner Tips for avoiding paper curls 69 Tips for avoiding paper jams Clearing paper jams In tray In the manual tray Inside the machine In exit area 71 Solving other problems Power problems Paper feeding problems Printing problems Printing quality problems Common Windows problems Common Linux problems Common Macintosh problems SUPPLIES 78 How to purchase 78 Available supplies Available maintenance parts 78 Replacing the toner cartridge SPECIFICATIONS 80 Hardware specifications **Environmental specifications** 81 Electrical specifications 82 Print media specifications **CONTACT SAMSUNG WORLDWIDE GLOSSARY**

# safety information

These warnings and precautions are included in order to prevent injury to you and others, as well as preventing any potential damage to your machine. Be sure to read and understand all of these instructions before using the machine.

Use common sense for operating any electrical appliance and whenever using your machine. Also, follow all warnings and instructions marked on the machine and in the accompanying literature. After reading this section, keep it in a safe place for future reference.

### **IMPORTANT SAFETY SYMBOLS**

This section explains the meanings of all icons and signs in the user's guide. These safety symbols are in order, according to the degree of danger.

### Explanation of all icons and signs used in the user's guide:

| lack       | Warning Hazards or unsafe practices that may result in severe personal injury or death.          |  |  |  |
|------------|--------------------------------------------------------------------------------------------------|--|--|--|
| <u> </u>   | Caution Hazards or unsafe practices that may result in minor personal injury or property damage. |  |  |  |
| $\bigcirc$ | Do not attempt.                                                                                  |  |  |  |
| 8          | Do not disassemble.                                                                              |  |  |  |
| <b>®</b>   | Do not touch.                                                                                    |  |  |  |
| <b>3</b>   | Unplug the power cord from the wall socket.                                                      |  |  |  |
| <b>(</b>   | Make sure the machine is grounded to prevent electric shock.                                     |  |  |  |
| 0          | Call the service center for help.                                                                |  |  |  |
| ①          | Follow directions explicitly.                                                                    |  |  |  |

### **OPERATING ENVIRONMENT**

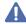

### Warning

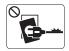

Do not use if the power cord is damaged or if the electrical outlet is not grounded.

► This could result in electric shock or fire.

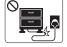

Do not bend, or place heavy objects on the power cord.

► Stepping on or allowing the power cord to be crushed by a heavy object could result in electric shock or fire.

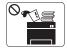

Do not place anything on top of the machine (water, small metal or heavy objects, candles, lit cigarettes, etc.).

► This could result in electric shock or fire.

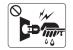

Do not remove the plug by pulling on the cord; do not handle the plug with wet hands.

► This could result in electric shock or fire.

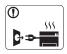

If the machine gets overheated, it releases smoke, makes strange noises, or generates an odd odor, immediately turn off the power switch and unplug the machine.

► This could result in electric shock or fire.

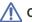

### Caution

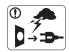

During an electrical storm or for a period of non-operation, remove the power plug from the electrical outlet.

- ► This could result in electric shock or fire.
- Be careful, the paper output area is hot.
  - ► Burns could occur.
- If the machine has been dropped, or if the cabinet appears damaged, unplug the machine from all interface connections and request assistance from qualified service personnel.
  - ▶ Otherwise, this could result in electric shock or fire.
- If the machine exhibits a sudden and distinct change in performance, unplug the machine from all interface connections and request assistance from qualified service personnel.
  - ▶ Otherwise, this could result in electric shock or fire.

- If the plug does not easily enter the electrical outlet, do not attempt to force it in.
  - ▶ Call an electrician to change the electrical outlet, or this could result in electric shock.
- O Do not allow pets to chew on the AC power, telephone or PC interface cords.
  - ► This could result in electric shock or fire and/or injury to your pet.
- If the machine does not operate properly after these instructions have been followed, unplug the machine from all interface connections and request assistance from qualified service personnel.
  - ▶ Otherwise, this could result in electric shock or fire.

### **OPERATING METHOD**

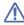

### Caution

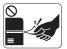

Do not forcefully pull the paper out during printing.

▶ It can cause damage to the machine.

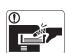

Be careful not to put your hand between the machine and paper tray.

► You may get injured.

- O Do not block or push objects into the ventilation opening.
  - ▶ This could result in elevated component temperatures which can cause damage or fire.
- Use care to avoid paper cuts when replacing paper or removing jammed paper.
  - ► You may get hurt.

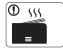

When printing large quantities, the bottom part of the paper output area may get hot. Do not allow children to touch.

► Children may be burned.

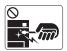

When removing jammed paper, do not use tweezers or sharp metal objects.

▶ It can cause damage to the machine.

- Do not allow too many papers to stack up in the paper output tray.
  - ▶ It could cause damage to the machine.
- This machine's power interception device is the power cord.
  - ► To switch off the power supply, remove the power cord from the electrical outlet.

Safety information 4

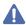

### Warning

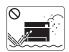

Do not place the machine in an area with dust, humidity or water leaks.

► This could result in electric shock or fire.

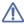

### Caution

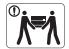

When moving the machine, turn the power off and disconnect all cords; then lift the machine with at least two people.

▶ The machine could fall, causing human injury or machine damage.

- Do not place the machine on an unstable surface.
  - ▶ The machine could fall, causing human injury or machine damage.
- The machine should be connected to the power level which is specified on the label.
  - ▶ If you are unsure and want to check the power level you are using, contact the electrical utility company.
- Use only No.26 AWG<sup>a</sup> or larger, telephone line cord, if necessary.
  - ▶ Otherwise, it can cause damage to the machine.

- O Do not put a cover over the machine or place it in an airtight location, such as a closet.
  - ▶ If the machine is not well-ventilated, this could result in fire.
- Make sure you plug the power cord into a grounded electrical
  - ▶ Otherwise, this could result in electric shock or fire.
- Do not overload wall outlets and extension cords.
  - ► This can diminish performance, and could result in electric shock or fire.
- Use the power cord supplied with your machine for safe operation. If you are using a cord which is longer than 2 meters (79") with a 140V machine, then the gauge should be 16 AWG or larger.
  - ▶ Otherwise, it can cause damage to the machine, and could result in electric shock or fire.

a. AWG: American Wire Gauge

### **MAINTENANCE / CHECKING**

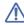

### Caution

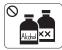

Unplug this product from the wall outlet before cleaning the inside of the machine. Do not clean the machine with benzene, paint thinner or alcohol; do not spray water directly into the machine.

▶ This could result in electric shock or fire.

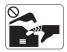

When you are working inside the machine replacing supplies or cleaning the inside, do not operate the machine.

➤ You may get injured.

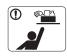

Keep cleaning supplies away from children.

► Children may get hurt.

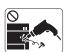

Do not disassemble, repair or rebuild the machine by yourself.

▶ It can cause damage to the machine. Call a certified technician when the machine needs repair.

- Meep the power cable and the contact surface of the plug clean from dust or water.
  - ► This could result in electric shock or fire.
- On not remove any covers or guards that are fastened with screws.
  - ▶ The machine should only be repaired by Samsung service technician.
- To clean and operate the machine, strictly follow the user's guide provided with the machine.
  - ▶ Otherwise, it can cause damage to the machine.

### **SUPPLY USAGE**

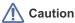

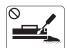

Do not disassemble the toner cartridge.

▶ Toner dust can be dangerous to humans.

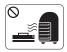

Do not burn any of the supplies such as toner cartridge or fuser unit.

▶ It can cause an explosion or fire.

- When changing the toner cartridge or removing jammed paper, be careful not to let toner dust touch your body or clothes.
  - ► Toner dust can be dangerous to humans.

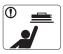

When storing supplies such as toner cartridges, keep them away from children.

- ► Toner dust can be dangerous to humans.
- Using recycled supplies, such as toner, can cause damage to the machine.
  - ▶ In case of damage due to the use of recycled supplies, a service fee will be charged.

# regulatory information

This machine is certified with several regulatory statements.

### LASER SAFETY STATEMENT

The printer is certified in the U.S. to conform to the requirements of DHHS 21 CFR, chapter 1 Subchapter J for Class I(1) laser products, and elsewhere is certified as a Class I laser product conforming to the requirements of IEC 825.

Class I laser products are not considered to be hazardous. The laser system and printer are designed so there is never any human access to laser radiation above a Class I level during normal operation, user maintenance or prescribed service condition.

### **WARNING**

Never operate or service the printer with the protective cover removed from Laser/Scanner assembly. The reflected beam, although invisible, can damage your eyes.

When using this product, these basic safety precautions should always be followed to reduce risk of fire, electric shock, and injury to persons:

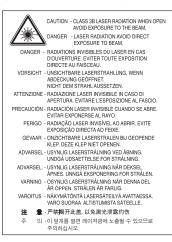

### **OZONE SAFETY**

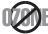

During normal operation, this machine produces ozone. The ozone produced does not present a hazard to the operator. However, it is advisable that the machine be operated in a well ventilated area.

If you need additional information about ozone, request your nearest Samsung dealer.

### RECYCLING

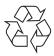

Recycle or dispose of the packaging material for this product in an environmentally responsible manner.

### **CHINA ONLY**

### 回收和再循环

为了保护环境,我公司已经为废弃的产品建立了回收和再循环系统。 我们会为您无偿提供回收同类废旧产品的服务。 当您要废弃您正在使用的产品时,请您及时与工厂取得联系, 我们会及时为您提供服务。

### CORRECT DISPOSAL OF THIS PRODUCT (WASTE ELECTRICAL & ELECTRONIC EQUIPMENT)

### (Applicable in the European Union and other European countries with separate collection systems)

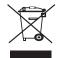

This marking shown on the product, accessories or literature indicates that the product and its electronic accessories (e.g. charger, headset, USB cable) should not be disposed of with other household wastes at the end of its working life. To prevent possible harm to the environment or human health from uncontrolled waste disposal, separate this from other types of wastes and recycle it responsibly to promote the sustainable reuse of material resources.

Household users should contact either the retailer where they purchased this product, or their local government office, for details of where and how they can take this item for environmentally safe recycling.

Business users should contact their supplier and check the terms and conditions of the purchase contract. This product should not be mixed with other commercial wastes for disposal.

### RADIO FREQUENCY EMISSIONS

### **FCC Information to the User**

This device complies with Part 15 of the FCC Rules. Operation is subject to the following two conditions:

- This device may not cause harmful interference, and
- This device must accept any interference received, including interference that may cause undesired operation.

This equipment has been tested and found to comply with the limits for a Class B digital device, pursuant to Part 15 of the FCC Rules. These limits are designed to provide reasonable protection against harmful interference in a residential installation. This equipment generates, uses and can radiate radio frequency energy and, if not installed and used in accordance with the instructions, may cause harmful interference to radio communications. However, there is no guarantee that interference will not occur in a particular installation. If this equipment does cause harmful interference to radio or television reception, which can be determined by turning the equipment off and on, the user is encouraged to try to correct the interference by one or more of the following measures:

- Reorient or relocate the receiving antenna.
- Increase the separation between the equipment and receiver.
- Connect the equipment into an outlet on a circuit different from that to which the receiver is connected.
- Consult the dealer or experienced radio TV technician for help.

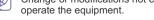

Change or modifications not expressly approved by the manufacturer responsible for compliance could void the user's authority to

### **Canadian Radio Interference Regulations**

This digital apparatus does not exceed the Class B limits for radio noise emissions from digital apparatus as set out in the interference-causing equipment standard entitled "Digital Apparatus", ICES-003 of the Industry and Science Canada.

Cet appareil numérique respecte les limites de bruits radioélectriques applicables aux appareils numériques de Classe B prescrites dans la norme sur le matériel brouilleur: "Appareils Numériques", ICES-003 édictée par l'Industrie et Sciences Canada.

### Federal Communications Commission (FCC)

### Intentional emitter per FCC Part 15

Low power, Radio LAN type devices (radio frequency (RF) wireless communication devices), operating in the 2.4 GHz/5 GHz Band, may be present (embedded) in your printer system. This section is only applicable if these devices are present. Refer to the system label to verify the presence of wireless devices.

Wireless devices that may be in your system are only qualified for use in the United States of America if an FCC ID number is on the system label.

The FCC has set a general guideline of 20 cm (8 inches) separation between the device and the body, for use of a wireless device near the body (this does not include extremities). This device should be used more than 20 cm (8 inches) from the body when wireless devices are on. The power output of the wireless device (or devices), which may be embedded in your printer, is well below the RF exposure limits as set by the FCC.

This transmitter must not be collocated or operation in conjunction with any other antenna or transmitter.

Operation of this device is subject to the following two conditions: (1) This device may not cause harmful interference, and (2) this device must accept any interference received, including interference that may cause undesired operation of the device.

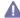

Wireless devices are not user serviceable. Do not modify them in any way. Modification to a wireless device will void the authorization to use it. Contact manufacturer for service.

### FCC Statement for Wireless LAN use:

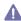

While installing and operating this transmitter and antenna combination the radio frequency exposure limit of 1m W/cm2 may be exceeded at distances close to the antenna installed. Therefore, the user must maintain a minimum distance of 20cm from the antenna at all times. This device cannot be colocated with another transmitter and transmitting antenna.

### **RUSSIA ONLY**

AE95

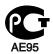

### **GERMANY ONLY**

Das Gerät ist nicht für die Benutzung am Bildschirmarbeitsplatz gemäß BildscharbV vorgesehen.

### REPLACING THE FITTED PLUG (FOR UK ONLY)

### **Important**

The mains lead for this machine is fitted with a standard (BS 1363) 13 amp plug and has a 13 amp fuse. When you change or examine the fuse, you must re-fit the correct 13 amp fuse. You then need to replace the fuse cover. If you have lost the fuse cover, do not use the plug until you have another fuse cover.

Contact the people from you purchased the machine.

The 13 amp plug is the most widely used type in the UK and should be suitable. However, some buildings (mainly old ones) do not have normal 13 amp plug sockets. You need to buy a suitable plug adaptor. Do not remove the moulded plug.

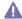

If you cut off the moulded plug, get rid of it straight away.

You cannot rewire the plug and you may receive an electric shock if you plug it into a socket.

### Important warning:

You must earth this machine.

The wires in the mains lead have the following color code:

Green and Yellow: Farth

Blue: Neutral Brown: Live

If the wires in the mains lead do not match the colors marked in your plug, do the following:

You must connect the green and yellow wire to the pin marked by the letter "E" or by the safety 'Earth symbol' or colored green and yellow or green.

You must connect the blue wire to the pin which is marked with the letter "N" or colored black.

You must connect the brown wire to the pin which is marked with the letter "L" or colored red.

You must have a 13 amp fuse in the plug, adaptor, or at the distribution board.

### DECLARATION OF CONFORMITY (EUROPEAN COUNTRIES)

### **Approvals and Certifications**

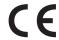

The CE marking applied to this product symbolizes Samsung Electronics Co., Ltd. Declaration of Conformity with the following applicable 93/68/EEC Directives of the European Union as of the dates indicated:

Hereby, Samsung Electronics declare that this product is in compliance with the essential requirements and other relevant provisions of: R&TTE Directive (1999/5/EC)

The declaration of conformity may be consulted at www.samsung.com/printer, go to Support > Download center and enter your printer (MFP) name to browse the FuDoC

January 1, 1995: Council Directive 2006/95/EC Approximation of the laws of the member states related to low voltage equipment.

January 1, 1996: Council Directive 2004/108/EC (92/31/EEC), approximation of the laws of the Member States related to electromagnetic compatibility.

March 9, 1999: Council Directive 1999/5/EC on radio equipment and telecommunications terminal equipment and the mutual recognition of their conformity. A full declaration, defining the relevant Directives and referenced standards can be obtained from your Samsung Electronics Co., Ltd. representative.

### **EC Certification**

Certification to 1999/5/EC Radio Equipment & Telecommunications Terminal Equipment Directive (FAX)

This Samsung product has been self-certified by Samsung for pan-European single terminal connection to the analogue public switched telephone network (PSTN) in accordance with Directive 1999/5/EC. The product has been designed to work with the national PSTNs and compatible PBXs of the European countries:

In the event of problems, you should contact the Euro QA Lab of Samsung Electronics Co., Ltd. in the first instance.

The product has been tested against TBR21. To assist in the use and application of terminal equipment which complies with this standard, the European Telecommunication Standards Institute (ETSI) has issued an advisory document (EG 201 121) which contains notes and additional requirements to ensure network compatibility of TBR21 terminals. The product has been designed against, and is fully compliant with, all of the relevant advisory notes contained in this document.

### European Radio Approval Information (for products fitted with EU-approved radio devices)

Low power, Radio LAN type devices (radio frequency (RF) wireless communication devices), operating in the 2.4 GHz/5 GHz band, may be present (embedded) in your printer system which is intended for home or office use. This section is only applicable if these devices are present. Refer to the system label to verify the presence of wireless devices.

Wireless devices that may be in your system are only qualified for use in the European Union or associated areas if a CE mark with **(€** a Notified Body Registration Number and the Alert Symbol is on the system label.

The power output of the wireless device or devices that may be embedded in you printer is well below the RF exposure limits as set by the European Commission through the R&TTE directive.

### European States qualified under wireless approvals:

EU: Austria, Belgium, Cyprus, Czech Republic, Denmark, Estonia, Finland, France (with frequency restrictions), Germany, Greece, Hungary, Ireland, Italy, Latvia, Lithuania, Luxembourg, Malta, The Netherlands, Poland, Portugal, Slovakia, Slovenia, Spain, Sweden and the IJK

• EEA/EFTA countries: Iceland, Liechtenstein, Norway and Switzerland

### **European States with restrictions on use:**

- EU: In France, the frequency range is restricted to 2446.5-2483.5 MHz for devices above 10 mW transmitting power such as wireless
- **EEA/EFTA countries:** No limitations at this time

### REGULATORY COMPLIANCE STATEMENTS

### Wireless Guidance

Low power, Radio LAN type devices (radio frequency (RF) wireless communication devices), operating in the 2.4 GHz/5 GHz Band, may be present (embedded) in your printer system. The following section is a general overview of considerations while operating a wireless device. Additional limitations, cautions, and concerns for specific countries are listed in the specific country sections (or country group sections). The

wireless devices in your system are only qualified for use in the countries identified by the Radio Approval Marks on the system rating label. If the country you will be using the wireless device in, is not listed, contact your local Radio Approval agency for requirements. Wireless devices are closely regulated and use may not be allowed.

The power output of the wireless device or devices that may be embedded in your printer is well below the RF exposure limits as known at this time. Because the wireless devices (which may be embedded into your printer) emit less energy than is allowed in radio frequency safety standards and recommendations, manufacturer believes these devices are safe for use. Regardless of the power levels, care should be taken to minimize human contact during normal operation.

As a general guideline, a separation of 20 cm (8 inches) between the wireless device and the body, for use of a wireless device near the body (this does not include extremities) is typical. This device should be used more than 20 cm (8 inches) from the body when wireless devices are on and transmitting.

This transmitter must not be collocated or operation in conjunction with any other antenna or transmitter.

Some circumstances require restrictions on wireless devices. Examples of common restrictions are listed below:

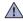

Radio frequency wireless communication can interfere with equipment on commercial aircraft. Current aviation regulations require wireless devices to be turned off while traveling in an airplane. IEEE 802.11 (also known as wireless Ethernet) and Bluetooth communication devices are examples of devices that provide wireless communication.

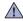

In environments where the risk of interference to other devices or services is harmful or perceived as harmful, the option to use a wireless device may be restricted or eliminated. Airports, Hospitals, and Oxygen or flammable gas laden atmospheres are limited examples where use of wireless devices may be restricted or eliminated. When in environments where you are uncertain of the sanction to use wireless devices, ask the applicable authority for authorization prior to use or turning on the wireless device.

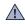

Every country has different restrictions on the use of wireless devices. Since your system is equipped with a wireless device, when traveling between countries with your system, check with the local Radio Approval authorities prior to any move or trip for any restrictions on the use of a wireless device in the destination country.

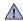

If your system came equipped with an internal embedded wireless device, do not operate the wireless device unless all covers and shields are in place and the system is fully assembled.

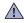

Wireless devices are not user serviceable. Do not modify them in any way. Modification to a wireless device will void the authorization to use it. Contact manufacturer for service.

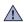

Only use drivers approved for the country in which the device will be used. See the manufacturer System Restoration Kit, or contact manufacturer Technical Support for additional information.

### OPENSSL LICENSE

Copyright (c) 1998-2001 The OpenSSL Project. All rights reserved.

Redistribution and use in source and binary forms, with or without modification, are permitted provided that the following conditions are met:

- 1. Redistributions of source code must retain the above copyright notice, this list of conditions and the following disclaimer.
- 2. Redistributions in binary form must reproduce the above copyright notice, this list of conditions and the following disclaimer in the documentation and/or other materials provided with the distribution.
- 3. All advertising materials mentioning features or use of this software must display the following acknowledgment: "This product includes software developed by the OpenSSL Project for use in the OpenSSL Toolkit (http://www.openssl.org/)".
- The names "OpenSSL Toolkit" and "OpenSSL Project" must not be used to endorse or promote products derived from this software without Prior written permission. For written permission, please contact openssl-core@openssl.org.

- 5. Products derived from this software may not be called "OpenSSL" nor may "OpenSSL" appear in their names without prior written permission of the OpenSSL Project.
- 6. Redistributions of any form whatsoever must retain the following acknowledgment: "This product includes software developed by the OpenSSL Project for use in the OpenSSL Toolkit (http://www.openssl.org/)".

THIS SOFTWARE IS PROVIDED BY THE OPENSSL PROJECT "AS IS" AND ANY EXPRESSED OR IMPLIED WARRANTIES, INCLUDING, BUT NOT LIMITED TO, THE IMPLIED WARRANTIES OF MERCHANTABILITY AND FITNESS FOR A PARTICULAR PURPOSE ARE DISCLAIMED. IN NO EVENT SHALL THE OPENSSL PROJECT OR ITS CONTRIBUTORS BE LIABLE FOR ANY DIRECT, INDIRECT, INCIDENTAL, SPECIAL, EXEMPLARY, OR CONSEQUENTIAL DAMAGES (INCLUDING, BUT NOT LIMITED TO, PROCUREMENT OF SUBSTITUTE GOODS OR SERVICES; LOSS OF USE, DATA, OR PROFITS; OR BUSINESS INTERRUPTION) HOWEVER CAUSED AND ON ANY THEORY OF LIABILITY, WHETHER IN CONTRACT, STRICT LIABILITY, OR TORT (INCLUDING NEGLIGENCE OR OTHERWISE) ARISING IN ANY WAY OUT OF THE USE OF THIS SOFTWARE, EVEN IF ADVISED OF THE POSSIBILITY OF SUCH DAMAGE.

This product includes cryptographic software written by Eric Young (eay@cryptsoft.com). This product includes software written by Tim Hudson (tjh@cryptsoft.com).

### **ORIGINAL SSLEAY LICENSE**

Copyright (C) 1995-1998 Eric Young (eay@cryptsoft.com) All rights reserved.

This package is an SSL implementation written by Eric Young (eay@cryptsoft.com). The implementation was written so as to conform with Netscapes SSL.

This library is free for commercial and non-commercial use as long as the following conditions are aheared to. The following conditions apply to all code found in this distribution, be it the RC4, RSA, lhash, DES, etc., code; not just the SSL code. The SSL documentation included with this distribution is covered by the same copyright terms except that the holder is Tim Hudson (thit@cryptsoft.com). Copyright remains Eric Young's, and as such any Copyright notices in the code are not to be removed. If this package is used in a product, Eric Young should be given attribution as the author of the parts of the library used. This can be in the form of a textual message at program startup or in documentation (online or textual) provided with the package.

Redistribution and use in source and binary forms, with or without modification, are permitted provided that the following conditions are met:

- 1. Redistributions of source code must retain the copyright notice, this list of conditions and the following disclaimer.
- 2. Redistributions in binary form must reproduce the above copyright notice, this list of conditions and the following disclaimer in the documentation and/or other materials provided with the distribution.
- 3. All advertising materials mentioning features or use of this software must display the following acknowledgement: "This product includes cryptographic software written by Eric Young (eay@cryptsoft.com)" The word 'cryptographic' can be left out if the rouines from the library being used are not cryptographic related.
- 4. If you include any Windows specific code (or a derivative thereof) from the apps directory (application code) you must include an acknowledgement: "This product includes software written by Tim Hudson (tjh@cryptsoft.com)".

THIS SOFTWARE IS PROVIDED BY ERIC YOUNG "AS IS" AND ANY EXPRESS OR IMPLIED WARRANTIES, INCLUDING, BUT NOT LIMITED TO, THE IMPLIED WARRANTIES OF MERCHANTABILITY AND FITNESS FOR A PARTICULAR PURPOSE ARE DISCLAIMED. IN NO EVENT SHALL THE AUTHOR OR CONTRIBUTORS BE LIABLE FOR ANY DIRECT, INDIRECT, INCIDENTAL, SPECIAL, EXEMPLARY, OR CONSEQUENTIAL DAMAGES (INCLUDING, BUT NOT LIMITED TO, PROCUREMENT OF SUBSTITUTE GOODS OR SERVICES; LOSS OF USE, DATA, OR PROFITS; OR BUSINESS INTERRUPTION) HOWEVER CAUSED AND ON ANY THEORY OF LIABILITY, WHETHER IN CONTRACT, STRICT LIABILITY, OR TORT (INCLUDING NEGLIGENCE OR OTHERWISE) ARISING IN ANY WAY OUT OF THE USE OF THIS SOFTWARE, EVEN IF ADVISED OF THE POSSIBILITY OF SUCH DAMAGE.

The licence and distribution terms for any publically available version or derivative of this code cannot be changed. i.e. this code cannot simply be copied and put under another distribution licence [including the GNU Public Licence.

### 产品中有毒有害物质或元素的名称及含量

|                   | 有毒有害物质或元素            |           |           |                            |               |                 |
|-------------------|----------------------|-----------|-----------|----------------------------|---------------|-----------------|
| 部件名称              | <del>铅</del><br>(Pb) | 汞<br>(Hg) | 镉<br>(Cd) | 六价铬<br>(Cr <sup>6+</sup> ) | 多溴联苯<br>(PBB) | 多溴联苯醚<br>(PBDE) |
| 塑料                | 0                    | 0         | 0         | 0                          | 0             | 0               |
| 金属(机箱)            | Х                    | 0         | 0         | 0                          | 0             | 0               |
| 印刷电路部件 (PCA)      | ×                    | 0         | 0         | 0                          | 0             | 0               |
| 电缆/连接器            | Х                    | 0         | 0         | 0                          | 0             | 0               |
| 电源设备              | Х                    | 0         | 0         | 0                          | 0             | 0               |
| 电源线               | Х                    | 0         | 0         | 0                          | 0             | 0               |
| 机械部件              | X                    | 0         | 0         | 0                          | 0             | 0               |
| 卡盒部件              | Х                    | 0         | 0         | 0                          | 0             | 0               |
| 定影部件              | Х                    | 0         | 0         | 0                          | 0             | 0               |
| 扫描仪部件 - CCD (如果有) | Х                    | X         | 0         | 0                          | 0             | 0               |
| 扫描仪部件-其它(如果有)     | X                    | 0         | 0         | 0                          | 0             | 0               |
| 印刷电路板部件 (PBA)     | Х                    | 0         | 0         | 0                          | 0             | 0               |
| 墨粉                | 0                    | 0         | 0         | 0                          | 0             | 0               |
| 滚筒                | 0                    | 0         | 0         | 0                          | 0             | 0               |

〇:表示该有毒有害物质在该部件所有均质材料中的含量均在 SJ/T 11363-2006 标准规定的限量要求以下。

<sup>×:</sup>表示该有毒有害物质至少在该部件的某一均质材料中的含量超出 SJ/T 11363-2006 标准规定的限量要求。

以上表为目前本产品含有有毒有害物质的信息。本信息由本公司的配套厂家提供,经本公司审核后而做成,本产品的部分部件含有有毒有害物质,这些部件是在现有科学技术水平下暂时无可替代物质,但三星电子将会一直为满足 SJ/T 11363-2006 标准而做不懈的努力。

# about this user's guide

This user's guide provides information about how to use the machine. Both novice and professional users can refer to this as a guide for installing and using the machine.

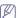

- Read the safety information before using the machine.
  - If you have a problem using the machine, refer to the troubleshooting chapter. (See "Troubleshooting" on page 30.)
  - Terms used in this user's guide are explained in the glossary chapter. (See "Glossary" on page 47.)
  - All illustrations in this user's guide may differ from your machine depending on its options or models.
  - The procedures in this user's guide are mainly based on Windows XP.

### **CONVENTION**

Some terms in this guide are used interchangeably, as below:

- Document is synonymous with original.
- Paper is synonymous with media, or print media.
- Machine refers to printer or MFP.

The following table offers the conventions of this guide:

| CONVENTION          | DESCRIPTION                                                                                    | EXAMPLE                                                  |
|---------------------|------------------------------------------------------------------------------------------------|----------------------------------------------------------|
| Bold                | For texts on the display or button names on the machine.                                       | Cancel                                                   |
| Note                | Provides additional information or detailed specification of the machine function and feature. | The date format may differ from country to country.      |
| Caution             | Gives users information to protect the machine from possible mechanical damage or malfunction. | Do not touch the green underside of the toner cartridge. |
| Footnote            | Provides additional more detailed information on certain words or a phrase.                    | a. pages per minute                                      |
| ("Cross-reference") | Guides users to a reference page for the additional detailed information.                      | (See "Finding more information" on page 15.)             |

### FINDING MORE INFORMATION

You can find information for setting up and using your machine from the following resources, either as a print-out or on screen.

| MATERIAL NAME       | DESCRIPTION                                                                                                    |
|---------------------|----------------------------------------------------------------------------------------------------|
| Quick Install Guide | This guide provides information on setting up your machine and this requires that you follow the instructions in the guide to prepare the machine.                                                                                                    |
| User's Guide        | This guide provides you with step-by-step instructions for using your machine's full features, and contains information for maintaining your machine, troubleshooting and replacing supplies.                                                                                                    |
| Network Website     | If you have network model, you can set the network environment from your computer using network-managing programs, such as SetIP, SyncThru™ Web Admin Service, etc. This Website will be convenient for network administrators who need to manage many machines simultaneously. You can download the SyncThru™ Web Admin Service on http://solution.samsungprinter.com. SetIP program is provided in the software CD. |
| Machine Driver Help | This help provides you with help information on printer driver and instructions for setting up the options for printing. (See "Using help" on page 18.)                                                                                                    |
| Samsung website     | If you have Internet access, you can get help, support, machine drivers, manuals, and order information from the Samsung website, www.samsung.com/printer.                                                                                                    |

# features of your new product

Your new machine is equipped with a number of special features that improve the quality of the documents you print.

### **SPECIAL FEATURES**

### Print with excellent quality and speed

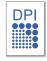

- You can print with a resolution of up to 1,200 x 1,200 dpi effective output.
- Your machine prints A4-sized paper at up to 24 ppm and letter-sized paper at 24 ppm.

### IPv6

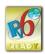

This machine supports IPv6.

### Handle many different types of printable material

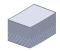

- Manual tray supports plain paper in various sizes, letterhead, envelopes, labels, custom-sized media, postcards, and heavy paper.
- The 250-sheet tray supports plain paper.

#### Create professional documents

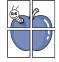

- Print Watermarks. You can customize your documents with words, such as "Confidential". (See "Using watermarks" on page 19.)
- Print Posters. The text and pictures of each page of your document are magnified and printed across the sheet of paper and can then be taped together to form a poster. (See "Printing posters" on page 18.)
- You can use preprinted forms and letterhead with plain paper. (See "Using overlay" on page 20.)

### Save time and money

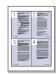

- To save paper, you can print multiple pages on one single sheet of paper. (See "Printing multiple pages on one sheet of paper" on page 18.)
- This machine automatically conserves electricity by substantially reducing power consumption when not in use.
- To save paper, you can print on both sides of the paper (Manual). (See "Printing on both sides of paper (Manual)" on page 18.)

### Print in various environments

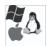

- You can print with Windows as well as Linux and Macintosh systems.
- Your machine is equipped with a USB interface.
- Your machine comes with a built-in network interface, 10/100 BaseTX.

### **FEATURES BY MODEL**

The machine is designed to support all of your document needs from printing to more advanced networking solutions for your business. Features by model include:

| FEATURES                                           | ML-2525W SERIES |
|----------------------------------------------------|-----------------|
| Hi-Speed USB 2.0                                   | •               |
| Network Interface Ethernet 10/100 BaseTX wired LAN | •               |
| Network Interface 802.11b/g wireeless LAN          | •               |
| Duplex (2-sided) printing (Manual)                 | •               |

<sup>( •:</sup> Included)

# introduction

This chapter gives you an overview of your machine:

### This chapter includes:

- Machine overview
- Control panel overview
- Understanding the control panel

### **MACHINE OVERVIEW**

### Front view

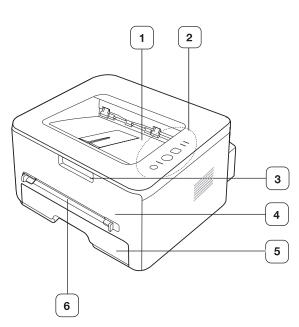

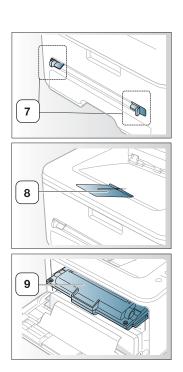

This illustration may differ from your machine depending on its model.

| Document output tray | 6 Manual feeder       |
|----------------------|-----------------------|
| 2 Control panel      | 7 Manual feeder guide |
| 3 Front cover handle | 8 Output support      |
| 4 Front cover        | Toner cartridge       |
| 5 Tray 1             |                       |

### Rear view

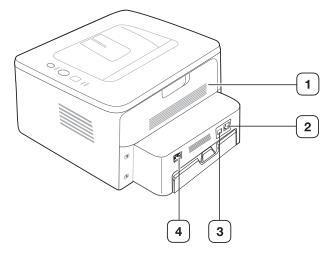

| 1 Rear cover   | 3 USB port       |
|----------------|------------------|
| 2 Network Port | Power receptacle |

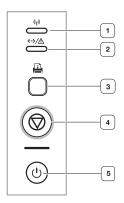

| 1 | ( <sub>(1)</sub> )    | Wireless     | Shows the status of wireless network. When the LED on, the machine is ready. (See "LEDs" on page 21.)            |
|---|-----------------------|--------------|----------------------------------------------------------------------------------------------------|
| 2 | <b>‹·</b> >/ <u>∧</u> | Online/Error | Shows the status of your machine. (See "LEDs" on page 21.)                                                       |
| 3 |                       | Demo print   | Prints a demo page. (See "Buttons" on page 21.)                                                                  |
| 4 | <b>(a)</b>            | Cancel       | Stops an operation at any time and there are more functions. (See "Understanding the control panel" on page 21.) |
| 5 | (6)                   | Power        | You can turn the power on and off with this button. (See "Understanding the control panel" on page 21.)          |

### UNDERSTANDING THE CONTROL PANEL

### **LEDs**

The color of the LEDs indicates the machine's current status.

| LED                       | CTA    | THE      | DESCRIPTION                                                                                                    |  |
|---------------------------|--------|----------|----------------------------------------------------------------------------------------------------|--|
| LED                       |        | TUS      |                                                                                                    |  |
| Wireless ((۱۳))           | Blue   | On       | Wireless function can be used.                                                                                                    |  |
| Status (↔»/ <u>/</u> \/_) | Off    |          | The machine is off-line.                                                                                                    |  |
|                           | Green  | On       | The machine is on-line and can receive data from the computer.                                                                                                    |  |
|                           |        | Blinking | When the LED slowly bilnks,<br>the machine is receiving data<br>from the computer.     When the LED rapidly blinks,<br>the machine is printing data.                                                                                                    |  |
|                           | Red    | On       | <ul> <li>The cover is opened. Close the cover.</li> <li>There is no paper in the tray. Load paper in the tray.</li> <li>The machine has stopped due to a major error.</li> <li>Your system has some problems. If this problem occurs, contact your service representative.</li> <li>A toner cartridge has almost reached its estimated estimated cartridge life<sup>a</sup>. It is recommended to replace the toner cartridge. (See "Replacing the toner cartridge" on page 40.)</li> </ul> |  |
|                           |        | Blinking | A minor error has occurred and the machine is waiting for the error to be cleared. When the problem is cleared, the machine resumes.  Small amount of toner is left in the cartridge. The estimated cartridge life <sup>a</sup> of toner is close. Prepare a new cartridge for replacement. You may temporarily increase the printing quality by redistributing the toner. (See "Redistributing toner" on page 30.)                                                                         |  |
|                           | Orange | On       | A paper jam has occurred.<br>(See "Clearing paper jams" on<br>page 31.)                                                                                                    |  |

a. Estimated cartridge life means the expected or estimated toner cartridge life, which indicates the average capacity of print-outs and is designed pursuant to ISO/IEC 19752. The number of pages may be affected by operating environment, printing interval, graphics, media type and media size. Some amount of toner may remain in the cartridge even when red LED turned on and the printer stops printing.

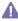

Samsung does not recommend using non-genuine Samsung toner cartridge such as one that is refilled or remanufactured. Samsung cannot guarantee a non-genuine Samsung toner cartridge's quality. Service or repair required as a result of using non-genuine Samsung toner cartridges will not be covered under the machine warranty.

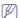

All printing errors will be appear in the Smart Panel program window. If the problem persists, call for service.

### **Buttons**

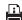

### (Demo print button)

It prints a demo page by pressing this button only.

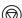

### (Cancel button)

By pressing the @ (cancel button), you can:

| FUNCTION                     | DESCRIPTION                                                                                                    |
|------------------------------|----------------------------------------------------------------------------------------------------|
| Printing demo page           | In Ready mode, press and hold this button for about 2 seconds until the status LED blinks slowly, and release. (See "Printing a demo page" on page 23.)                                                                                    |
| Printing configuration sheet | In Ready mode, press and hold this button for about 5 seconds until the status LED blinks fast, and release. (See "Printing a machine report" on page 28.)                                                                                 |
| Printing a cleaning sheet    | In Ready mode, press and hold this button for about 10 seconds until the status LED blinks slowly, and release. (See "Cleaning the inside" on page 28.)                                                                                    |
| Cancel print job             | Press (ancel button) during printing. The red LED blinks while the print job is cleared from both the machine and the computer and then the machine returns to ready mode. This may take some time depending on the size of the print job. |
| Manual print                 | Press  (cancel button) each time you load a sheet of paper in the manual tray when you select Manual Feeder for Source from your software application.                                                                                     |

### (Power button)

This button must be used to turn the machine on/off.

### Turning on the machine

- 1. Plug in the power cord.
- 2. Press (b) (power) on the control panel.

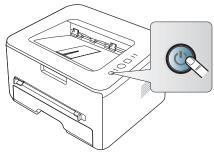

If you want to turn the power off, press and hold this button for 1 second.

# getting started

This chapter gives you step-by-step instructions for setting up the USB connected machine and software.

### This chapter includes:

- · Setting up the hardware
- Printing a demo page
- · Supplied software

### **SETTING UP THE HARDWARE**

This section shows the steps to set up the hardware, as is explained in the Quick Install Guide. Make sure you read the Quick Install Guide first and follow the steps below:

### Location

1. Select a stable location.

Select a level, stable place with adequate space for air circulation. Allow extra space to open covers and trays.

The area should be well ventilated and away from direct sunlight or sources of heat, cold, and humidity. Do not set the machine close to the edge of your desk or table.

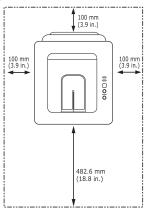

Printing is suitable for altitudes under 1,000 m (3,281 ft). Refer to the altitude setting to optimize your printing. (See "Altitude adjustment" on page 9.)

Place the machine on a flat, stable surface so that there is no incline greater than 2 mm (0.08 inch). Otherwise, printing quality may be affected.

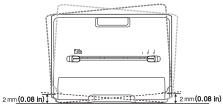

2. Unpack the machine and check all the enclosed items.

- System requirements
- · Installing USB connected machine's driver
- · Sharing your machine locally
- 3. Remove tape holding the machine securely.
- 4. Install the toner cartridge.
- 5. Load paper. (See "Loading paper in the tray" on page 12.)
- 6. Make sure that all cables are connected to the machine.
- 7. Turn the machine on. (See "Turning on the machine" on page 22.)

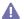

This equipment will be inoperable when mains power fails.

### **PRINTING A DEMO PAGE**

Print a demo page to make sure that the machine is operating correctly. **To print a demo page:** 

In ready mode, press and hold the 
(cancel button) for about 2 seconds. And, you also can use the (demo print button) for printing a demo page.

### SUPPLIED SOFTWARE

After you have set up your machine and connected it to your computer, you must install the printer software. If you are a Windows, Macintosh or Unix OS user, install the software from the supplied CD and if you are a Linux OS user, download the software from the Samsung website (www.samsung.com/printer) and install.

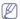

Machine software are occasionally updated due to release of new operating system and etc. If needed, download the latest version from the Samsung website. (www.samsung.com/printer)

| os      | CONTENTS                                                                                                    |
|---------|----------------------------------------------------------------------------------------------------|
| Windows | Printer driver: Use this driver to take full advantage of your machine's features.                                                                                                    |
|         | Smart Panel: This program allows you to monitor the<br>machine's status and alerts you when an error occurs<br>during printing.                                                                              |
|         | <ul> <li>Printer Settings Utility: This program allows you to set up printer's other options from your computer desktop.</li> <li>SetIP: Use this program to set your machine's TCP/IP addresses.</li> </ul> |

| os        | CONTENTS                                                                                                    |
|-----------|----------------------------------------------------------------------------------------------------|
| Macintosh | Printer Driver: Use this driver to take full advantage of your machine's features.                                              |
|           | Smart Panel: This program allows you to monitor the<br>machine's status and alerts you when an error occurs<br>during printing. |
|           | Printer Settings Utility: This program allows you to set<br>up printer's other options from your computer desktop.              |
|           | SetIP: Use this program to set your machine's TCP/IP addresses.                                                                 |
| Linux     | Unified Linux Driver: Use this driver to take full advantage of your machine's features.                                        |
|           | Smart Panel: This program allows you to monitor the<br>machine's status and alerts you when an error occurs<br>during printing. |
|           | Printer Settings Utility: This program allows you to set<br>up printer's other options from your computer desktop.              |
|           | SetIP: Use this program to set your machine's TCP/IP addresses.                                                                 |

### **SYSTEM REQUIREMENTS**

Before you begin, ensure that your system meets the following requirements:

### **Windows**

Your machine supports the following Windows operating systems.

| OPERATING<br>SYSTEM       | REQUIREMENT (RECOMMENDED)                                                                       |                     |                    |  |
|---------------------------|-------------------------------------------------------------------------------------------------|---------------------|--------------------|--|
|                           | СРИ                                                                                             | RAM                 | FREE HDD<br>SPACE  |  |
| Windows 2000              | Pentium II 400 MHz<br>(Pentium III 933 MHz)                                                     |                     | 600 MB             |  |
| Windows XP                | Pentium III 933 MHz<br>(Pentium IV 1 GHz)                                                       | 128 MB<br>(256 MB)  | 1.5 GB             |  |
| Windows<br>Server 2003    | Pentium III 933 MHz<br>(Pentium IV 1 GHz)                                                       | 128 MB<br>(512 MB)  | 1.25 GB to<br>2 GB |  |
| Windows<br>Server 2008    | Pentium IV 1 GHz<br>(Pentium IV 2 GHz)                                                          | 512 MB<br>(2048 MB) | 10 GB              |  |
| Windows Vista             | Pentium IV 3 GHz                                                                                | 512 MB<br>(1024 MB) | 15 GB              |  |
| Windows 7                 | Pentium IV 1 GHz 32-bit<br>or 64-bit processor or<br>higher                                     | 1 GB (2<br>GB)      | 16 GB              |  |
|                           | Support for DirectX 9 graphics with 128 MB memory (to enable the Aero theme).     DVD-R/W Drive |                     |                    |  |
| Windows<br>Server 2008 R2 | Pentium IV 1 GHz (x86)<br>or 1.4 GHz (x64)<br>processors (2 GHz or<br>faster)                   | 512 MB<br>(2048 MB) | 10 GB              |  |

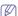

- Internet Explorer 5.0 or higher is the minimum requirement for all Windows operating systems.
- Users who have an administrator right can install the software.
- Windows Terminal Services is compatible with this machine.

### Macintosh

| OPERATING               | REQUIREMENTS (RECOMMENDED)                                     |                                                                                             |                   |  |
|-------------------------|----------------------------------------------------------------|---------------------------------------------------------------------------------------------|-------------------|--|
| SYSTEM                  | СРИ                                                            | RAM                                                                                         | FREE HDD<br>SPACE |  |
| Mac OS X<br>10.3 ~ 10.4 | Intel Processors     PowerPC G4/ G5                            | 128 MB for a<br>PowerPC based<br>Mac (512 MB)     512 MB for a<br>Intel-based Mac<br>(1 GB) | 1 GB              |  |
| Mac OS X<br>10.5        | Intel Processors     867 MHz or     faster Power PC     G4/ G5 | 512 MB (1 GB)                                                                               | 1 GB              |  |
| Mac OS X<br>10.6        | Intel Processors                                               | 1 GB (2 GB)                                                                                 | 1 GB              |  |

### Linux

| ITEM                | REQUIREMENTS                                                                                                    |
|---------------------|----------------------------------------------------------------------------------------------------|
| Operating<br>system | RedHat Enterprise Linux WS 4, 5 (32/64 bit) Fedora Core 2~10 (32/64 bit) SuSE Linux 9.1 (32 bit) OpenSuSE 9.2, 9.3, 10.0, 10.1, 10.2, 10.3, 11.0, 11.1 (32/64 bit) Mandrake 10.0, 10.1 (32/64 bit) Mandriva 2005, 2006, 2007, 2008, 2009 (32/64 bit) Ubuntu 6.06, 6.10, 7.04, 7.10, 8.04, 8.10 (32/64 bit) SuSE Linux Enterprise Desktop 9, 10 (32/64 bit) Debian 3.1, 4.0, 5.0 (32/64 bit) |
| CPU                 | Pentium IV 2.4 GHz (IntelCore2)                                                                                                    |
| RAM                 | 512 MB (1024 MB)                                                                                                    |
| Free HDD space      | 1 GB (2 GB)                                                                                                    |

# INSTALLING USB CONNECTED MACHINE'S DRIVER

A locally connected machine is a machine directly attached to your computer using the USB cable. If your machine is attached to a network, skip the following steps below and go on to installing network connected machine's driver. (See "Installing network connected machine's driver" on page 31.)

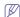

Only use an USB cable no longer then 3 m (10 ft.).

#### Windows

You can install the machine software using the typical or custom method. The following steps below are recommended for most users who use a machine directly connected to your computer. All components necessary for machine operations will be installed.

- Make sure that the machine is connected to the computer and powered on.
  - If the "Found New Hardware Wizard" window appears during the installation procedure, click Cancel in close the window.
- 2. Insert the supplied software CD into your CD-ROM drive.
  - The software CD should automatically run and an installation window annears.
  - If the installation window does not appear, click Start and then Run.
     Type X:\Setup.exe, replacing "X" with the letter which represents your drive. Click OK.
  - If you use Windows Vista, Windows 7 and Windows 2008 Server R2 click Start > All programs > Accessories > Run.
    - Type X:\Setup.exe replacing "X" with the letter which represents your drive and click OK.
  - If the AutoPlay window appears in Windows Vista, Windows 7 and Windows 2008 Server R2, click Run Setup.exe in Install or run program field, and click Continue or Yes in the User Account Control windows
- 3. Select Install now.

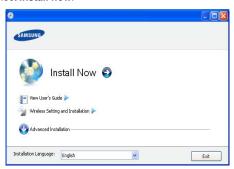

If necessary, select a language from the drop-down list.

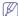

- The Wireless Setting and Installation allows you to install a wireless network to connect to the machine with USB cable. (See "Setting a wireless network with USB cable" on page 2.)
- The Advanced Installation has two options, Custom Installation and Install Software Only. The Custom Installation allows you to select the machine's connection and choose individual component to install. The Install Software Only allows you to install the supplied softwares, such as Smart Panel. Follow the guide on the window.

 Read License Agreement, and select I accept the terms of the License Agreement. Then, click Next.

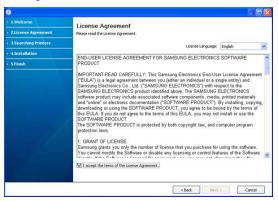

The program searches the machine.

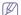

If your machine is not found in the network or locally, the following window will appear.

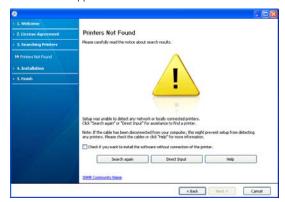

- Check if you want to install the software without connecting the printer to the network or locally.
  - Check this option to install this program without a machine connected. In this case, the print a test page window will be skipped, and completes the installation.
- Search again

When you press this button, the firewall notice window appears;

- Turn off the firewall and Search again. For Window operating system, click Start > Control Panel > Windows Firewall, and inactivate this option. For other operating system, refer to its on-line guide.
- Turn off the firewall from the third party's program beside the operating system. Refer to the manual provided by individual programs.
- Direct Input

The **Direct Input** allows you to search a specific machine on the network.

 Search by IP address: Enter the IP address or the host name. Then click Next. To verify your machine's IP address, print a network configuration report. (See "Printing a machine report" on page 28.)

 Search by network path: To find a shared machine (UNC Path), enter the shared name manually or find a shared printer by clicking the Browse button. Then click Next.

#### Help

If your machine is not connected to the computer or network, This help button gives detailed information about the how to connect the machine

The searched machines will be shown on the screen. Select the one you wish to use and click Next.

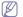

If the driver searched only one machine, the confirmation window appears.

- 6. After the installation is finished, a window asking you to print a test page appears. If you want to print a test page, click Print a test page. Otherwise, just click Next and skip to step 7.
- 7. If the test page prints out correctly, click **Yes**. If not, click **No** to reprint it.
- To register as a user of the machine in order to receive information from Samsung, click On-line Registration.
- 9. Click Finish.

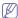

If the printer driver does not work properly, follow the steps below to repair or reinstall the driver.

- a) Make sure that the machine is connected to your machine and powered on.
- b) From the Start menu, select Programs or All Programs > Samsung Printers > your printer driver name > Maintenance.
- c) Select the option as you wish, follow the instruction on the window.

### **Macintosh**

The software CD that came with your machine provides you with the PPD file that allows you to use the CUPS driver or Apple LaserWriter driver (only available when you use a machine which supports the PostScript driver) for printing on a Macintosh computer.

- Make sure that the machine is connected to your computer and powered on.
- 2. Insert the supplied software CD into your CD-ROM drive.
- 3. Double-click the CD-ROM icon that appears on your Macintosh desktop.
- 4. Double-click the MAC\_Installer folder.
- 5. Double-click the Installer OS X icon.
- 6. Enter the password and click OK.
- 7. The Samsung Installer window opens. Click Continue.
- Select Easy Install and click Install. Easy Install is recommended for most users. All components necessary for machine operations will be installed.

If you select **Custom Install**, you can choose individual components to install.

- When the message which warns that all applications will close on your computer appears, click Continue.
- 10. After the installation is finished, click Quit.
- 11. Open the Applications folder > Utilities > Print Setup Utility.
  - For Mac OS X 10.5~10.6, open the Applications folder > System Preferences and click Print & Fax.
- 12. Click Add on the Printer List.
  - For Mac OS X 10.5~10.6, click the "+" icon; a display window will pop up.

- 13. For Mac OS X 10.3, select the USB tab.
  - For Mac OS X10.4, click **Default Browser** and find the USB connection
  - For Mac OS X 10.5~10.6, click **Default** and find the USB connection.
- 14. For Mac OS X 10.3, if Auto Select does not work properly, select Samsung in Printer Model and your machine name in Model Name.
  - For Mac OS X 10.4, if Auto Select does not work properly, select Samsung in Print Using and your machine name in Model.
  - For Mac OS X 10.5~10.6, if Auto Select does not work properly, select Select a driver to use... and your machine name in Print Using.

Your machine appears on the **Printer List**, and is set as the default machine

#### 15. Click Add.

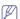

If the printer driver does not work properly, uninstall the driver and reinstall it.

Follow steps below to uninstall the driver for Macintosh.

- a) Make sure that the machine is connected to your computer and powered on.
- b) Insert the supplied software CD into your CD-ROM drive.
- Double-click CD-ROM icon that appears on your Macintosh desktop.
- d) Double-click the MAC Installer folder.
- e) Double-click the Installer OS X icon.
- f) Enter the password and click OK.
- g) The Samsung Installer window opens. Click Continue.
- h) Select Uninstall and click Uninstall.
- When the message which warns that all applications will close on your computer appears, Click Continue.
- j) When the uninstall is done, click Quit.

### Linux

You need to download Linux software packages from the Samsung website to install the printer software.

Follow the steps below to install the software.

### **Installing the Unified Linux Driver**

- Make sure that the machine is connected to your computer and powered on.
- 2. When the Administrator Login window appears, type in root in the Login field and enter the system password.

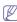

You must log in as a super user (root) to install the machine software. If you are not a super user, ask your system administrator.

- From the Samsung website, download the Unified Linux Driver package to your computer.
- Right click the Unified Linux Driver package and extract the package.
- 5. Double click cdroot > autorun.

6. When the welcome screen appears, click Next.

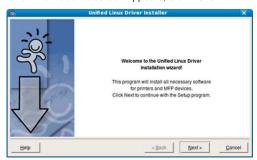

7. When the installation is complete, click Finish.

The installation program has added the Unified Driver Configurator desktop icon and the Unified Driver group to the system menu for your convenience. If you have any difficulties, consult the on screen help that is available through your system menu or can otherwise be called from the driver package Windows applications, such as **Unified Driver Configurator** or **Image Manager**.

### Installing the SmartPanel

- Make sure that the machine is connected to your computer and powered on.
- When the Administrator Login window appears, type in root in the Login field and enter the system password.

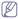

You must log in as a super user (root) to install the machine software. If you are not a super user, ask your system administrator

- 3. From the Samsung website, download the **Smart Panel** package to your computer.
- 4. Right click the Smart Panel package and extract the package.
- 5. Double click cdroot > Linux > smartpanel > install.sh.

### Installing the Printer Settings Utility

- Make sure that the machine is connected to your computer and powered on.
- When the Administrator Login window appears, type in root in the Login field and enter the system password.

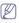

You must log in as a super user (root) to install the machine software. If you are not a super user, ask your system administrator.

- From the Samsung website, download the Printer Settings Utility package to your computer.
- Right click the Printer Settings Utility package and extract the package.
- 5. Double click cdroot > Linux > psu > install.sh.

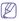

If the printer driver does not work properly, uninstall the driver and reinstall it.

Follow the steps below steps to uninstall the driver for Linux.

- a) Make sure that the machine is connected to your computer and powered on.
- b) When the Administrator Login window appears, type in "root" in the Login field and enter the system password.

You must log in as a super user (root) to uninstall the printer driver. If you are not a super user, ask your system

- administrator.
- Click the icon at the bottom of the desktop. When the Terminal screen appears, type in:
  - [root@localhost root]#cd /opt/Samsung/mfp/uninstall/ [root@localhost uninstall]#./uninstall.sh
- d) Click Uninstall.
- e) Click Next.
- f) Click Finish.

### SHARING YOUR MACHINE LOCALLY

Follow the steps below to set up the computers to share your machine locally.

If the Host computer is directly connected to the machine with USB a cable and is also connected to the local network environment, the client computer connected to the local network can use the shared machine through the host computer to print.

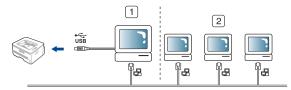

| 1 | Host computer    | A computer which is directly connected to the machine by USB cable. |
|---|------------------|---------------------------------------------------------------------|
| 2 | Client computers | Computers which use the machine shared through the host computer.   |

### **Windows**

### Setting up a host computer

- Install your printer driver. (See "Installing USB connected machine's driver" on page 24, "Installing network connected machine's driver" on page 31.)
- 2. Click the Windows Start menu.
- 3. For Windows 2000, select Settings > Printers.
  - For Windows XP/2003, select Printers and Faxes.
  - For Windows 2008/Vista, select Control Panel > Hardware and Sound > Printers.
  - For Windows 7, select Control Panel > Hardware and Sound > Devices and Printers.
  - For Windows Server 2008 R2, select Control Panel > Hardware
     Devices and Printers.
- 4. Right click your printer icon.
- For Windows XP/2003/2008/Vista, press Properties.
   For Windows 7 and Windows Server 2008 R2, from context menus, select the Printer properties.

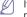

If **Printer properties** item has ▶ mark, you can select other printer drivers connected with selected printer.

- 6. Select the Sharing tab.
- 7. Check the Change Sharing Options.
- 8. Check the Share this printer.
- 9. Fill in the Share Name field. Click OK.

### Setting up a client computer

- 1. Install your printer driver. (See "Installing USB connected machine's driver" on page 24, "Installing network connected machine's driver" on page 31.)
- 2. Click the Windows Start menu.
- 3. Select All programs > Accessories > Windows Explorer.
- 4. Enter the IP address of the host computer in the address bar and press Enter in your keyboard.

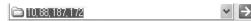

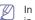

In case host computer requires User name and Password, fill in User ID and password of the host computer account.

- 5. Right click the printer icon you want to share and select **Connect**.
- 6. If a set up complete message appears, click OK.
- 7. Open the file you want to print and start printing.

#### Macintosh

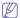

The following steps are for Mac OS X 10.5~10.6. Refer to Mac Help for other OS versions.

### Setting up a host computer

- 1. Install your printer driver. (See "Macintosh" on page 26.)
- 2. Open the Applications folder > System Preferences and click Print & Fax.
- 3. Select the printer to share in the Printers list.
- 4. Select Share this printer.

### Setting up a client computer

- 1. Install your printer driver. (See "Macintosh" on page 26.)
- 2. Open the Applications folder > System Preferences and click Print & Fax.
- 3. Click the "+" icon.
  - A display window showing the name of your shared printer appears.
- 4. Select your machine and click Add.

# network setup

This chapter gives you step-by-step instructions for setting up the wired network connected machine and software.

### This chapter includes:

- · Network environment
- · Introducing useful network programs
- · Using a wired network

### **NETWORK ENVIRONMENT**

You need to set up the network protocols on the machine to use it as your network machine.

The following table shows the network environments supported by the machine:

| ITEM                     | REQUIREMENTS                                                                                                    |
|--------------------------|----------------------------------------------------------------------------------------------------|
| Network interface        | Ethernet 10/100 Base-TX     802.11 b/g Wireless LAN                                                                                                    |
| Network operating system | <ul> <li>Windows<br/>2000/XP/2003/2008/Vista/7/2008<br/>Server R2</li> <li>Various Linux OS</li> <li>Mac OS X 10.3 ~ 10.6</li> </ul>                                                                                |
| Network protocols        | TCP/IPv4 DHCP, BOOTP DNS, WINS, Bonjour, SLP, UPnP Standard TCP/IP Printing (RAW), LPR, IPP SNMPv 1/2/3, HTTP, IPSec TCP/IPv6 (DHCP, DNS, RAW, LPR, SNMPv 1/2/3, HTTP, IPSec (See "IPv6 Configuration" on page 33.) |
| Wireless Security        | Authentication: Open System, Shared<br>Key, WPA Personal, WPA2 Personal<br>(PSK)     Encryption: WEP64, WEP128, TKIP,<br>AES (See "Using a wireless network" on<br>page 1.)                                         |

### INTRODUCING USEFUL NETWORK PROGRAMS

There are several programs available to setup the network settings easily in network environment. For the network administrator especially, managing several machines on the network is possible.

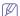

Before using the programs below, set the IP adress first.

### SyncThru™ Web Service

Web server embedded on your network machine, which allows you to:

Configure the network parameters necessary for the machine to connect

- · Installing network connected machine's driver
- IPv6 Configuration

to various network environments.

Customize machine settings.
 (See "Using SyncThru™ Web Service" on page 24.)

### SyncThru™ Web Admin Service

Web-based machine management solution for network administrators. SyncThru™ Web Admin Service provides you with an efficient way of managing network devices and lets you remotely monitor and troubleshoot network machines from any site with corporate internet access. Download this program from http://solution.samsungprinter.com.

### **SetIP**

This utility program allows you to select a network interface and manually configure the IP addresses for use with the TCP/IP protocol. (See "IP setting using SetIP Program (Windows)" on page 30, "IP setting using SetIP Program (Macintosh)" on page 30 or "IP setting using SetIP Program (Linux)" on page 31.)

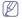

TCP/IPv6 is not supported by this program.

### **USING A WIRED NETWORK**

You must set up the network protocols on your machine to use it on your network. This chapter will show you how this is easily accomplished.

You can use network after connecting network cable to a corresponding port on your machine.

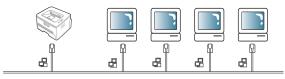

### Printing network configuration report

You can print a **Network Configuration Report** from the machine's control panel that will show the current machine's network settings. This will help you to set up a network and troubleshoot problems.

### To print the report:

In ready mode, press and hold the  $\circledcirc$  (cancel button) for about 5 seconds. You can find your machine's MAC address and IP address.

For example:

MAC Address : 00:15:99:41:A2:78
IP Address : 192.0.0.192

### **Setting IP address**

Firstly, you have to set up an IP address for network printing and managements. In most cases a new IP address will be automatically assigned by a DHCP (Dynamic Host Configuration Protocol) server located on the network

In a few situations the IP address must be set manually. This is called a static IP and is often required in corporate Intranets for security reasons.

- DHCP IP assignment: Connect your machine to the network, and wait a
  few minutes for the DHCP server to assign an IP address to the
  machine. Then, print the Network Configuration Report as explained
  above. If the report shows that the IP address has changed, the
  assignment was successful. You will see the new IP address in the
  report.
- Static IP assignment: Use SetIP program to change the IP address from your computer.

In an office environment, we recommend that you contact a network administrator to set this address for you.

### IP setting using SetIP Program (Windows)

This program is for manually setting the network IP address of your machine using its MAC address to communicate with the machine. A MAC address is the hardware serial number of the network interface and can be found in the **Network Configuration Report**.

For using SetIP program, disable the computer firewall before continuing by performing the following:

- 1. Open Start > All programs > Control Panel.
- 2. Double click Security Center.
- 3. Click Windows Firewall.
- 4. Disable the firewall.

### Installing the program

- Insert the Printer Software CD-ROM provided with your machine. When the driver CD runs automatically, close that window.
- Start Windows Explorer and open the X drive. (X represents your CD-ROM drive.)
- 3. Double-click Application > SetIP.
- 4. Double-click Setup.exe to install this program.
- 5. Click **OK**. If necessary, select a language from the drop-down list.
- **6.** Follow the instructions in the window and complete the installation.

### Starting the program

- 1. Connect your machine to the network with a network cable.
- 2. Turned on the machine
- From the Windows Start menu, select All Programs > Samsung Printers > SetIP > SetIP.
- Click on the cicon (third from left) in the SetIP window to open the TCP/IP configuration window.

Enter the machine's new information into the configuration window as follows. In a corporate intranet, you may need to have this information assigned by a network manager before proceeding.

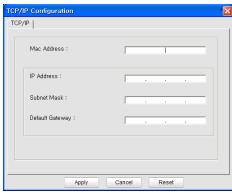

- MAC Address: Find the machine's MAC address from the Network Configuration Report and enter it without the colons. For example, 00:15:99:29:51:A8 becomes 0015992951A8.
- IP Address: Enter a new IP address for your printer.
  For example, if your computer's IP address is 192.168.1.150, enter 192.168.1.X. (X is number between 1 and 254 other than the computer's address.)
- · Subnet Mask: Enter a Subnet Mask.
- · Default Gateway: Enter a Default Gateway.
- Click Apply, and then click OK. The machine will automatically print the Network Configuration Report. Confirm that all the settings are correct.
- 7. Click Exit to close the SetIP program.
- 8. If necessary, restart the computer's firewall.

### IP setting using SetIP Program (Macintosh)

For using SetIP program, disable the computer firewall before continuing by performing the following:

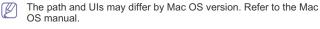

- Open System Preferences
   Click Security.
- 3. Click the Firewall menu.
- 4. Turn firewall off.

The following instructions may vary for your model.

- 1. Connect your machine to the network with a network cable.
- 2. Insert the Installation CD-ROM, and open the disk window, select MAC\_Installer > MAC\_Printer > SetIP > SetIPApplet.html.
- Double click the file and Safari will automatically open, then select Trust. The browser will open the SetIPApplet.html page that shows the printer's name and IP address information.
- 4. Click on the cicon (third from left) in the SetIP window to open the TCP/IP configuration window.
- Enter the machine's new information into the configuration window as follows. In a corporate intranet, you may need to have this information assigned by a network manager before proceeding.
  - MAC Address: Find the machine's MAC address from the Network Configuration Report and enter it without the colons.

- For example, 00:15:99:29:51:A8 becomes 0015992951A8.
- IP Address: Enter a new IP address for your printer.
   For example, if your computer's IP address is 192.168.1.150, enter 192.168.1.X. (X is number between 1 and 254 other than the computer's address.)
- Subnet Mask: Enter a Subnet Mask.
- · Default Gateway: Enter a Default Gateway.
- 6. Select Apply, then OK, and OK again. The printer will automatically print the configuration report. Confirm that all the settings are correct. Quit Safari. You may close and eject the installation CD-ROM. If necessary, restart the computer's firewall. You have successfully changed the IP address, subnet mask, and gateway.

### IP setting using SetIP Program (Linux)

SetIP program should be automatically installed during the printer driver installation

- Print the machine's network configuration report to find your machine's MAC address.
- 2. Open the /opt/Samsung/mfp/share/utils/.
- 3. Double click the SetIPApplet.html file.
- 4. Click to open the TCP/IP configuration window.
- Enter the network card's MAC address, IP address, subnet mask, default gateway, and then click Apply.
  - When you enter the MAC address, enter it without a colon(:).
- **6.** The machine prints the network configuration report. Confirm all the settings are correct.
- 7. Close the SetIP program.

### **Network parameter setting**

You can also set up the various network settings through the network administration programs such as SyncThru™ Web Admin Service and SyncThru™ Web Service.

### Restoring factory default settings

You may need to reset the machine to the factory default settings when machine that you are using is connected to new network environment.

### Restoring factory default settings using SyncThru™ Web Service

 Start a web browser such as Internet Explorer, Safari or Firefox and enter your machine's new IP address in the browser window. For example,

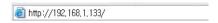

- 2. When the SyncThru™ Web Service window opens, click Network Settings.
- 3. Click Reset. Then, click Clear for network.
- 4. Turn off and restart machine to apply settings.

### INSTALLING NETWORK CONNECTED MACHINE'S DRIVER

### Windows

You can set up the machine driver, follow the steps below.

This is recommended for most users. All components necessary for machine operations will be installed.

- Make sure that the machine is connected to the network and powered on.
- 2. Insert the supplied software CD into your CD-ROM drive.
  - The software CD should automatically run and an installation window appear.
  - If the installation window does not appear, click Start and then Run.
     Type X:\Setup.exe, replacing "X" with the letter which represents your drive. Click OK.
  - If you use Windows Vista, Windows 7 and Windows 2008 Server R2 click Start > All programs > Accessories > Run.
     Type X:\Setup.exe replacing "X" with the letter which represents
  - If the AutoPlay window appears in Windows Vista, Windows 7 and Windows 2008 Server R2, click Run Setup.exe in Install or run program field, and click Continue or Yes in the User Account Control windows.
- 3. Select Install now.

your drive and click OK.

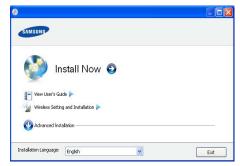

If necessary, select a language from the drop-down list.

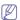

- The Wireless Setting and Installation allows you to install a wireless network to connect to the machine with USB cable. (See "Setting a wireless network with USB cable" on page 2.)
- The Advanced Installation has two options, Custom Installation and Install Software Only. The Custom Installation allows you to select the machine's connection and choose individual component to install. The Install Software Only allows you to install the supplied softwares, such as Smart Panel. Follow the guide on the window.
- Read License Agreement, and select I accept the terms of the License Agreement. Then, click Next.

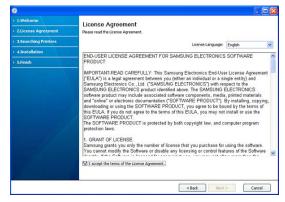

The program searches the machine.

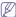

If your machine is not found in the network or locally, the following window will appear.

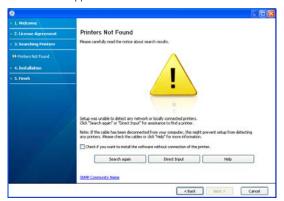

- Check if you want to install the software without connecting the printer to the network or locally.
  - Check this option to install this program without a machine connected. In this case, the print a test page window will be skipped, and completes the installation.

#### Search again

When you press this button, the firewall notice window appears:

- Turn off the firewall and Search again. For Window operating system, click Start > Control Panel > Windows Firewall, and inactivate this option. For other operating system, refer to its on-line guide.
- Turn off the firewall from the third party's program beside the operating system. Refer to the manual provided by individual programs.

### · Direct Input

The **Direct Input** allows you to search a specific machine on the network.

- Search by IP address: Enter the IP address or the host name. Then click Next.
  - To verify your machine's IP address, print a network configuration report. (See "Printing a machine report" on page 28.)
- Search by network path: To find a shared machine (UNC Path), enter the shared name manually or find a shared printer by clicking the Browse button. Then click Next.

### Help

If your machine is not connected to the computer or network, This help button gives detailed information about the how to connect the machine.

The searched machines will be shown on the screen. Select the one you wish to use and click Next.

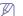

If the driver searched only one machine, the confirmation window appears.

- 6. After the installation is finished, a window asking you to print a test page appears. If you want to print a test page, click Print a test page. Otherwise, just click Next and skip to step 7.
- If the test page prints out correctly, click Yes. If not, click No to reprint it.

- 8. To register as a user of the machine in order to receive information from Samsung, click **On-line Registration**. You are now registered to the Samsung web site.
- 9. Click Finish.

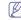

- · After the driver setup, you may enable firewall.
- If the printer driver does not work properly, follow the steps below to repair or reinstall the driver.
  - a) Make sure that the machine is connected to your machine and powered on.
  - b) From the Start menu, select Programs or All Programs > Samsung Printers > your printer driver name > Maintenance.
  - Select the option as you wish, follow the instruction on the window.

#### Macintosh

- Make sure that the machine is connected to your network and powered on. Also, your machine's IP address should have been set.
- 2. Insert the supplied software CD into your CD-ROM drive.
- 3. Double-click the CD-ROM icon that appears on your Macintosh desktop.
- 4. Double-click the MAC\_Installer folder.
- 5. Double-click the Installer OS X icon.
- 6. Enter the password and click OK.
- 7. The Samsung Installer window opens. Click Continue.
- Select Easy Install and click Install. Easy Install is recommended for most users. All components necessary for machine operations will be installed.
  - If you select Custom Install, you can choose individual components to install
- The message which warns that all applications will close on your computer appears. Click Continue.
- 10. After the installation is finished, click Quit.
- 11. Open the Applications folder > Utilities > Print Setup Utility.
  - For Mac OS X 10.5~10.6, open the **Applications** folder > **System Preferences** and click **Print & Fax**.
- 12. Click Add on the Printer List.
  - For Mac OS X 10.5~10.6, click the "+" icon; a display window will pop
- 13. For Mac OS X 10.3, select the IP Printing tab.
  - For Mac OS X10.4, click IP Printer.
  - For Mac OS X 10.5~10.6, click IP.
- 14. Select Socket/HP Jet Direct in Printer Type.

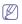

When printing a document containing many pages, printing performance may be enhanced by choosing **Socket** for **Printer Type** option.

- 15. Enter the machine's IP address in the Printer Address field.
- 16. Enter the queue name in the Queue Name field. If you cannot determine the queue name for your machine server, try using the default queue first.
- 17. For Mac OS X 10.3, if Auto Select does not work properly, select Samsung in Printer Model and your machine name in Model Name.
  - For Mac OS X 10.4, if Auto Select does not work properly, select Samsung in Print Using and your machine name in Model.
  - For Mac OS X 10.5~10.6, if Auto Select does not work properly, select Select a driver to use... and your machine name in Print Using.

Your machine appears on the Printer List, and is set as the default machine.

#### 18. Click Add.

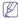

If the printer driver does not work properly, uninstall the driver and reinstall it

Follow steps below to uninstall the driver for Macintosh.

- a) Make sure that the machine is connected to your computer and powered on.
- b) Insert the supplied software CD into your CD-ROM drive.
- c) Double-click CD-ROM icon that appears on your Macintosh
- d) Double-click the MAC Installer folder.
- e) Double-click the Installer OS X icon.
- f) Enter the password and click **OK**.
- g) The Samsung Installer window opens. Click Continue.
- h) Select Uninstall and click Uninstall.
- i) When the message which warns that all applications will close on your computer appears, Click Continue.
- j) When the uninstall is done, click Quit.

#### Linux

#### **Install Linux Driver**

- 1. Make sure that the machine is connected to your network and powered on. Also, your machine's IP address should have been set.
- 2. From the Samsung website, download the Unified Linux Driver package to your computer.
- 3. Right click the Unified Linux Driver package and extract the package.
- 4. Double click cdroot > autorun.
- 5. The Samsung Installer window opens. Click Continue.
- 6. The Add printer wizard window opens. Click Next.
- Select Network printer and click Search button.
- 8. The Printer's IP address and model name appears on list field.
- 9. Select your machine and click Next.
- 10. Input the printer description and Next
- 11. When the add printer is done, click Finish
- 12. When the install is done, click Finish

#### **Add network Printer**

- 1. Double-click the Unified Driver Configurator.
- 2. Click Add Printer...
- 3. The Add printer wizard window opens. Click Next.
- 4. Select Network printer and click the Search button.
- 5. The printer's IP address and model name appears on list field.
- 6. Select your machine and click Next.
- 7. Input the printer description and Next
- 8. When the add printer is done, click Finish.

#### **IPV6 CONFIGURATION**

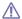

TCP/IPv6 is supported properly only in Windows Vista or higher.

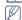

If the IPv6 network seems to not be working, set all the network setting to the factory defaults and try again. (See "Restoring factory default settings" on page 31.)

To use the IPv6 network environment, follow the next procedure to use the IPv6 address:

The machine is provided with IPv6 feature on.

- 1. Connect your machine to the network with a network cable.
- 2. Turn on the machine
- Print a Network Configuration Report from the machine's control panel that will check IPv6 addresses.
- Select Start > Control Panel > Hardware and Sound > Printers > Add
- 5. Click Add a local printer on the Add Printer windows.
- 6. Follow the instruction on the window.

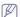

If the machine does not work in the network environment, activate IPv6. Refer to the next section followed by.

# Printing network configuration report

You can print a Network Configuration Report from the machine's control panel that will show the current machine's network settings. This will help you to set up a network and troubleshooting problems.

#### To print the report:

In ready mode, press and hold the (a) (cancel button) for about 5 seconds. You can find your machine's MAC address and IP address.

MAC Address: 00:15:99:41:A2:78 IP Address: 192.0.0.192

# Setting IPv6 addresses

Machine supports following IPv6 addresses for network printing and managements.

- Link-local Address: Self-configured local IPv6 address. (Address starts with FE80.)
- Stateless Address: Automatically configured IPv6 address by a network router.
- Stateful Address: IPv6 address configured by a DHCPv6 server.
- Manual Address: Manually configured IPv6 address by a user.

#### Manual address configuration

1. Start a web browser such as Internet Explorer that supports IPv6 addressing as a URL. (See "Using SyncThru™ Web Service" on page 24.)

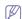

For IPv4, enter the IPv4 address (http://xxx.xxx.xxx) in the address field and press the Enter key or click Go.

- 2. When the SyncThru™ Web Service window opens, click Network Settings.
- 3. Click TCP/IP.
- 4. Enable the Manual Address In the TCP/IPv6 section.
- Select the Router Prefix and click the Add button, then the router prefix will automatically be entered into the address field.

Enter the rest of address. (ex: 3FFE:10:88:194::AAAA. "A" is the hexadecimal 0 through 9, A through F.)

6. Click the Apply button.

# Installing printer driver

Driver installation for network printer in IPv6 network environment is same as TCP/IPv4. (See "Installing network connected machine's driver" on page 31.)

Select TCP/IP Port and when the list of machines are displayed, simply select your machine's IPv6 address.

# **Using SyncThru Web Service**

- Start a web browser such as Internet Explorer that supports IPv6 addressing as a URL .
- Select one of the IPv6 addresses (Link-local Address, Stateless Address, Stateful Address, Manual Address) from Network Configuration Report.
- 3. Enter the IPv6 addresses. (ex: http://[FE80::215:99FF:FE66:7701])

  Address must be enclosed in '[]' brackets.

# wireless network setup

This chapter gives you step-by-step instructions for setting up the wireless network connected machine and software.

#### This chapter includes:

- · Using a wireless network
- · Setting a wireless network with USB cable
- · Setting a wireless network with network cable

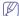

For more information about network environment, network programs and Installing network connected machine's driver, refer to following chapters.

- · See "Network environment" on page 29.
- · See "Introducing useful network programs" on page 29.
- See "Installing network connected machine's driver" on page 31.

#### **USING A WIRELESS NETWORK**

# Choosing your network connection

Typically, you can only have one connection between your computer and the machine at a time. There are three types of network connections to consider.

- · Wireless network without Access Point (Ad-Hoc mode)
- Wireless network with an Access Point (Infrastructure mode)

#### How to print a network configuration report

You can identify the network settings of your machine by printing a network configuraltion report.

# To print the report:

In ready mode, press and hold the  $\ensuremath{\textcircled{\circledcirc}}$  (cancel button) for about 5 seconds. You can find your machine's MAC address and IP address. For example:

MAC Address: 00:15:99:41:A2:78
 IP Address: 192.0.0.192

#### IP addresses

Every device in a network has a unique numerical address called an IP Address. Your machine came with a Default IP address of 192.0.0.192, which you can verify by printing out a Network Configuration Report or Configuration Report.

- DHCP IP assignment: Connect your machine to the network, and wait a
  few minutes for the DHCP server to assign an IP address to the
  machine. Then, print the Network Configuration Report as explained
  above. If the report shows that the IP address has changed, the
  assignment was successful. You will see the new IP address in the
  report.
- Static IP assignment: Use SetIP program to change the IP address from your computer. (See "Setting IP address" on page 30.)

In an office environment, we recommend that you contact a network administrator to set this address for you.

- Resetting factory default values
- Completing the Installation

#### Wireless network name and Network Key

Wireless networks require higher security, so when an Access Point is first set up, a network name (SSID), the type of security used, and a Network Key are created for the network. Locate this information before proceeding with the machine installation.

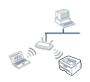

#### Infrastructure mode wireless networks

The most common network configurations include the use of a network hub, router, or wireless Access Point as shown. You may connect directly to one of these devices using a standard network cable or wirelessly to the Access Point.

Most Infrastructure mode networks use a Dynamic Host Configuration Protocol Server (DHCP) to automatically assign an IP address and set other network parameters. In home wireless networks, the Access Point performs this function.

(See "Installing the machine on a wireless network with an Access Point (Windows)" on page 3 or "Installing the machine on a wireless network with an Access Point (Macintosh)" on page 4.)

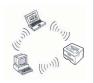

#### Ad-Hoc mode wireless networks

Alternately, if you do not have a standard network as above you can still use the machine wirelessly from a computer with wireless capabilities by setting up a simple Ad-Hoc, of peer-to-peer, network as shown here.

(See "Installing the machine on an Ad-Hoc wireless network (Windows)" on page 2 or "Installing the machine on a wireless network with an Access Point (Macintosh)" on page 4.)

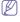

After choosing your configuration, follow the simple directions for your computer operating system, but first locate the **Printer Software** installation **CD-ROM** supplied with the machine before proceeding.

# Installing a wireless network cables

You can install a wireless network to connect to the machine with either a USB cable or a network cable. For most users, we recommend using a USB cable with the program provided in the supplied software CD.

The following are two ways to install a wireless network with cables.

With a USB cable: You can simply set up a wireless network using the program in the supplied software CD. Only Windows and Macintosh operating system are supported. (See "Setting a wireless network with USB cable" on page 2.)

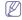

You can also install a wireless network in Printer Settings Utility with USB cable after installing driver. (Windows and Macintosh operating system are supported.)

 With a network cable: You can set up a wireless network using the SyncThru™ Web Service program. (See "Setting a wireless network with network cable" on page 6.)

# SETTING A WIRELESS NETWORK WITH USB CABLE

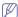

Refer to your network administrator, or the person that set up your wireless network, for information about your network configuration.

# Installing the machine on an Ad-Hoc wireless network (Windows)

If you do not have a Access Point (AP), you may still connect the machine wirelessly to your computer by setting up an Ad-Hoc wireless network by following these simple directions.

# **Preparing items**

Ensure you have next items ready.

- · Wireless network computer
- · Printer Software CD-ROM that provided with your machine
- Wireless network printer (your machine)
- USB cable

#### Creating the Ad-Hoc network in Windows

When items are ready, follow the next procedure:

- 1. Check whether the USB cable is connected to the machine.
- 2. Turn on your computer and machine.
- 3. Insert the supplied software CD into your CD-ROM drive.
  - The software CD should automatically run and an installation window appear.
  - If the installation window does not appear, click Start and then Run. Type X:\Setup.exe, replacing "X" with the letter which represents your drive. Click OK.
  - If you use Windows Vista, Windows 7 and Windows 2008 Server R2 click Start > All programs > Accessories > Run.
     Type X:\Setup.exe replacing "X" with the letter which represents your drive and click OK.
  - If the AutoPlay window appears in Windows Vista, Windows 7 and Windows 2008 Server R2, click Run Setup.exe in Install or run program field, and click Continue or Yes in the User Account Control windows.
- 4. Select the Wireless Setting and Installation option.
- 5. Read License Agreement, and select I accept the terms of the License Agreement. Then, click Next.
- 6. The software searches the wireless network devices.

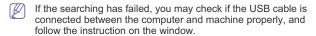

After searching, the window shows the wireless network devices. Select the name (SSID) of your wireless computer and click Next.

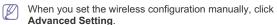

- Enter the wireless Network Name: Type the SSID of wireless computer, the SSID is case-sensitive.
- · Operation Mode: Select Ad-hoc.
- Channel: Select the channel. (Auto Setting or 2412 MHz to 2467 MHz).

Authentication: Select an authentication type.

**Open System:** Authentication is not used, and encryption may or may not be used, depending on the need for data security.

**Shared Key:** Authentication is used. A device that has a proper WEP key which can access the network.

- Encryption: Select the encryption. (None, WEP64, WEP128)
- Network Key: Enter the encryption network key value.
- Confirm Network Key: Confirm the encryption network key value.
- WEP Key Index: It is enabled when WEP is set for Encryption after selecting Open System or Shared Key. Enter the WEP key.

After setting in Advanced Setting, go to the step 9.

- 8. The wireless network security window appears. Select Open System or Shared Key for the authentication and click Next.
  - WEP (Wired Equivalent Privacy) is a security protocol preventing unauthorized access to your wireless network. WEP encrypts the data portion of each packet exchanged on a wireless network using a 64-bit or 128-bit WEP encryption key.

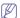

The wireless network security window does not appear when the Ad-hoc network has no security setting.

- 9. The window shows the wireless network setting and check if settings are right. Click **Next**.
  - For the DHCP method

If the IP address assignment method is DHCP, check if DHCP is shown in the window. However, if it shows Static, click **Change TCP/IP** to change the assignment method to DHCP.

For the Static method

If the IP address assignment method is Static, check if Static is shown in the window. However, if it shows DHCP, click **Change TCP/IP** to enter the IP address and other network configuration values for the machine. Before entering the IP address for the machine, you must know the computer's network configuration information. If the wireless computer is set to DHCP, you must contact the network administrator to get the static IP address. Example)

If computer's network information is as below:

- IP address: 169.254.133.42
- Subnet Mask: 255.255.0.0

Machine's network information should be as below:

 IP address: 169.254.133. 43 (Use computer's IP address, with changed last three digits.)

Gateway: 169.254.133.1 (Change the last three digits from IP

- Subnet Mask: 255.255.0.0 (Use the computer's subnet mask.)
- address of your machine to 1.)

  10. The wireless network is connecting according to the network
- configuration.
- 11. When the wireless network setting is completed, disconnect the USB cable between the computer and machine.
- 12. Select the components to be installed.

After selecting the components, you can also change the machine name, set the machine to be shared on the network, set the machine as the default machine, and change the port name of each machine. Click **Next**.

13. After the installation is finished, a window appears asking you to print a test page and to register yourself as a user of Samsung Printers in order to receive information from Samsung. If you desire, select the corresponding checkbox(es) and click Finish.

# Installing the machine on a wireless network with an Access Point (Windows)

# **Preparing items**

Ensure you have next items ready.

- · Access point
- Networked computer
- Printer Software CD-ROM that provided with your machine
- · Wireless network printer (your machine)
- USB cable

### Creating the infrastructure network in Windows

When items are ready, follow the next procedure:

- 1. Check whether the USB cable is connected to the machine.
- 2. Turn on your computer, access point and machine.
- 3. Insert the supplied software CD into your CD-ROM drive.
  - The software CD should automatically run and an installation window appears.
  - If the installation window does not appear, click Start and then Run. Type X:\Setup.exe, replacing "X" with the letter which represents your drive. Click OK.
  - If you use Windows Vista, Windows 7 and Windows 2008 Server R2 click Start > All programs > Accessories > Run.
    - Type X:\Setup.exe replacing "X" with the letter which represents your drive and click OK.
  - If the AutoPlay window appears in Windows Vista, Windows 7 and Windows 2008 Server R2, click Run Setup.exe in Install or run program field, and click Continue or Yes in the User Account Control windows.
- 4. Select the Wireless Setting and Installation option.
- 5. Read License Agreement, and select I accept the terms of the License Agreement. Then, click Next.
- 6. The software searches the wireless network devices.

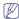

If the searching has failed, you may check if the USB cable is connected between the computer and machine properly, and follow the instruction on the window.

After searching, the window shows the wireless network devices.
 Select the name (SSID) of access point you are using and click
 Next

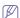

When you set the wireless configuration manually, click **Advanced Setting**.

- Enter the wireless Network Name: Type the SSID of access point, the SSID is case-sensitive.
- Operation Mode: Select Infrastructure.
- Authentication: Select an authentication type.

**Open System:** Authentication is not used, and encryption may or may not be used, depending on the need for data security.

**Shared Key:** Authentication is used. A device that has a proper WEP key can access the network.

**WPA Personal or WPA2 Personal:** Select this option to authenticate the print server based on WPA Pre-Shared

Key. This uses a shared secret key (generally called Pre Shared Key passphrase) which is manually configured on the access point and each of its clients.

- Encryption: Select the encryption. (None, WEP64, WEP128, TKIP, AES, TKIP AES)
- · Network Key: Enter the encryption network key value.
- Confirm Network Key: Confirm the encryption network key value.
- WEP Key Index: It is enabled when WEP is set for Encryption after selecting Open System or Shared Key. Enter the WEP key.

After setting in Advanced Setting, go to the step 9.

- 8. The wireless network security window appears. The window may differ according to its security mode, WEP or WPA.
  - In case of WEP

Select **Open System** or **Shared Key** for the authentication and enter WEP security key. Click **Next**.

WEP (Wired Equivalent Privacy) is a security protocol preventing unauthorized access to your wireless network. WEP encrypts the data portion of each packet exchanged on a wireless network using a 64-bit or 128-bit WEP encryption key.

In case of WPA

Enter the WPA shared key and click Next.

WPA authorizes and identifies users based on a secret key that changes automatically at regular intervals. WPA also uses TKIP (Temporal Key Integrity Protocol) and AES (Advanced Encryption Standard) for data encryption.

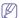

The wireless network security window does not appear when the access point has no security setting.

- The window shows the wireless network setting and check if settings are right. Click Next.
  - For the DHCP method

If the IP address assignment method is DHCP, check if DHCP is shown in the window. However, if it shows Static, click **Change TCP/IP** to change the assignment method to DHCP.

For the Static method

If the IP address assignment method is Static, check if Static is shown in the window. However, if it shows DHCP, click **Change TCP/IP** to enter the IP address and other network configuration values for the machine. Before entering the IP address for the machine, you must know the computer's network configuration information. If the computer is set to DHCP, you must contact the network administrator to get the static IP address. Example)

If computer's network information is as below:

IP address: 169.254.133.42
 Subnet Mask: 255.255.0.0

Machine's network information should be as below:

- IP address: 169.254.133. 43 (Use computer's IP address, with changed last three digits.)
- Subnet Mask: 255.255.0.0 (Use the computer's subnet mask.)
- Gateway: 169.254.133.1 (Change the last three digits from IP address of your machine to 1.)
- The wireless network is connecting according to the network configuration.
- 11. When the wireless network setting is completed, disconnect the USB cable between the computer and machine.

- 12. Select the components to be installed. After selecting the components, you can also change the machine name, set the machine to be shared on the network, set the machine as the default machine, and change the port name of each machine. Click Next.
- 13. After the installation is finished, a window appears asking you to print a test page and to register yourself as a user of Samsung Printers in order to receive information from Samsung. If you desire, select the corresponding checkbox(es) and click Finish.

# Installing the machine on an Ad-Hoc wireless network (Macintosh)

If you do not have a Access Point (AP), you may still connect the machine wirelessly to your computer by setting up an Ad-Hoc wireless network by following these simple directions.

# **Preparing items**

Ensure you have next items ready.

- · Wireless network computer
- Printer Software CD-ROM that provided with your machine
- Wireless network printer (your machine)
- · USB cable

#### Creating the Ad-Hoc network in Macintosh

When items are ready, follow the next procedure:

- 1. Check whether the USB cable is connected to the machine.
- 2. Turn on your computer and machine.
- 3. Insert the supplied software CD into your CD-ROM drive.
- 4. Double-click the CD-ROM icon that appears on your Macintosh desktop.
- 5. Double-click the MAC\_Installer folder.
- 6. Double-click the Installer OS X icon.
- 7. Enter the password and click **OK**.
- 8. The Samsung Installer window opens. Click Continue.
- 9. Read the license agreement and click Continue.
- 10. Click Agree to agree to the license agreement.
- 11. The Samsung Installer window opens. Click Continue.
- 12. Select Easy Install and click Install.
- 13. Click Wireless Setting and Installation.
- 14. The software searches the wireless network devices.

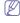

If the searching has failed, you may check if the USB cable is connected between the computer and machine properly, and follow the instruction on the window.

15. After searching, the window shows the wireless network devices. Select the name (SSID) of your wireless computer and click Next.

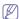

When you set the wireless configuration manually, click Advanced Setting.

- Enter the wireless Network Name: Type the SSID of wireless computer, the SSID is case-sensitive.
- Operation Mode: Select Ad-hoc.
- Channel: Select the channel. (Auto Setting or 2412 MHz to 2467 MHz).
- · Authentication: Select an authentication type.

**Open System:** Authentication is not used, and encryption may or may not be used, depending on the need for data security.

Shared Key: Authentication is used. A device that has a

- proper WEP key which can access the network.
- Encryption: Select the encryption. (None, WEP64, WFP128)
- Network Key: Enter the encryption network key value.
- Confirm Network Key: Confirm the encryption network key value.
- WEP Key Index: It is enabled when WEP is set for Encryption after selecting Open System or Shared Key. Enter the WEP key.

After setting in Advanced Setting, go to the step 9.

- 16. The wireless network security window appears. Select Open System or Shared Key for the authentication and click Next.
  - WEP (Wired Equivalent Privacy) is a security protocol preventing unauthorized access to your wireless network. WEP encrypts the data portion of each packet exchanged on a wireless network using a 64-bit or 128-bit WEP encryption key.

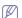

The wireless network security window does not appear when the Ad-hoc network has no security setting.

- 17. The window shows the wireless network setting and check if settings are right. Click Next.
  - For the DHCP method

If the IP address assignment method is DHCP, check if DHCP is shown in the window. However, if it shows Static, click **Change TCP/IP** to change the assignment method to DHCP.

For the Static method

If the IP address assignment method is Static, check if Static is shown in the window. However, if it shows DHCP, click **Change TCP/IP** to enter the IP address and other network configuration values for the machine. Before entering the IP address for the machine, you must know the computer's network configuration information. If the wireless computer is set to DHCP, you must contact the network administrator to get the static IP address.

If computer's network information is as below:

- IP address: 169.254.133.42
- Subnet Mask: 255.255.0.0

Machine's network information should be as below:

- IP address: 169.254.133. 43 (Use computer's IP address, with changed last three digits.)
- Subnet Mask: 255.255.0.0 (Use the computer's subnet mask.)
- Gateway: 169.254.133.1 (Change the last three digits from IP address of your machine to 1.)
- The wireless network is connecting according to the network configuration.
- 19. When the wireless network setting is completed, disconnect the USB cable between the computer and machine.
- 20. After the installation is finished, click Quit.

# Installing the machine on a wireless network with an Access Point (Macintosh)

# **Preparing items**

Ensure you have next items ready.

- Access point
- Networked computer
- · Printer Software CD-ROM that provided with your machine

- Wireless network printer (your machine)
- USB cable

#### Creating the infrastructure network in Macintosh

When items are ready, follow the next procedure:

- 1. Check whether the USB cable is connected to the machine.
- 2. Turn on your computer, access point and machine.
- 3. Insert the supplied software CD into your CD-ROM drive.
- 4. Double-click the CD-ROM icon that appears on your Macintosh deskton
- 5. Double-click the MAC\_Installer folder.
- 6. Double-click the Installer OS X icon.
- 7. Enter the password and click OK.
- 8. The Samsung Installer window opens. Click Continue.
- 9. Read the license agreement and click Continue.
- 10. Click Agree to agree to the license agreement.
- 11. The Samsung Installer window opens. Click Continue.
- 12. Select Easy Install and click Install.
- 13. Click Wireless Setting and Installation.
- 14. The software searches the wireless network devices.

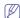

If the searching has failed, you may check if the USB cable is connected between the computer and machine properly, and follow the instruction on the window.

15. After searching, the window shows the wireless network devices. Select the name (SSID) of access point you are using and click Next.

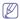

When you set the wireless configuration manually, click  ${\bf Advanced\ Setting}.$ 

- Enter the wireless Network Name: Type the SSID of access point, the SSID is case-sensitive.
- · Operation Mode: Select Infrastructure.
- Authentication: Select an authentication type.

**Open System:** Authentication is not used, and encryption may or may not be used, depending on the need for data security.

**Shared Key:** Authentication is used. A device that has a proper WEP key can access the network.

WPA Personal or WPA2 Personal: Select this option to authenticate the print server based on WPA Pre-Shared Key. This uses a shared secret key (generally called Pre Shared Key passphrase) which is manually configured on the access point and each of its clients.

- Encryption: Select the encryption. (None, WEP64, WEP128, TKIP, AES, TKIP AES)
- Network Key: Enter the encryption network key value.
- Confirm Network Key: Confirm the encryption network key value.
- WEP Key Index: It is enabled when WEP is set for Encryption after selecting Open System or Shared Key. Enter the WEP key.

After setting in Advanced Setting, go to the step 9.

- 16. The wireless network security window appears. The window may differ according to its security mode, WEP or WPA.
  - · In case of WEP

Select Open System or Shared Key for the authentication and enter WEP security key. Click Next.

WEP (Wired Equivalent Privacy) is a security protocol preventing unauthorized access to your wireless network. WEP encrypts the data portion of each packet exchanged on a wireless network using a 64-bit or 128-bit WEP encryption key.

In case of WPA

Enter the WPA shared key and click Next.

WPA authorizes and identifies users based on a secret key that changes automatically at regular intervals. WPA also uses TKIP (Temporal Key Integrity Protocol) and AES (Advanced Encryption Standard) for data encryption.

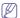

The wireless network security window does not appear when the access point has no security setting.

- 17. The window shows the wireless network setting and check if settings are right. Click Next.
  - · For the DHCP method

If the IP address assignment method is DHCP, check if DHCP is shown in the window. However, if it shows Static, click **Change TCP/IP** to change the assignment method to DHCP.

· For the Static method

If the IP address assignment method is Static, check if Static is shown in the window. However, if it shows DHCP, click **Change TCP/IP** to enter the IP address and other network configuration values for the machine. Before entering the IP address for the machine, you must know the computer's network configuration information. If the computer is set to DHCP, you must contact the network administrator to get the static IP address.

Example)

If computer's network information is as below:

- IP address: 169.254.133.42
- Subnet Mask: 255.255.0.0

Machine's network information should be as below:

- IP address: 169.254.133. 43 (Use computer's IP address, with changed last three digits.)
- Subnet Mask: 255.255.0.0 (Use the computer's subnet mask.)
- Gateway: 169.254.133.1 (Change the last three digits from IP address of your machine to 1.)
- **18.** The wireless network is connecting according to the network configuration.
- 19. When the wireless network setting is completed, disconnect the USB cable between the computer and machine.
- 20. After the installation is finished, click Quit.

# **Troubleshooting**

#### **Printer Not Found**

- Your computer or machine may not turned on. Turn on your computer or machine.
- USB cable is not connected between your computer and machine.
   Connect machine to your computer using USB cable.
- The machine does not support wireless network. Check the machine manual and prepare wireless network machine.

#### Connecting Failure - Not Found SSID

- The machine is unable to search network name (SSID) which is selected or entered name form you. Check the network name (SSID) on your access point and retry to connect.
- · Your access point is not turned on. Turn on your access point.

#### **Connecting Failure - Invalid Security**

 You configured security incorrectly. Check the configured security on your access point and machine.

#### **Connection Failure - General Connection Error**

 Your computer is not receiving a signal form your machine. Check the USB cable and your machine power.

#### **Connection Failure - Connected Wired Network**

 Your machine is connected wired network cable. Remove the wired network cable form your machine.

### **PC Connecting Error**

- The configured network address is unable to connect between your computer and machine.
  - For DHCP network environment
     The print receives the IP address automatically (DHCP) when computer is configured DHCP.
  - For Static network environment
    - The machine uses the static address when computer is configured static address.

If computer is configured IP address as 192.168.1.100, Subnet address as 255.255.255.0 and Gateway address as 192.168.1.1, input IP address as 192.168.1.101, Subnet address as 255.255.255.0 and Gateway address as 192.168.1.1 on your machine.

# SETTING A WIRELESS NETWORK WITH NETWORK CABLE

Your machine is a network compatible machine. To enable your machine to work with your network you will need to perform some configuration procedures.

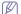

Refer to your network administrator, or the person that set up your wireless network, for information about your network configuration.

#### **Preparing items**

Ensure you have next items ready.

- Access point
- Networked computer
- Printer Software CD-ROM that provided with your machine
- · Wireless network printer (your machine)
- Network cable

# Setting IP address

Firstly, you have to set up an IP address for network printing and managements. In most cases a new IP address will be automatically assigned by a DHCP (Dynamic Host Configuration Protocol) server located on the network

In a few situations the IP address must be set manually. This is called a static IP and is often required in corporate Intranets for security reasons.

- DHCP IP assignment: Connect your machine to the network, and wait a
  few minutes for the DHCP server to assign an IP address to the
  machine. Then, print the Network Configuration Report as explained
  above. If the report shows that the IP address has changed, the
  assignment was successful. You will see the new IP address in the
  report. (See "How to print a network configuration report" on page 1.)
- Static IP assignment: Use SetIP program to change the IP address from your computer.

In an office environment, we recommend that you contact a network administrator to set this address for you.

# IP setting using SetIP Program (Windows)

This program is for manually setting the network IP address of your machine using its MAC address to communicate with the machine. A MAC address is the hardware serial number of the network interface and can be found in the **Network Configuration Report**.

For using SetIP program, disable the computer firewall before continuing by performing the following:

- 1. Open Start > All programs > Control Panel.
- 2. Double click Security Center.
- 3. Click Windows Firewall.
- 4. Disable the firewall.

## Installing the program

- Insert the Printer Software CD-ROM provided with your machine. When the driver CD runs automatically, close that window.
- Start Windows Explorer and open the X drive. (X represents your CD-ROM drive.)
- 3. Double-click Application > SetIP.
- 4. Double-click Setup.exe to install this program.
- $\textbf{5.} \quad \text{Click } \textbf{OK}. \text{ If necessary, select a language from the drop-down list.}$
- 6. Follow the instructions in the window and complete the installation.

# Starting the program

- 1. Connect your machine to the network with a network cable.
- 2. Turned on the machine.
- From the Windows Start menu, select All Programs > Samsung Printers > SetIP > SetIP.
- Click on the cicon (third from left) in the SetIP window to open the TCP/IP configuration window.

Enter the machine's new information into the configuration window as follows. In a corporate intranet, you may need to have this information assigned by a network manager before proceeding.

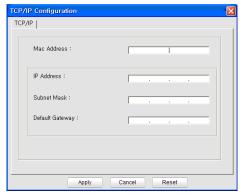

- MAC Address: Find the machine's MAC address from the Network Configuration Report and enter it without the colons. For example, 00:15:99:29:51:A8 becomes 0015992951A8.
- IP Address: Enter a new IP address for your printer.
   For example, if your computer's IP address is 192.168.1.150, enter 192.168.1.X. (X is number between 1 and 254 other than the computer's address.)
- Subnet Mask: Enter a Subnet Mask.
- · Default Gateway: Enter a Default Gateway.
- Click Apply, and then click OK. The machine will automatically print the Network Configuration Report. Confirm that all the settings are correct
- 7. Click Exit to close the SetIP program.
- 8. If necessary, restart the computer's firewall.

#### IP setting using SetIP Program (Macintosh)

For using SetIP program, disable the computer firewall before continuing by performing the following:

- The path and UIs may differ by Mac OS version. Refer to the Mac OS manual.
- 1. Open System Preferences.
- 2. Click Security.
- 3. Click the Firewall menu.
- 4. Turn firewall off.
- The following instructions may vary for your model.
- 1. Connect your machine to the network with a network cable.
- Insert the Installation CD-ROM, and open the disk window, select MAC\_Installer > MAC\_Printer > SetIP > SetIPApplet.html.
- Double click the file and Safari will automatically open, then select Trust. The browser will open the SetIPApplet.html page that shows the printer's name and IP address information.
- Click on the ci icon (third from left) in the SetIP window to open the TCP/IP configuration window.
- Enter the machine's new information into the configuration window as follows. In a corporate intranet, you may need to have this information assigned by a network manager before proceeding.
  - MAC Address: Find the machine's MAC address from the Network Configuration Report and enter it without the colons. For example, 00:15:99:29:51:A8 becomes 0015992951A8.

- IP Address: Enter a new IP address for your printer.
  For example, if your computer's IP address is 192.168.1.150, enter 192.168.1.X. (X is number between 1 and 254 other than the computer's address.)
- · Subnet Mask: Enter a Subnet Mask.
- Default Gateway: Enter a Default Gateway.
- 6. Select Apply, then OK, and OK again. The printer will automatically print the configuration report. Confirm that all the settings are correct. Quit Safari. You may close and eject the installation CD-ROM. If necessary, restart the computer's firewall. You have successfully changed the IP address, subnet mask, and gateway.

# Configuring the machine's wireless network

Before starting you will need to know the network name(SSID) of your wireless network and the network key if it is encrypted. This information was set when the wireless router(access point) was installed. If you do not know about your wireless environment, please ask the person who has set up your network.

To configure wireless parameters, you can use **SyncThru™ Web Service**.

#### Using SyncThru™ Web Service

Before starting wireless parameter configuration, make sure cable connection status.

- Check whether the network cable is connected to the machine. If not, connect the manchine with a standard network cable.
- Start a web browser such as Internet Explorer, Safari or Firefox and enter your machine's new IP address in the browser window. For example.

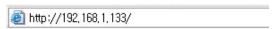

- When the SyncThru<sup>™</sup> Web Service window opens, click Network Settings.
- 4. Click Wireless and select Wizard. Then, click Next.
  - **Wizard** will help you setup the wireless network configuration. However, if you want to set the wireless network directly, select **Custom**.

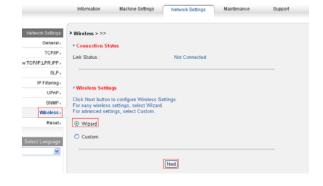

5. Select the one Network Name(SSID) in the list.

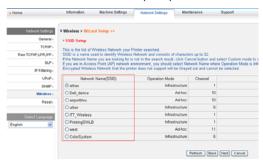

- SSID: SSID (Service Set Identifier) is a name that identifies a
  wireless network. Access points and wireless devices attempting
  to connect to a specific wireless network must use the same
  SSID. The SSID is case-sensitive.
- Operation Mode: Operation Mode refers to the type of wireless connections. (See "Wireless network name and Network Key" on page 1.)
  - Ad-hoc: allows wireless devices to communicate directly with each other in a peer-to-peer environment.
  - Infrastructure: allows wireless devices to communicate with each other through an access point.

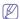

If your network's **Operation Mode** is **Infrastructure**, select the SSID of the access point. If the **Operation Mode** is **Ad-hoc**, select the machine's SSID. Note that "airportthru" is the default SSID of your machine.

#### 6. Click Next.

If wireless security setting window appears, enter the registered password (network key) and click **Next**.

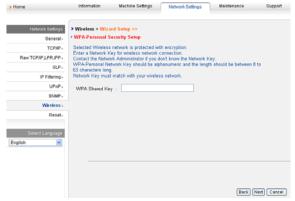

- The confirmation window appears, please check your wireless setup. If the setup is right, click Apply.
- 8. Click OK.

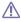

Disconnect the network cable (standard or crossover). Your machine should then start communicating wirelessly with the network. In case of Ad-hoc mode, you can use a wireless LAN and wired LAN simultaneously.

Now go to "Installing network connected machine's driver" on page 31.

#### RESETTING FACTORY DEFAULT VALUES

Should it become necessary to reset the Samsung printer to its factory default settings please use the following steps. Connect the printer to your network, or you may connect the printer directly to a computer using the special network cable.

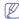

If you cannot connect the printer to a computer from its former network it must be temporarily assigned to a new Ad-Hoc network to access the SyncThru web page. After you have established a direct link to the printer, using the special network cable, follow these instructions to reset the printer to the factory defaults.

# Resetting the printer to factory default settings (Windows)

- 1. Connect the special network cable between the printer and the PC.
- Open a browser such as Internet Explorer and enter the IP address of the printer. The printer's SyncThru™ Web Service page will open.
- 3. Select Network Settings in the top menu bar.
- Select Reset in the left side bar, and select the Clear button next to Factory Default (or Network). Click OK in each of the following three windows that pop up.
- 5. Disconnect the printer from the network, **recycle the power**, and print a Network Configuration Report to confirm the reset. This will reset all the parameters and the printer will no longer be on the network.

# Resetting the printer to factory default settings (Macintosh)

- Connect the special network cable between the printer and the Macintosh.
- Open System Preferences and select Print & Fax settings. Select the printer you want to reset, opening the Print Queue, and select the Utility icon in the top menu bar. Safari will open the printer's SyncThru™ Web Service page.
- 3. Select Network Settings in the top menu bar.
- Select Reset in the left side bar, and select the Clear button next to Factory Default (or Netowrk). Click OK in each of the following three windows that pop up.
- 5. Disconnect the printer from the network, recycle the power, and print a Network Configuration Report to confirm the reset. This will reset all the parameters and the printer will no longer be on the network.

#### **Network parameter setting**

You can also set up the various network settings through the network administration programs such as SyncThru™ Web Admin Service and SyncThru™ Web Service.

#### COMPLETING THE INSTALLATION

After you have installed your Samsung wireless network printer, print another copy of the Network Configuration Report and keep it for future reference. You are now ready to use your new Samsung wireless printer on your network.

# basic setup

After installation is complete, you may want to set the machine's default settings. Refer to the next section if you would like to set or change values. This chapter gives you step-by-step instructions for setting up the machine.

#### This chapter includes:

- · Altitude adjustment
- · Setting the default tray and paper

# **ALTITUDE ADJUSTMENT**

The print quality is affected by atmospheric pressure, which is determined by the height of the machine above sea level. The following information will guide you on how to set your machine to the best print quality or best quality of print.

Before you set the altitude value, determine the altitude where you are.

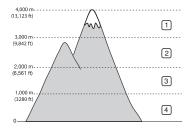

| 1 | High 1 |
|---|--------|
| 2 | High 2 |
| 3 | High 3 |
| 4 | Normal |

You can altitude adjustment in Printer Settings Utility.

 Double-click the Smart Panel icon on the Windows task bar (or Notification Area in Linux). You can also click Smart Panel on the status bar in Mac OS X.

Or, if you are a Windows user, you can launch it from the **Start** menu, select **Programs** or **All Programs** > **Samsung Printers** > **your printer driver name** > **Smart Panel**.

- 2. Click Printer Setting
- 3. Select necessary options in the Altitude Adjustment drop-down list.
- 4. Click the Apply button.

This can also be adjusted via  $\mathsf{SyncThru}^{\intercal}\mathsf{M}$  Web Service.

# **SETTING THE DEFAULT TRAY AND PAPER**

You can select the tray and paper you would like to keep using for printing job.

#### In the computer

#### Windows

- 1. Click the Windows Start menu.
- 2. For Windows 2000, select **Settings** > **Printers**.
  - For Windows XP/2003, select Printers and Faxes.
  - For Windows 2008/Vista, select Control Panel > Hardware and Sound > Printers.
  - For Windows 7, select Control Panel > Hardware and Sound > Devices and Printers.

- · Changing font setting
  - For Windows Server 2008 R2, select Control Panel > Hardware
     Devices and Printers.
  - 3. Right-click your machine.
  - For Windows XP/2003/2008/Vista, press Printing Preferences.
     For Windows 7 and Windows Server 2008 R2, from context menus, select the Printing Preferences.

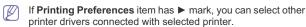

- 5. Click Paper tab
- 6. Select tray and its options, such as paper size and type.
- 7. Press OK.

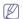

If you want to use special-sized paper-such as a billing paper, select **Edit...** in the **Paper** tab in the **Printing Preferences**. (See "Opening printing preferences" on page 17.)

#### **Macintosh**

Macintosh does not support this function. Macintosh users need to change the default setting manually each time they want to print using other settings.

- 1. Open a Macintosh application and select the file you want to print.
- 2. Open the File menu and click Print.
- 3. Go to Paper Feed pane.
- 4. Open the File menu and click Print.
- 5. Go to Paper Feed.
- 6. Set appropriate tray from which you want to print.
- 7. Go to Paper pane.
- Set paper type to correspond to the paper loaded in the tray from which you want to print.
- 9. Click Print to print.

# **USING POWER SAVING FEATURE**

When you are not using the machine for a while, use this feature to save power.

You change power save in Printer Settings Utility.

 Double-click the Smart Panel icon on the Windows task bar (or Notification Area in Linux). You can also click Smart Panel on the status bar in Mac OS X.

Or, if you are a Windows user, you can launch it from the **Start** menu, select **Programs** or **All Programs** > **Samsung Printers** > **your printer driver name** > **Smart Panel**.

2. Click Printer Setting.

Click Setting > Power Save. Select the appropriate value from the dropdown list, and then click Apply.

# **CHANGING FONT SETTING**

Your machine has preset font setting depending on your region or country. If you want to change the font or set the font for special condition, such as the DOS environment, you can change the font setting as follows:

- Ensure that you have installed the printer driver with the provided Printer Software CD. For Linux, you can download Smart Panel from Samsung website and install (See "Installing the SmartPanel" on page 27).
- 2. Double-click the **Smart Panel** icon on the Windows task bar (or Notification Area in Linux). You can also click **Smart Panel** on the status bar in Mac OS X.
  - Or, if you are a Windows user, you can launch it from the **Start** menu, select **Programs** or **All Programs > Samsung Printers > your printer driver name > Smart Panel**.
- 3. Click Printer Setting.
- 4. Click Emulation.
- 5. Confirm if PCL is selected in Emulation Setting.
- 6. Click Setting.
- 7. Select your preferred font in the Symbol set list.
- 8. Click Apply.
- Follo

Following information shows the proper font list for corresponding languages.

- Russian: CP866, ISO 8859/5 Latin Cyrillic
- Hebrew: Hebrew 15Q, Hebrew-8, Hebrew-7 (Israel only)
- Greek: ISO 8859/7 Latin Greek, PC-8 Latin/Greek
- Arabic & Farsi: HP Arabic-8, Windows Arabic, Code Page 864, Farsi, ISO 8859/6 Latin Arabic
- OCR: OCR-A, OCR-B

# media and tray

This chapter provides information on how to load print media into your machine.

# This chapter includes:

- · Selecting print media
- · Changing the tray size
- · Loading paper in the tray

#### **SELECTING PRINT MEDIA**

You can print on a variety of print media, such as plain paper, envelopes, labels, and transparencies. Always use print media that meet the guidelines for use with your machine.

# Guidelines to select the print media

Print media that does not meet the guidelines outlined in this user's guide may cause the following problems:

- · Poor print quality
- · Increased paper jams
- · Premature wear on the machine.

Properties, such as weight, composition, grain, and moisture content, are important factors that affect the machine's performance and the output quality. When you choose print materials, consider the following:

- The type, size and weight of the print media for your machine are described in print media specifications. (See "Print media specifications" on page 44.)
- Desired outcome: The print media you choose should be appropriate for your project.
- Brightness: Some print media are whiter than others and produce sharper, more vibrant images.
- Surface smoothness: The smoothness of the print media affects how crisp the printing looks on the paper.

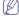

- Some print media may meet all of the guidelines in this section and still not produce satisfactory results. This may be the result of improper handling, unacceptable temperature and humidity levels, or other variables over which cannot be controlled.
- Before purchasing large quantities of print media, ensure that it meets the requirements specified in this user's guide.

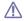

Using print media that does not meet these specifications may cause problems, requiring repairs. Such repairs are not covered by the warranty or service agreements.

The amount of paper put into the tray may differ according to media type used. (See "Print media specifications" on page 44.)

# Media sizes supported in each mode

| MODE             | SIZE                                                                       | TYPE                                                                       | SOURCE                 |
|------------------|----------------------------------------------------------------------------|----------------------------------------------------------------------------|------------------------|
| Simplex printing | For details about paper size, see "Print media specifications" on page 44. | For details about paper type, see "Print media specifications" on page 44. | tray 1     manual tray |

- · Printing on special media
- Using the output support

| MODE                                        | SIZE                                      | TYPE                                                       | SOURCE |
|---------------------------------------------|-------------------------------------------|------------------------------------------------------------|--------|
| Duplex<br>printing<br>(Manual) <sup>a</sup> | Letter, A4,<br>Legal, US Folio,<br>Oficio | Plain, Color,<br>Preprinted,<br>Recycled, Bond,<br>Archive | tray 1 |

a. 75 to 90 g/m<sup>2</sup> (20~24 lb bond) only

# **CHANGING THE TRAY SIZE**

The tray is preset to Letter or A4 size, depending on your country. To change the size, you need to adjust the paper guides.

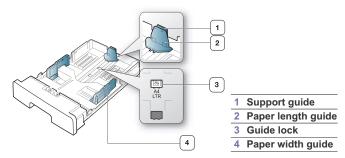

 With one hand press and hold the guide lock, and with the other hand, hold the paper length guide and support guide together. Slide the paper length guide and support guide to locate them in the correct paper size slot

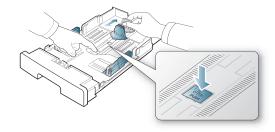

2. Flex or fan the edge of the paper stack to separate the pages before loading papers. Insert the paper into the tray.

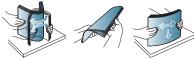

3. After inserting paper into the tray, adjust the support guide so that it lightly touches the paper stack.

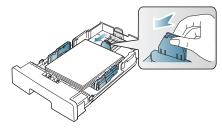

**4.** Squeeze the paper width guides and slide them to the desired paper size marked at the bottom of the tray.

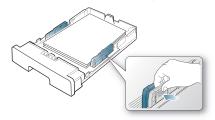

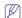

- Do not push the paper width guide too far causing the media to warp.
- If you do not adjust the paper width guide, it may cause paper jams.

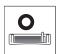

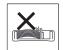

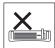

· Do not use a paper with more than 6 mm curl.

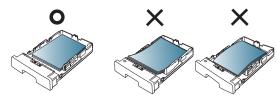

# LOADING PAPER IN THE TRAY

# Tray 1

- 1. Pull out the paper tray . And adjust the tray size to the media size you are loading. (See "Changing the tray size" on page 11.)
- 2. Flex or fan the edge of the paper stack to separate the pages before loading papers.

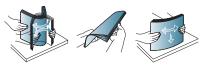

3. And place paper with the side you want to print facing down.

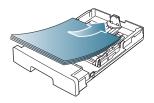

4. Squeeze the manual tray paper guides and adjust them to the width of the paper. Do not force them too much, or the paper will bent resulting in a paper jam or skew.

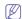

- Do not push the paper width guide too far causing the media to warp.
- If you do not adjust the paper width guide, it may cause paper jams.

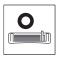

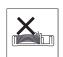

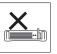

• Do not use a paper with more than 6 mm curl.

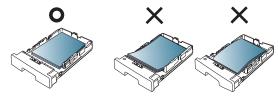

- 5. Insert the tray back into the machine.
- 6. To print in application, open an application and start the print menu.
- Open Printing Preferences. (See "Opening printing preferences" on page 17.)
- 8. Press the **Paper** tab in **Printing Preferences**, and select an appropriate paper type, size, and source.
- 9. Press OK.
- 10. Start printing in application.

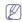

If you experience problems with paper feeding, check whether the paper meets the media specification. Then, try placing one sheet at a time in the manual tray. (See "Print media specifications" on page 44.)

#### Manual tray

The manual tray can hold special sizes and types of print material, such as postcards, note cards, and envelopes. It is useful for single page printing on letterhead or colored paper.

#### Tips on using the manual tray

- If you select Manual Feeder for Source from your software application, you need to press (a) (cancel button) each time you print a page and load only one type, size and weight of print media at a time in the manual tray.
- To prevent paper jams, do not add paper while printing. This also applies to other types of print media.
- Print media should be loaded face up with the top edge going into the manual tray first and be placed in the center of the tray.
- Always load the specified print media only to avoid paper jams and print quality problems. (See "Print media specifications" on page 44.)
- Flatten any curl on postcards, envelopes, and labels before loading them into the manual tray.
- 1. Load the paper in the manual tray.

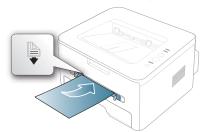

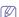

- Do not force the paper beyond the surface with mark when loading.
- When printing the special media, you must follow the loading guideline. (See "Printing on special media" on
- When papers overlap when printing using manual tray, open tray 1 and remove overlapping papers then try printing again.
- When paper does not feed well while printing, push the paper in manually until it starts feeding automatically.
- 2. Squeeze the manual tray paper guides and adjust them to the width of the paper. Do not force them too much, or the paper will bent resulting in a paper jam or skew.
- 3. To print in application, open an application and start the print menu.
- 4. Open Printing Preferences. (See "Opening printing preferences" on page 17.)
- 5. Press the Paper tab in Printing Preferences, and select an appropriate paper type.

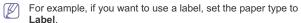

- 6. Select Manual Feeder in paper source, then press OK.
- 7. Start printing in application.

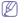

If you are printing multiple pages, load the next sheet after the first page prints out, and press the (ancel button). Repeat this step for every page to be printed.

#### PRINTING ON SPECIAL MEDIA

The table below shows the available special media for each tray.

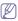

When using special media, we recommend you feed one paper at a time. Check the maximum input number of media for each tray. (See "Print media specifications" on page 44.)

| TYPES        | TRAY 1 | MANUAL TRAY |
|--------------|--------|-------------|
| Plain        | •      | •           |
| Thick        | •      | •           |
| Thin         | •      | •           |
| Bond         |        | •           |
| Color        |        | •           |
| CardStock    |        | •           |
| Labels       |        | •           |
| Transparency |        | •           |
| Envelope     |        | •           |
| Preprinted   |        | •           |
| Cotton       |        | •           |
| Recycled     | •      | •           |
| Archive      | •      | •           |

( •: Supported, Blank: Not supported)

The media types are shown in the **Printing Preferences**. This paper type option allows you to set the type of paper to be loaded in the tray. This setting appears in the list, so that you can select it. This will let you get the best quality printout. If not, the desired print quality may not be achieved.

- Plain: Normal plain paper. Select this type if your machine is monochrome and printing on the 60 to 90 g/m<sup>2</sup> (16 to 24 lb).
- **Thick:** 90 to 105 g/m<sup>2</sup> (24 to 28 lb) thick paper.
- Thin: 60 to 70 g/m<sup>2</sup> (16 to 19 lb) thin paper.
- **Bond:** 105 to 120 g/m<sup>2</sup> (28 to 32 lb) bond.
- Color: 75 to 90 g/m<sup>2</sup> (20 to 24 lb) color-backgrounded paper.
- CardStock: 90 to 163 g/m<sup>2</sup> (24 to 43 lb) cardstock.
- Labels: 120 to 150 g/m<sup>2</sup> (32 to 40 lb) labels.
- **Transparency:** 138 to 146 g/m<sup>2</sup> (37 to 39 lb) transparency paper.
- Envelope: 75 to 90 g/m<sup>2</sup> (20 to 24 lb) envelope.
- **Preprinted:** 75 to 90 g/m<sup>2</sup> (20 to 24 lb) preprinted/letterhead paper.
- Cotton: 75 to 90 g/m<sup>2</sup> (20 to 24 lb) cotton paper.
- Recycled: 75 to 90 g/m<sup>2</sup> (20 to 24 lb) recycled paper.

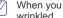

When you use recycled paper as a used paper, printouts might be

Archive: 70 to 90 g/m<sup>2</sup> (19 to 24 lb) If you need to keep the print-out for a long period time, such as archives, select this option.

#### **Envelope**

Successful printing on envelopes depends upon the quality of the envelopes.

To print an envelope, the stamp area is on the left side and the end of the envelope with the stamp area enters the printer first and center of the manual tray.

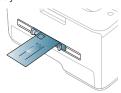

If envelopes are printed out with wrinkles, crease or black bold lines, open the rear cover and pull down the pressure lever and try printing again. Keep the rear cover opened during printing.

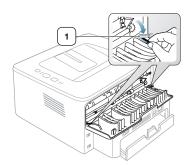

1 Pressure lever

- When selecting envelopes, consider the following factors:
  - Weight: The weight of the envelope paper should not exceed 90 g/m² otherwise, jam may occur.
  - Construction: Prior to printing, envelopes should lie flat with less than 6 mm curl, and should not contain air.
  - Condition: Envelopes should not be wrinkled, nicked, nor damaged.
  - **Temperature:** Use envelopes that are compatible with the heat and pressure of the machine during operation.
- Use only well-constructed envelopes with sharp-and well-creased folds.
- · Do not use stamped envelopes.
- Do not use envelopes with clasps, snaps, windows, coated lining, self-adhesive seals, or other synthetic materials.
- · Do not use damaged or poorly made envelopes.
- Be sure the seam at both ends of the envelope extends all the way to the corner of the envelope.

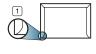

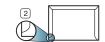

- 1 Acceptable
- 2 Unacceptable
- Envelopes with a peel-off adhesive strip or with more than one flap that folds over to seal must use adhesives compatible with the machine's fusing temperature (about 170°C(338 °F) for 0.1 second. The extra flaps

- and strips might cause wrinkling, creasing, or jams, and may even damage the fuser.
- For the best print quality, position margins no closer than 15 mm from the edges of the envelope.
- Avoid printing over the area where the envelope's seams meet.

## **Transparency**

To avoid damaging the machine, use only transparencies designed for use in laser printers.

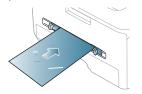

- Transparencies used in the machine must be able to withstand machine's fusing temperature.
- · Place them on a flat surface after removing them from the machine.
- Do not leave unused transparencies in the paper tray for long periods of time. Dust and dirt may accumulate on them, resulting in spotty printing.
- · To avoid smudging caused by fingerprints, handle them carefully.
- To avoid fading, do not expose printed transparencies to prolonged sunlight.
- Ensure that transparencies are not wrinkled, curled, or have any torn edges.
- Do not use transparencies that separates from the backing sheet.
- To prevent transparencies from sticking to each other, do not let the printed sheets stack up as they are begin printed out.

#### Labels

To avoid damaging the machine, use only labels designed for use in laser machines.

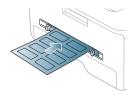

- When selecting labels, consider the following factors:
  - Adhesives: The adhesive material should be stable at your machine's fusing temperature (about 170°C(338 °F).
  - **Arrangement:** Only use labels with no exposed backing between them. Labels can peel off sheets that have spaces between the labels, causing serious jams.
  - **Curl:** Prior to printing, labels must lie flat with no more than 13 mm of curl in any direction.
  - Condition: Do not use labels with wrinkles, bubbles, or other indications of separation.
- Make sure that there is no exposed adhesive material between labels.
   Exposed areas can cause labels to peel off during printing, which can cause paper jams.
   Exposed adhesive can also cause damage to machine components.

- Do not run a sheet of labels through the machine more than once. The adhesive backing is designed for only a single pass through the
- Do not use labels that are separating from the backing sheet or are wrinkled, bubbled, or otherwise damaged.

# Card stock/Custom-sized paper

Postcards, cards and other custom-sized materials can be printed with this machine.

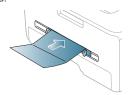

- Do not print on media smaller than 76 mm (3.00 inches) wide or 127 mm (5.00 inches) long.
- In the software application, set margins at least 6.4 mm (0.25 inches) away from the edges of the material.
- If media weight is over 160 g/m<sup>2</sup> (43 lb), try printing in the rear cover (face up).

# Letterhead/Preprinted paper

|             | SINGLE-SIDED                                                                                                    | DOUBLE-SIDED |
|-------------|----------------------------------------------------------------------------------------------------|--------------|
| Tray1       | Face down                                                                                                    | Face up      |
|             | AAAAA                                                                                                    |              |
| Manual tray | Face up                                                                                                    | Face down    |
|             | Address of the second of the second of the s |              |

- Letterhead/ Preprinted paper must be printed with heat-resistant ink that will not melt, vaporize, or release hazardous emissions when subjected to the machine's fusing temperature (about 170°C(338 °F) for 0.1 second
- Letterhead/ Preprinted paper ink must be non-flammable and should not adversely affect machine rollers.
- Forms and letterhead should be sealed in a moisture-proof wrapping to prevent changes during storage.
- Before you load letterhead/preprinted paper, verify that the ink on the paper is dry. During the fusing process, wet ink can come off preprinted paper, reducing print quality.

#### Photo

Make sure not to use the inkjet photo paper with this machine. It could cause damage to the machine.

#### Glossy

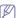

Load one paper to the manual tray at a time, glossy side facing up.

- Recommended media: Glossy paper (Letter) for this machine by HP Brochure Paper (Product: Q6611A) only.
- Recommended media: Glossy paper (A4) for this machine by HP Superior Paper 160 glossy (Product: Q6616A).

# **USING THE OUTPUT SUPPORT**

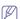

The surface of the output tray may become hot if you print a large number of pages at once. Make sure that you do not touch the surface, and do not allow children near it.

The printed pages stack on the output support, and the output support will help the printed pages to align. The printer sends output to the output tray by default. To use the output tray, make sure that the rear cover is closed.

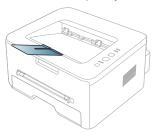

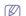

If you are using A5 paper, fold the output tray. Otherwise, printed pages might be mis-alligned or jammed.

# printing

This chapter explains common printing tasks.

#### This chapter includes:

- · Printer driver features
- · Basic printing
- · Opening printing preferences
- · Using help
- · Using special print features

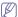

The procedures in this chapter are mainly based on Windows XP.

# INTRODUCING USEFUL SOFTWARE PROGRAM

# Samsung AnyWeb Print

This tool helps you to screen-capture, preview, scrap and print the screen of Windows Internet Explorer more easily, than when you use the ordinary program. Click Start > All programs > Samsung Printers > Samsung AnyWeb Print > Download the lastest version to link the website where the tool is available for the download. This tool is available only for Windows operating systems.

# PRINTER DRIVER FEATURES

Your printer drivers support the following standard features:

- Paper orientation, size, source, and media type selection
- Number of copies

In addition, you can use various special printing features. The following table shows a general overview of features supported by your printer drivers:

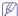

Some models or operating system may not support the certain feature(s) in the following table.

# **Printer driver**

| FEATURE                         | WINDOWS |
|---------------------------------|---------|
| Machine quality option          | •       |
| Poster printing                 | •       |
| Multiple pages per sheet        | •       |
| Booklet printing (manual)       | •       |
| Fit to page printing            | •       |
| Reduce and enlarge printing     | •       |
| Different source for first page | •       |
| Watermark                       | •       |
| Overlay                         | •       |
| Double-sided printing (manual)  | •       |

( •: Supported, Blank: Not supported)

- · Changing the default print settings
- · Setting your machine as a default machine
- Printing to a file (PRN)
- · Macintosh printing
- · Linux printing

# **BASIC PRINTING**

Your machine allows you to print from various Windows, Macintosh, or Linux applications. The exact steps for printing a document may vary depending on the application you use.

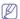

- Your Printing Preferences window that appears in this user's guide may differ depending on the machine in use. However, the composition of the Printing Preferences window is similar. Check the operating system(s) that are compatible with your machine. Refer to the OS compatibility section of Printer Specifications. (See "System requirements" on page 24.)

The following procedure describes the general steps required for printing from various Windows applications.

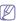

Macintosh basic printing. (See "Macintosh printing" on page 21.) Linux basic printing. (See "Linux printing" on page 22.)

The following **Printing Preferences** window is for Notepad in Windows XP. Your **Printing Preferences** window may differ, depending on your operating system or the application you are using.

- 1. Open the document you want to print.
- 2. Select **Print** from the **File** menu. The **Print** window appears.
- 3. Select your machine from the Select Printer list.

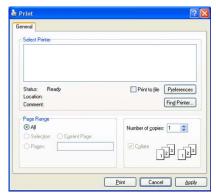

The basic print settings including the number of copies and print range are selected within the **Print** window.

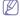

To take advantage of the printer features provided by your printer driver, click Properties or Preferences in the application's Print window to change the print setting. (See "Opening printing preferences" on page 17.)

4. To start the print job, click **OK** or **Print** in the **Print** window.

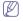

If you are using Windows Internet Explorer, the Samsung AnyWeb Print too will save your time for screen-captured images or printing the image. Click Start > All programs > Samsung Printers > Samsung AnyWeb Print to link the website where the tool is available for the download

#### Canceling a print job

If the print job is waiting in a print queue or print spooler, cancel the job as follows:

- 1. Click the Windows Start menu.
- 2. For Windows 2000, select Settings > Printers.
  - For Windows XP/2003, select Printers and Faxes.
  - For Windows 2008/Vista, select Control Panel > Hardware and Sound > Printers.
  - For Windows 7, select Control Panel > Hardware and Sound > **Devices and Printers**
  - For Windows Server 2008 R2, select Control Panel > Hardware > **Devices and Printers**
- 3. For Windows 2000, XP, 2003, Vista and 2008, double-click your machine.

For Windows 7 and Windows Server 2008 R2, right click your printer icon > context menus > See what's printing.

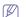

If See what's printing item has ▶ mark, you can select other printer drivers connected with selected printer.

4. From the Document menu, select Cancel.

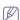

You can also access this window by simply double-clicking the machine icon ( ) in the Windows task bar.

You can also cancel the current job by pressing 
on the control panel.

# **OPENING PRINTING PREFERENCES**

You can preview the settings you selected on the upper right of the Printing **Preferences** 

- 1. Open the document you want to print.
- 2. Select Print from the file menu. The Print window appears.
- 3. Select your machine from the Select Printer.

4. Click Properties or Preferences.

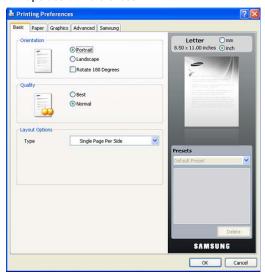

# Using a favorite setting

The Presets option, which is visible on each preferences tab except for Samsung tab, allows you to save the current preferences settings for future

To save a **Presets** item:

- 1. Change the settings as needed on each tab.
- 2. Enter a name for the item in the Presets input box.

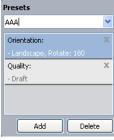

3. Click Add. When you save Presets, all current driver settings are saved. If you click  $\mathbf{Add},$  the  $\mathbf{Add}$  button changes to  $\mathbf{Update}$  button. Select more options and click **Update**, settings will be added to the **Presets** you made.

To use a saved setting, select it from the **Presets** drop down list. The machine is now set to print according to the setting you selected.

To delete saved setting, select it from the Presets drop down list and click

You can also restore the printer driver's default settings by selecting **Default** Preset from the Presets drop down list.

#### **USING HELP**

Click the question mark from the upper-right corner of the window and click on any option you want to know about. Then a pop up window appears with information about that option's feature which is provided from the driver.

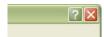

If you want to search information via a keyword, click the **Samsung** tab in the **Printing Preferences** window, and enter a keyword in the input line of the **Help** option. To get information about supplies, driver update or registration and so on, click appropriate buttons.

#### **USING SPECIAL PRINT FEATURES**

Special print features include:

- "Printing multiple pages on one sheet of paper" on page 18.
- · "Printing posters" on page 18.
- "Printing booklets (Manual)" on page 18.
- "Printing on both sides of paper (Manual)" on page 18.
- · "Change percentage of your document" on page 19.
- "Fitting your document to a selected paper size" on page 19.
- "Using watermarks" on page 19.
- · "Using overlay" on page 20.
- · "Advanced Options" on page 20.

#### Printing multiple pages on one sheet of paper

You can select the number of pages to print on a single sheet of paper. To print more than one page per sheet, the pages will be reduced in size and arranged in the order you specify. You can print up to 16 pages on one sheet.

- To change the print settings from your software application, access Printing Preferences. (See "Opening printing preferences" on page 17.)
- Click the Basic tab, select Multiple Pages Per Side in the Type drop-down list.
- 3. Select the number of pages you want to print per sheet (2, 4, 6, 9, or 16) in the Pages per Side drop-down list.
- 4. Select the page order from the Page Order drop-down list, if necessary.
- 5. Check **Print Page Border** to print a border around each page on the
- 6. Click the Paper tab, select the Size, Source, and Type.
- 7. Click **OK** or **Print** until you exit the **Print** window.

# **Printing posters**

This feature allows you to print a single-page document onto 4, 9, or 16 sheets of paper, for the purpose of pasting the sheets together to form one poster-size document.

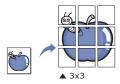

- To change the print settings from your software application, access Printing Preferences. (See "Opening printing preferences" on page 17.)
- 2. Click the Basic tab, select Poster Printing in the Type drop-down list.
- 3. Select the page layout you want.

Specification of the page layout:

- Poster 2x2: Document will be enlarged and be divided into 4 pages.
- Poster 3x3: Document will be enlarged and be divided into 9 pages.
- Poster 4x4: Document will be enlarged and be divided into 16 pages.
- 4. Select the Poster Overlap value. Specify Poster Overlap in millimeters or inches by selecting the radio button on the upper right of Basic tab to make it easier to paste the sheets together.

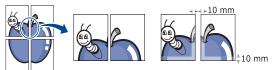

- 5. Click the Paper tab, select the Size, Source, and Type.
- 6. Click OK or Print until you exit the Print window.
- 7. You can complete the poster by pasting the sheets together.

# **Printing booklets (Manual)**

This feature prints your document on both sides of a paper and arranges the pages so that the paper can be folded in half after printing to produce a booklet

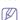

If you want to make a booklet, you need to print on Letter, Legal, A4, US Folio, or Oficio sized print media.

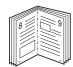

- To change the print settings from your software application, access the Printing Preferences. (See "Opening printing preferences" on page 17.)
- Click the Basic tab, select Booklet Printing from the Type drop-down list
- 3. Click the Paper tab, select the Size, Source, and Type.

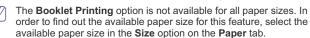

If you select an unavailable paper size, this option can be automatically canceled. Select only available paper. (paper without in or the mark).

- 4. Click **OK** or **Print** until you exit the **Print** window.
- 5. After printing, fold and staple the pages.

# Printing on both sides of paper (Manual)

You can print on both sides of a paper; duplex. Before printing, decide how you want your document oriented. You can use this feature with Letter, Legal, A4, US Folio, or Oficio sized paper. (See "Print media specifications" on page 44.)

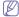

- We recommend not to print on both sides of the special media, such as labels, envelopes, or thick paper to print on both sides of paper. It may cause a paper jam or damage the machine.
- The Double-Sided Printing (Manual) feature is available only for the tray 1.
- To change the print settings from your software application, access Printing Preferences. (See "Opening printing preferences" on page 17.)
- 2. Click the Advanced tab.
- From the Double-Sided Printing (Manual) section, select the binding option you want.
  - None
  - Long Edge: This option is the conventional layout used in bookbinding.

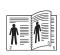

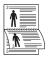

 Short Edge: This option is the conventional layout used in calendars.

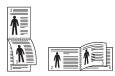

- 4. Click the Paper tab, select the Size, Source, and Type.
- 5. Click **OK** or **Print** until you exit the **Print** window.

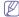

If your machine does not have a duplex unit, you should complete the printing job manually. The machine prints every other page of the document first. After that, a message appears on your computer. Follow the on-screen instructions to complete the printing job.

# Change percentage of your document

You can change the size of a document to appear larger or smaller on the printed page by typing in a percentage you want.

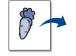

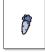

- To change the print settings from your software application, access Printing Preferences. (See "Opening printing preferences" on page 17.)
- 2. Click the Paper tab.
- Enter the scaling rate in the Percentage input box.You can also click the up/down arrows to select the scaling rate.
- 4. Select the Size, Source, and Type in Paper Options.
- 5. Click OK or Print until you exit the Print window.

# Fitting your document to a selected paper size

This printer feature allows you to scale your print job to any selected paper size regardless of the document size. This can be useful when you want to check fine details on a small document.

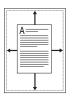

- To change the print settings from your software application, access Printing Preferences. (See "Opening printing preferences" on page 17.)
- 2. Click the Paper tab.
- 3. Select the paper size you want from the Fit to Page.
- 4. Select the Size, Source, and Type in Paper Options.
- 5. Click **OK** or **Print** until you exit the **Print** window.

#### **Using watermarks**

The watermark option allows you to print text over an existing document. For example, you use it when you want to have large gray letters reading "DRAFT" or "CONFIDENTIAL" printed diagonally across the first page or all pages of a document.

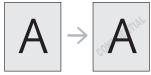

There are several predefined watermarks that come with the machine. They can be modified, or you can add new ones to the list.

# Using an existing watermark

- To change the print settings from your software application, access Printing Preferences. (See "Opening printing preferences" on page 17.)
- Click the Advanced tab, and select the desired watermark from the Watermark drop-down list. You will see the selected watermark in the preview image.
- 3. Click **OK** or **Print** until you exit the print window.

# Creating a watermark

- To change the print settings from your software application, access Printing Preferences. (See "Opening printing preferences" on page 17.)
- 2. From the Advanced tab, select Edit from the Watermark drop-down list. The Edit Watermarks window appears.
- Enter a text message in the Watermark Message box. You can enter up to 256 characters. The message displays in the preview window.
  - When the  ${\bf First\,Page\,\,Only}$  box is checked, the watermark prints on the first page only.
- 4. Select watermark options.
  - You can select the font name, style, size, and shade from the **Font Attributes** section, as well as set the angle of the watermark from the **Message Angle** section.
- 5. Click Add to add a new watermark to the Current Watermarks list.

When you have finished editing, click OK or Print until you exit the Print window.

To stop printing the watermark, select **None** from the **Watermark** drop-down list.

#### **Editing a watermark**

- To change the print settings from your software application, access Printing Preferences. (See "Opening printing preferences" on page 17.)
- Click the Advanced tab, select Edit from the Watermark drop-down list. The Edit Watermarks window appears.
- 3. Select the watermark you want to edit from the Current Watermarks list and change the watermark message and options.
- 4. Click Update to save the changes.
- 5. Click OK or Print until you exit the Print window.

#### **Deleting a watermark**

- To change the print settings from your software application, access Printing Preferences. (See "Opening printing preferences" on page 17.)
- Click the Advanced tab, select Edit from the Watermark drop-down list. The Edit Watermarks window appears.
- Select the watermark you want to delete from the Current Watermarks list and click Delete.
- 4. Click OK or Print until you exit the Print window.

# Using overlay

An overlay is text and/or images stored in the computer hard disk drive (HDD) as a special file format that can be printed on any document. Overlays are often used to take the place of letterhead paper. Rather than using preprinted letterhead, you can create an overlay containing exactly the same information that is currently on your letterhead. To print a letter with your company's letterhead, you do not need to load preprinted letterhead paper in the machine just print the letterhead overlay on your document.

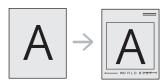

# Creating a new page overlay

To use a page overlay, you must create a new page overlay containing your logo or image.

- Create or open a document containing text or an image for use in a new page overlay. Position the items exactly as you wish them to appear when printed as an overlay.
- 2. To save the document as an overlay, access **Printing Preferences**. (See "Opening printing preferences" on page 17.)
- 3. Click the **Advanced** tab, and select **Edit** from the **Text** drop-down list. **Edit Overlay** window appears.
- 4. In the Edit Overlay window, click Create.
- In the Save As window, type a name of up to eight characters in the File name box. Select the destination path, if necessary. (The default is C:\Formover.)
- 6. Click Save. The name appears on the Overlay List.
- 7. Click **OK** or **Print** until you exit the **Print** window.

8. The file is not printed. Instead, it is stored on your computer hard disk drive

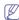

The overlay document size must be the same as the document you print with the overlay. Do not create an overlay with a watermark.

#### Using a page overlay

After an overlay has been created, it is ready to be printed with your document. To print an overlay with a document:

- 1. Create or open the document you want to print.
- To change the print settings from your software application, access Printing Preferences. (See "Opening printing preferences" on page 17.)
- 3. Click the Advanced tab.
- 4. Select the desired overlay from the Text drop-down list.
- If the overlay file you want does not appear in the Text drop-down list, select Edit from the list and click Load. Select the overlay file you want to use.

If you have stored the overlay file you want to use in an external source, you can also load the file when you access the **Open** window.

After you select the file, click **Open**. The file appears in the **Overlay List** box and is available for printing. Select the overlay from the **Overlay List** box.

6. If necessary, check Confirm Page Overlay When Printing box. If this box is checked, a message window appears each time you submit a document for printing, asking you to confirm your wish to print an overlay on your document.

If this box is not checked and an overlay has been selected, the overlay automatically prints with your document.

Click OK or Print until you exit the Print window. The selected overlay prints on your document.

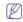

The resolution of the overlay document must be the same as that of the document you will print with the overlay.

## Deleting a page overlay

You can delete page overlays that you no longer use.

- 1. In the Printing Preferences window, click the Advanced tab.
- 2. Select Edit in the Overlay drop down list.
- 3. Select the overlay you want to delete from the Overlay List box.
- 4. Click Delete
- 5. When a confirming message window appears, click Yes.
- 6. Click OK or Print until you exit the Print window.

#### Advanced Options

Use the following **Graphics** options to adjust the print quality for your specific printing needs.

- To change the print settings from your software application, access Printing Preferences. (See "Opening printing preferences" on page 17.)
- 2. Click the Graphics tab.

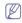

- This options you can select may vary depending on your printer model.
- Refer to the online help for each option's information provided from the **Printing Preferences**.
- Font/Text: Select Darken Text to print texts darker than on a normal document. Use All Text Black to prints solid black, regardless of the color it appears on the screen.

- Graphic Controller: Fine Edge allows user to emphasize edges of texts and fine lines for improving readability.
- Toner Save: Selecting this option extends the life of your toner cartridge and reduces your cost per page without a significant reduction in print quality.
  - **Printer Setting**: If you select this option, this feature is determined by the setting you've made from the machine.
  - On: Select this option to allow the printer to use less toner on each page.
  - Off: If you do not need to save toner when printing a document, select this option.
- 3. Click OK or Print until you exit the Print window.

#### **CHANGING THE DEFAULT PRINT SETTINGS**

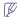

Most Windows applications will override settings you specify in the printer driver. Change all print settings available in the software application first, and change any remaining settings using the printer driver.

- 1. Click the Windows Start menu.
- 2. For Windows 2000, select Settings > Printers.
  - For Windows XP/2003, select Printers and Faxes.
  - For Windows 2008/Vista, select Control Panel > Hardware and Sound > Printers.
  - For Windows 7, select Control Panel > Hardware and Sound > Devices and Printers.
  - For Windows Server 2008 R2, select Control Panel > Hardware > Devices and Printers.
- 3. Right-click your machine.
- For Windows XP/2003/2008/Vista, press Printing Preferences.
   For Windows 7 and Windows Server 2008 R2, from context menus, select the Printing preferences.

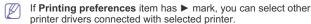

- 5. Change the settings on each tab.
- 6. Click OK.

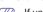

If you want to change the settings for each print job, change it in **Printing Preferences**.

# SETTING YOUR MACHINE AS A DEFAULT MACHINE

- 1. Click the Windows Start menu.
- 2. For Windows 2000, select Settings > Printers.
  - · For Windows XP/2003, select Printers and Faxes.
  - For Windows 2008/Vista, select Control Panel > Hardware and Sound > Printers.
  - For Windows 7, select Control Panel > Hardware and Sound > Devices and Printers.
  - For Windows Server 2008 R2, select Control Panel > Hardware > Devices and Printers.
- 3. Select your machine.
- 4. Right-click your machine and select Set as Default Printer.

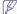

For Windows 7 and Windows Server 2008 R2

If **Set as default printer** item has ▶ mark, you can select other printer drivers connected with selected printer.

# PRINTING TO A FILE (PRN)

You will sometimes need to save the print data as a file. To create a file:

1. Check the Print to file box at the Print window.

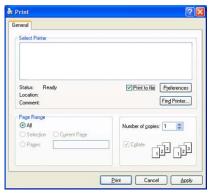

- 2. Click Print.
- Type in the destination path and the file name, and then click OK. For example c:\Temp\file name.

If you type in only the file name, the file is automatically saved in  $\ensuremath{\mathsf{My}}$  Documents.

# **MACINTOSH PRINTING**

This chapter explains how to print using Macintosh. You need to set the print environment before printing.

- USB connected (See "Macintosh" on page 26.)
- · Network connected (See "Macintosh" on page 32.)

# Printing a document

When you print with a Macintosh, you need to check the printer driver setting in each application you use. Follow the steps below to print from a Macintosh:

- 1. Open an application and select the file you want to print.
- Open the File menu and click Page Setup (Document Setup in some applications).
- Choose your paper size, orientation, scaling, other options, and make sure that your machine is selected. Click OK.

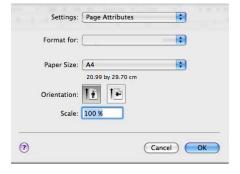

- 4. Open the File menu and click Print.
- Choose the number of copies you want and indicate which pages you want to print.
- 6. Click Print.

# **Changing printer settings**

You can use advanced printing features when using your machine. Open an application and select **Print** from the **File** menu. The machine name, which appears in the printer properties window may differ depending on the machine in use. Except for the name, the composition of the printer properties window is similar to the following.

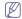

- The setting options may differ depending on printers and Macintosh OS version.
- The following panes may differ, depending on your operating system or the application you are using.

#### Layout

The **Layout** tab provides options to adjust how the document appears on the printed page. You can print multiple pages on one sheet of paper. Select **Layout** from the drop-down list under **Orientation** to access the following features.

- Pages per Sheet: This option determines how many pages to be printed on one page. (See "Printing multiple pages on one sheet of paper" on page 22.)
- Layout Direction: This option allows you to select the printing direction on a page similar to the examples on UI.
- Border: This option allows you to print a border around each page on the sheet.
- Reverse Page Orientation: This option allows you to rotate paper 180 degrees.

#### **Graphics**

The **Graphics** tab provides options for selecting **Resolution**. Select **Graphics** from the drop-down list under **Orientation** to access the graphic features.

 Resolution (Quality): This option allows you to select the printing resolution. The higher the setting, the sharper the clarity of printed characters and graphics. The higher setting also may increase the time it takes to print a document.

#### **Paper**

Set **Paper Type** to correspond to the paper loaded in the tray from which you want to print. This will let you get the best quality printout. If you load a different type of print material, select the corresponding paper type.

# **Printer Settings**

**Printer Settings** tab provides **Toner Save Mode** option. Select **Printer Settings** from the drop-down list under **Orientation** to access the following features:

- Toner Save Mode: Selecting this option extends the life of your toner cartridge and reduces your cost per page without a significant reduction in print quality.
  - Printer Setting: If you select this option, this feature is determined by the setting you've made from the machine.
  - On: Select this option to allow the printer to use less toner on each page.
  - Off: If you do not need to save toner when printing a document, select this option.

# Printing multiple pages on one sheet of paper

You can print more than one page on a single sheet of paper. This feature provides a cost-effective way to print draft pages.

- 1. Open an application, and select Print from the File menu.
- 2. Select Layout from the drop-down list under Orientation. In the Pages per Sheet drop-down list, select the number of pages you want to print on one sheet of paper.

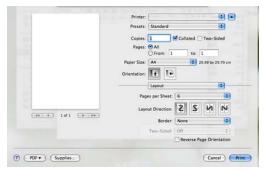

- 3. Select the other options you want to use.
- Click Print, then the machine prints the selected the number of pages you want to print on one sheet of paper.

# **LINUX PRINTING**

### **Printing from applications**

There are a lot of Linux applications that allow you to print using Common UNIX Printing System (CUPS). You can print on your machine from any such application.

- 1. Open an application, and select Print from the File menu.
- 2. Select Print directly using lpr.
- In the LPR GUI window, select the model name of your machine from the printer list and click **Properties**.

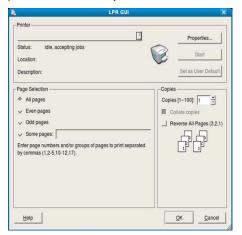

4. Change the print job properties using the following four tabs displayed at the top of the window.

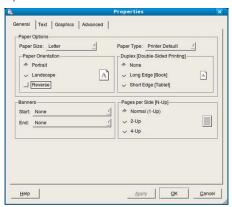

- General: This option allows you to change the paper size, the paper type, and the orientation of the documents. It enables the duplex feature, adds start and end banners, and changes the number of pages per sheet.
- Text: This option allows you to specify the page margins and set the text options, such as spacing or columns.
- Graphics: This option allows you to set image options that are used when printing images/files, such as color options, image size, or image position.
- Advanced: This option allows you to set the print resolution, paper source and special print features.
- - If an option is grayed out, it means that the grayed out option is not
- 5. Click Apply to apply the changes and close the Properties window.
- 6. Click OK in the LPR GUI window to start printing.
- 7. The Printing window appears, allowing you to monitor the status of your print job.

To abort the current job, click Cancel.

#### **Printing files**

You can print many different types of files on your machine using the standard CUPS way, directly from the command line interface. The CUPS Ipr utility allows you to do that. But the drivers package replaces the standard lpr tool by a much more user-friendly LPR GUI program. To print any document file:

- 1. Type lpr <file\_name> from the Linux shell command line and press Enter. The LPR GUI window appears.
  - When you type only lpr and press Enter, the Select file(s) to print window appears first. Just select any files you want to print and click
- 2. In the LPR GUI window, select your machine from the list, and change the print job properties.
- 3. Click OK to start printing.

#### Configuring printer properties

Using the Printer Properties window provided by the Printers configuration, you can change the various properties for your machine as a printer.

- 1. Open the Unified Driver Configurator. If necessary, switch to Printers configuration.
- 2. Select your machine on the available printers list and click Properties.
- 3. The Printer Properties window opens.

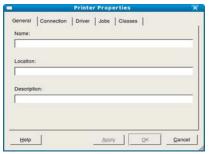

The following five tabs display at the top of the window:

- General: This option allows you to change the printer location and name. The name entered in this tab displays on the printer list in Printers configuration.
- Connection: This option allows you to view or select another port. If you change the machine port from USB to parallel or vice versa while in use, you must re-configure the machine port in this tab.
- **Driver:** Allows you to view or select another printer driver. By clicking Options, you can set the default device options.
- Jobs: This option shows the list of print jobs. Click Cancel job to cancel the selected job and select the **Show completed jobs** check box to see previous jobs on the job list.
- Classes: This option shows the class that your machine is in. Click Add to Class to add your machine to a specific class or click Remove from Class to remove the machine from the selected class
- 4. Click OK to apply the changes and close the Printer Properties window

# management tools

This chapter introduces management tools provided to help you make full use of your machine.

#### This chapter includes:

- · Introducing useful management tools
- Using SyncThru<sup>™</sup> Web Service

# INTRODUCING USEFUL MANAGEMENT TOOLS

The programs below help you to use your machine conveniently.

- "Using SyncThru™ Web Service" on page 24.
- "Using the Smart Panel program" on page 25.
- "Using the Unified Linux Driver Configurator" on page 25.

# USING SYNCTHRU™ WEB SERVICE

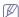

Your SyncThru™ Web Service window that appears in this user's guide may differ depending on the machine in use.

If you have connected your machine to a network and set up TCP/IP network parameters correctly, you can manage the machine via SyncThru™ Web Service, an embedded web server. Use SyncThru™ Web Service to:

- · View the machine's device information and check its current status.
- · Change TCP/IP parameters and set up other network parameters.
- · Change printer preference.
- · Set the email notifications advising of the machine's status.
- · Get support for using the machine.

# To access SyncThru™ Web Service:

- Access a web browser, such as Internet Explorer, from Windows.
   Enter the machine IP address (http://xxx.xxx.xxx.xxx) in the address field and press the Enter key or click Go.
- 2. Your machine's embedded website opens.

# SyncThru™ Web Service overview

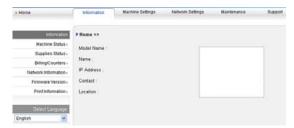

- Information tab: This tab gives you general information about your machine. You can check things, such as the machine's IP address, remaining amount of toner, ethernet information, firmware version, and so on. You can also print reports such as an error report and so on.
- Machine Settings tab: This tab allows you to set options provided by your machine.
- Network Settings tab: This tab allows you to view and change the network environment. You can set things, such as TCP/IP, enabling EtherTalk and so on.

- Using the Smart Panel program
- · Using the Unified Linux Driver Configurator
- Maintenance tab: This tab allows you to maintain your machine by upgrading firmware and setting security information.
- Support tab: This tab allows you to set contact information for sending email. You can also connect to Samsung website or download drivers by selecting Link.

# E-mail notification setup

You can receive emails about your machine's status by setting this option. By setting information such as IP address, host name, e-mail address and SMTP server information, the machine status (toner cartridge shortage or machine error) will be sent to a certain person's e-mail automatically. This option may be used more frequently by a machine administrator.

- Start a web browser, such as Internet Explorer, from Windows.
   Enter the machine IP address (http://xxx.xxx.xxx.xxx) in the address field and press the Enter key or click Go.
- 2. Your machine's embedded website opens.
- 3. From the Machine Settings, select E-mail Notification Setup.
- 4. Set required settings.

Set SMTP server information and other settings to use E-mail notification function. After setting the network environment, select the recipient list. And just by clicking a radio button, you can select in what case you want to receive an alert.

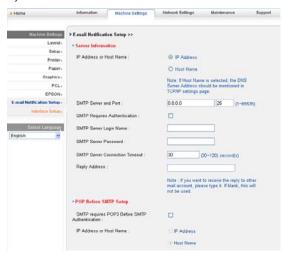

5. Click Apply.

# Setting the contact information

Set the machine administrator information and this setting is necessary to use E-mail notification option.

- Start a web browser, such as Internet Explorer, from Windows.
   Enter the machine IP address (http://xxx.xxx.xxx.xxx) in the address field and press the Enter key or click Go.
- 2. Your machine's embedded website opens.
- 3. Select Support.
- Enter the name of machine administrator, phone number, location or E-mail address.
- 5. Click Apply

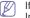

If the firewall is activated, the E-mail may not be sent successfully. In that case, contact the a network administrator.

#### **USING THE SMART PANEL PROGRAM**

Smart Panel is a program that monitors and informs you of the machine status, and allows you to customize the machine's settings. For Winodws and Macintosh, Smart Panel is installed automatically when you install the machine software. For Linux, you can download Smart Panel from Samsung website and install (See "Installing the SmartPanel" on page 27).

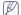

To use this program, you need the following system requirements:

- Windows. Check for windows operating system(s) compatible with your machine. (See "System requirements" on page 24.)
- Mac OS X 10.3 or higher.
- Linux. Check for Linux systems that are compatible with your machine. (See "System requirements" on page 24.)
- Internet Explorer version 5.0 or higher for flash animation in HTML Help.

If you need to know the exact model name of your machine, you can check the supplied software CD.

# **Understanding Smart Panel**

If an error occurs while printing, you can check the error from the Smart Panel.

You can also launch Smart Panel manually. Double-click the Smart Panel icon on the Windows task bar (in Windows), or Notification Area (in Linux). You can also click it on the status bar (in Mac OS X).

| Windows   | 25 | Double-click this icon in Windows. |
|-----------|----|------------------------------------|
| Macintosh | S  | Click this icon in Mac OS X.       |
| Linux     | -5 | Click this icon in Linux.          |

Or, if you are a Windows user, you can launch it from the **Start** menu, select **Programs** or **All Programs** > **Samsung Printers** > **your printer driver** name > **Smart Panel**.

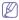

- If you have already installed more than one Samsung machine, first select the correct machine model you want in order to access the corresponding Smart Panel.
  - Right-click (in Windows or Linux) or click (in Mac OS X) the Smart Panel icon and select your machine.
- The Smart Panel window and its contents shown in this user's guide may differ depending on the machine or operating system in

IISA

The Smart Panel program displays the current status of the machine, the estimated level of toner remaining in the toner cartridge(s), and various other types of information. You can also change settings.

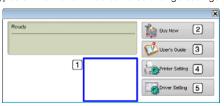

| 1 | Toner Level        | View the level of toner remaining in the toner cartridge(s). The machine and the number of toner cartridge(s) shown in the above window may differ depending on the machine in use. Some machines do not have this feature. |  |
|---|--------------------|----------------------------------------------------------------------------------------------------|--|
| 2 | Buy Now            | Order replacement toner cartridge(s) online.                                                                                                    |  |
|   | User's Guide       | View User's Guide.                                                                                                    |  |
| 3 |                    | This button changes to <b>Troubleshooting Guide</b> when error occurs. You can directly open troubleshooting section in the user's guide.                                                                                   |  |
|   | Printer<br>Setting | Configure various machine settings in the Printer Settings Utility window. Some machines do not have this feature.                                                                                                    |  |
| 4 |                    | If you connect your machine to a network, the SyncThru™ Web Service window appears instead of the Printer Settings Utility window.                                                                                          |  |
| 5 | Driver Setting     | Set all of the machine options you need in the<br><b>Printer Preferences</b> window. This feature is available only for Windows. (See "Opening printing preferences" on page 17.)                                           |  |

# **Opening the Troubleshooting Guide**

Find solutions for problems by using the **Troubleshooting Guide**. Right-click (in Windows or Linux) or click (in Mac OS X) the Smart Panel icon and select **Troubleshooting Guide**.

# **Changing the Smart Panel Program Settings**

Right-click (in Windows or Linux) or click (in Mac OS X) the Smart Panel icon and select **Options**. Select the settings you want from the **Options** window.

# USING THE UNIFIED LINUX DRIVER CONFIGURATOR

Unified Driver Configurator is a tool primarily intended for configuring machine devices. You need to install Unified Linux Driver to use Unified Driver Configurator (See "Installing the Unified Linux Driver" on page 26).

After the driver is installed on your Linux system, the Unified Driver Configurator icon will automatically be created on your desktop.

# **Opening the Unified Driver Configurator**

- Double-click the Unified Driver Configurator on the desktop.
  You can also click the Startup Menu icon and select Samsung Unified Driver > Unified Driver Configurator.
- 2. Click each button on the left to switch to the corresponding configuration window

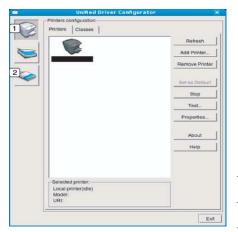

- 1 Printers Configuration
- 2 Ports Configuration
- To use the on screen help, click **Help**.
- After changing the configurations, click Exit to close the Unified Driver Configurator.

# **Printers configuration**

Printers configuration has the two tabs: Printers and Classes.

# **Printers tab**

View the current system's printer configuration by clicking on the machine icon button on the left side of the Unified Driver Configurator window.

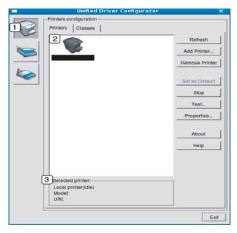

Switches to Printers configuration.

- Shows all of the installed machine.
- 3 Shows the status, model name and URI of your machine.

The printer control buttons are, as follows:

- Refresh: Renews the available machines list.
- · Add Printer: Allows you to add a new machines.
- · Remove Printer: Removes the selected machine.
- Set as Default: Sets the current selected machine as a default machine.
- Stop/Start: Stops/starts the machine.
- Test: Allows you to print a test page to ensure the machine is working properly.
- Properties: Allows you to view and change the printer properties.

#### Classes tab

The Classes tab shows a list of available machine classes.

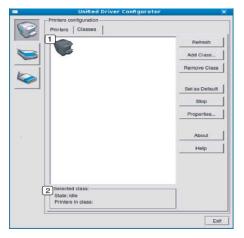

- 1 Shows all of the machine classes.
- Shows the status of the class and the number of machines in the class.
- · Refresh: Renews the classes list.
- · Add Class: Allows you to add a new machine class.
- Remove Class: Removes the selected machine class.

# Ports configuration

In this window, you can view the list of available ports, check the status of each port and release a port that is stalled in a busy state when its owner has terminated the job for any reason.

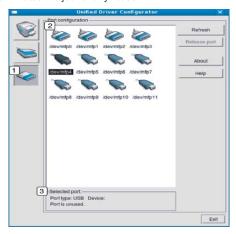

- Switches to Ports configuration.
- Shows all of the available ports.
- Shows the port type, device connected to the port, and status.
- Refresh: Renews the available ports list.
- Release port: Releases the selected port.

# maintenance

This chapter provides information for maintaining your machine and the toner cartridge.

#### This chapter includes:

- · Printing a machine report
- Using toner low alert
- · Cleaning a machine

#### PRINTING A MACHINE REPORT

You can print a configuration page to view current printer settings, or to help troubleshoot printer problems.

In ready mode, press and hold the  $\circledcirc$  (cancel button) for about 5 seconds. A configuration page prints out.

# **USING TONER LOW ALERT**

If the amount of toner in the cartridge is low, the  $^{\leftarrow}$  LED blinks red. You can set the option for this  $^{\leftarrow}$  LED to blink or not.

- Ensure that you have installed the printer driver with the provided Printer Software CD. For Linux, you can download Smart Panel from Samsung website and install (See "Installing the SmartPanel" on page 27).
- Double-click the Smart Panel icon on the Windows task bar (or Notification Area in Linux). You can also click Smart Panel on the status bar in Mac OS X.
- 3. Click Printer Setting
- Click Setting > Toner Low Alert. Select the appropriate setting and then click Apply.

# **CLEANING A MACHINE**

If printing quality problems occur or if you use your machine in a dusty environment, you need to clean your machine regularly to keep the best printing condition and use your machine longer.

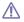

- Cleaning the cabinet of the machine with cleaning materials containing large amounts of alcohol, solvent, or other strong substances can discolor or distort the cabinet.
- If your machine or the surrounding area is contaminated with toner, we recommend you use cloth or tissue dampened with water to clean it. If you use a vacuum cleaner, toner blows in the air and might be harmful to you.

# Cleaning the outside

Clean the machine cabinet with a soft, lint-free cloth. Dampen the cloth slightly with water, but be careful not to let any water drip onto or into the machine.

- · Storing the toner cartridge
- · Tips for moving & storing your machine

#### Printing a cleaning sheet

If you are experiencing blurred or smeared printouts, you can clear the problem by printing a cleaning sheet, provided by your machine.

#### To print the cleaning sheet:

In ready mode, press and hold the 
(cancel button) for about 10 seconds.

• OPC cleaning sheet: Cleans the OPC drum of the toner cartridge.

This process will produce a page with toner debris, which should be discarded.

Your machine automatically picks up a sheet of paper from the tray and prints out a cleaning sheet with dust or toner particles on it.

# Cleaning the inside

During the printing process, paper, toner, and dust particles can accumulate inside the machine. This buildup can cause print quality problems, such as toner specks or smearing. Cleaning the inside of the machine clears and reduces these problems.

- Turn the machine off and unplug the power cord. Wait for the machine to cool down.
- Open the front cover and pull the toner cartridge out. Set it on a clean flat surface

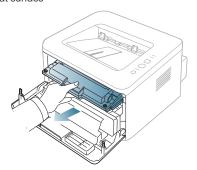

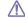

- To prevent damage to the toner cartridge, do not expose it to light for more than a few minutes. Cover it with a piece of paper, if necessary.
- Do not touch the green surface underside of the toner cartridge. Use the handle on the cartridge to avoid touching this area.

With a dry, lint-free cloth, wipe away any dust and spilled toner from the toner cartridge area.

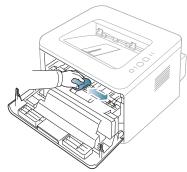

While cleaning the inside of the machine, be careful not to damage the transfer roller or any other inside parts. Do not use solvents such as benzene or thinner to clean. Printing quality problems can occur and cause damage to the machine.

Locate the long strip of glass (LSU) inside the machine and gently swab the glass to see if dirt turns the white cotton black.

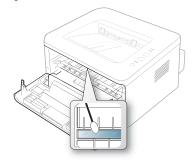

- 5. Reinsert the toner cartridge and close the front cover.
- 6. Plug in the power cord and turn the machine on.

# STORING THE TONER CARTRIDGE

Toner cartridges contain components that are sensitive to light, temperature, and humidity. Samsung suggests users follow the recommendations to ensure the optimum performance, highest quality, and longest life from your new Samsung toner cartridge.

Store this cartridge in the same environment as the printer it will be used in; this should be in controlled office temperature and humidity conditions. The toner cartridge should remain in its original, unopened package until installation – If original packaging is not available, cover the top opening of the cartridge with paper and store in a dark cabinet.

Opening the cartridge package prior to use dramatically shortens its useful shelf and operating life. Do not store on the floor. If the toner cartridge is removed from the printer, always store the cartridge:

- · Inside the protective bag from the original package.
- Store lying flat (not standing on end) with the same side facing up as if they were installed in the machine.
- Do not store consumables in:
  - Temperature greater than 40°C (104°F).

- Humidity range less than 20% nor not greater than 80%.
- An environment with extreme changes in humidity or temperature.
- Direct sunlight or room light.
- Dusty places.
- A car for a long period of time.
- An environment where corrosive gases are present.
- An environment with salty air.

#### **Handling instructions**

- Do not touch the surface of the photosensitive drum in the cartridge.
- Do not expose the cartridge to unnecessary vibrations or shock.
- Never manually rotate the drum, especially in the reverse direction; this
  can cause internal damage and toner spillage.

# Use of non-Samsung and refilled toner cartridge

Samsung Electronics does not recommend or approve the use of non-Samsung brand toner cartridges in your printer including generic, store brand, refilled, or remanufactured toner cartridges.

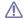

Samsung's printer warranty does not cover damage to the machine caused by the use of a refilled, remanufactured, or non-Samsung brand toner cartridge.

# Estimated cartridge life

Estimated cartridge life (the life of the toner cartridge yield) depends on the amount of toner that print jobs require. The actual print-out number may vary depending on the print density of the pages you print on, operating environment, printing interval, media type, and/or media size. For example, if you print a lot of graphics, the consumption of the toner is high and you may need to change the cartridge more often.

# TIPS FOR MOVING & STORING YOUR MACHINE

- When moving the machine, do not tilt or turn it upside down. Otherwise, the inside of the machine may be contaminated by toner, which can cause damage to the machine or bad print quality.
- When moving the machine, make sure at least two people are holding the machine securely.

# troubleshooting

This chapter gives helpful information for what to do if you encounter an error.

#### This chapter includes:

- · Redistributing toner
- · Tips for avoiding paper curls
- · Tips for avoiding paper jams

# REDISTRIBUTING TONER

When the toner cartridge is near the end of its life:

- · White streaks or light printing occurs.
- The ↔/A LED blinks red.

If this happens, you can temporarily improve print quality by redistributing the remaining toner in the cartridge. In some cases, white streaks or light printing will still occur even after you have redistributed the toner.

- 1. Open the front cover.
- 2. Pull the toner cartridge out.

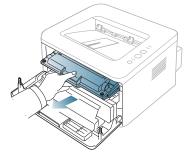

3. Thoroughly roll the cartridge five or six times to distribute the toner evenly inside the cartridge.

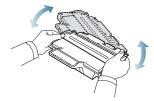

If toner gets on your clothing, wipe it off with a dry cloth and wash clothing in cold water. Hot water sets toner into fabric.

Do not touch the green underside of the toner cartridge. Use the handle on the cartridge to avoid touching this area.

**4.** Hold the toner cartridge by the handle and slowly insert the cartridge into the opening in the machine.

Tabs on the sides of the cartridge and corresponding grooves within the machine will guide the cartridge into the correct position until it locks into

- Clearing paper jams
- Solving other problems

place completely.

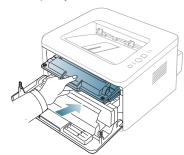

5. Close the front cover. Ensure that the cover is securely closed.

# TIPS FOR AVOIDING PAPER CURLS

- 1. Open the rear cover.
- 2. Pull down the pressure lever on each side.

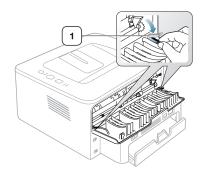

1 Pressure lever

Keep the rear cover opened during printing.
Only use when the printout has more than 20 mm curl.

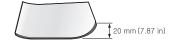

#### TIPS FOR AVOIDING PAPER JAMS

By selecting the correct media types, most paper jams can be avoided. When a paper jam occurs, refer to the next quidelines.

- Ensure that the adjustable guides are positioned correctly. (See "Loading paper in the tray" on page 12.)
- Do not overload the tray. Ensure that the paper level is below the paper capacity mark on the inside of the tray.
- · Do not remove paper from the tray while your machine is printing.
- · Flex, fan, and straighten paper before loading.
- Do not use creased, damp, or highly curled paper.
- · Do not mix paper types in a tray.
- · Use only recommended print media.
- Ensure that the recommended side of the print media is facing down in the tray, or facing up in the manual tray.

# **CLEARING PAPER JAMS**

If a paper jam occurs, the  $\leftarrow$  / $\triangle$  LED on the control panel lights orange. Find and remove the jammed paper.

To resume printing after clearing paper jams, you must open and close the front cover

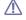

To avoid tearing the paper, pull the jammed paper out slowly and gently. Follow the instructions in the following sections to clear the jam.

#### In tray

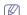

Click this link to open an animation about clearing a jam.

 Open and close the front cover. The jammed paper is automatically ejected from the machine.

If the paper does not exit, go to the next step.

2. Pull out tray.

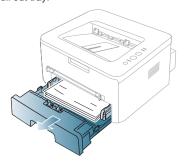

3. Remove the jammed paper by gently pulling it straight out.

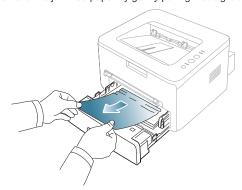

If the paper does not move when you pull, or if you do not see the paper in this area, check the fuser area around the toner cartridge. (See "Inside the machine" on page 31.)

Insert tray back into the machine until it snaps into place. Printing automatically resumes.

# In the manual tray

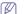

Click this link to open an animation about clearing a jam.

1. If the paper is not feeding properly, pull the paper out of the machine.

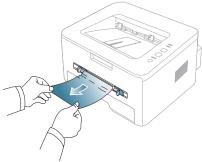

2. Open and close the front cover to resume printing.

# Inside the machine

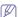

Click this link to open an animation about clearing a jam.

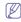

The fuser area is hot. Take care when removing paper from the machine.

 Open the front cover and pull the toner cartridge out, lightly pushing it down.

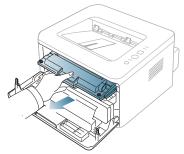

2. Remove the jammed paper by gently pulling it straight out.

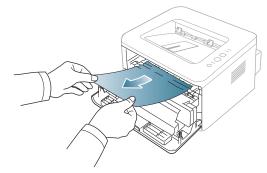

3. Replace the toner cartridge and close the front cover. Printing automatically resumes.

# In exit area

- Click this link to open an animation about clearing a jam.
- 1. Open and close the front cover. The jammed paper is automatically ejected from the machine.
  - If you do not see the jammed paper, go to next step.
- 2. Gently pull the paper out of the output tray.

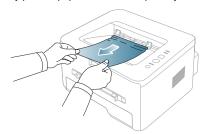

If you do not see the jammed paper or if there is any resistance when you pull, stop and go to the next step.

- 3. Open the rear cover.
- **4.** Pull the pressure levers down and remove the paper. Return the pressure levers to their original position.

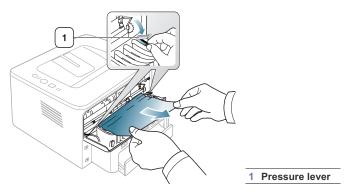

If you do not see the jammed paper, go to next step.

5. Pull the fuser cover levers down and remove the paper. Return the fuser cover levers to their original position.

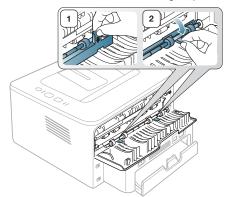

- The fuser area is hot. Take care when removing paper from the machine.
- 6. Close the rear cover.
- 7. Open and close front cover, printing automatically resumes.

# **SOLVING OTHER PROBLEMS**

The following chart lists some conditions that may occur and the recommended solutions. Follow the suggested solutions until the problem is corrected. If the problem persists, call for service.

# **Power problems**

Click this link to open an animation about power problems.

| CONDITION                                                                                                    | SUGGESTED SOLUTIONS                                                                                                    |
|----------------------------------------------------------------------------------------------------|----------------------------------------------------------------------------------------------------|
| The machine is not receiving power, or the connection cable between the computer and the machine is not connected properly. | <ul> <li>Plug in the power cord and press (a) (power) on the control panel.</li> <li>Disconnect the machine cable and reconnect it.</li> <li>For Local Printing</li> </ul> |
|                                                                                                    |                                                                                                    |
|                                                                                                    |                                                                                                    |

# Paper feeding problems

| Paper leeding problems                           |                                                                                                    |  |
|--------------------------------------------------|----------------------------------------------------------------------------------------------------|--|
| CONDITION                                        | SUGGESTED SOLUTIONS                                                                                                    |  |
| Paper jams during printing.                      | Clear the paper jam. (See "Clearing paper jams" on page 31.)                                                                                                    |  |
| Paper sticks together.                           | <ul> <li>Check the maximum paper capacity of the tray. (See "Print media specifications" on page 44.)</li> <li>Make sure that you are using the correct type of paper. (See "Print media specifications" on page 44.)</li> <li>Remove paper from the tray and flex or fan the paper.</li> <li>Humid conditions may cause some paper to stick together.</li> </ul>                                                               |  |
| Multiple sheets of paper do not feed.            | Different types of paper may be stacked in the tray. Load paper of only one type, size, and weight.                                                                                                    |  |
| Paper does not feed into the machine.            | Remove any obstructions from inside the machine. Paper has not been loaded correctly. Remove paper from the tray and reload it correctly. There is too much paper in the tray. Remove excess paper from the tray. The paper is too thick. Use only paper that meets the specifications required by the machine. (See "Print media specifications" on page 44.)                                                                  |  |
| The paper keeps jamming.                         | <ul> <li>There is too much paper in the tray. Remove excess paper from the tray. If you are printing on special materials, use the manual tray.</li> <li>An incorrect type of paper is being used. Use only paper that meets the specifications required by the machine. (See "Print media specifications" on page 44.)</li> <li>There may be debris inside the machine. Open the front cover and remove any debris.</li> </ul> |  |
| Transparencies stick together in the paper exit. | Use only transparencies specifically designed for laser printers. Remove each transparency as it exits from the machine.                                                                                                    |  |
| Envelopes skew or fail to feed correctly.        | Ensure that the paper guides are against both sides of the envelopes.                                                                                                    |  |

# **Printing problems**

| CONDITION                   | POSSIBLE<br>CAUSE                                                                                                    | SUGGESTED SOLUTIONS                                                                                                    |
|-----------------------------|----------------------------------------------------------------------------------------------------|----------------------------------------------------------------------------------------------------|
| The machine does not print. | The machine is not receiving power.                                                                                                    | Check the power cord connections.                                                                                                    |
|                             | The machine is not selected as the default machine.                                                                                                    | Select your machine as your default machine in your Windows.                                                                                                    |
|                             | Check the machine for the following: The front cover is not closed. Close the front cover. Paper is jammed. Clear the paper jam. (See "Clearing paper jams" on page 31.) No paper is loaded. Load paper. (See "Loading paper in the tray" on page 12.) The toner cartridge is not installed. Install the toner cartridge.  If a system error occurs, contact your service representative. |                                                                                                    |
|                             | The connection cable between the computer and the machine is not connected properly.                                                                                                    | Disconnect the machine cable and reconnect it.                                                                                                    |
|                             | The connection cable between the computer and the machine is defective.                                                                                                    | If possible, attach the cable to<br>another computer that is working<br>properly and print a job. You can<br>also try using a different machine<br>cable.                                         |
|                             | The port setting is incorrect.                                                                                                    | Check the Windows printer setting to make sure that the print job is sent to the correct port. If the computer has more than one port, make sure that the machine is attached to the correct one. |
|                             | The machine may be configured incorrectly.                                                                                                    | Check the <b>Printing Preferences</b> to ensure that all of the print settings are correct. (See "Opening printing preferences" on page 17.)                                                      |
|                             | The printer driver may be incorrectly installed.                                                                                                    | Repair the machine software. (See "Installing USB connected machine's driver" on page 24, "Installing network connected machine's driver" on page 31.)                                            |
|                             | The machine is malfunctioning.                                                                                                    | Check the LEDs on the control<br>panel to see if the machine is<br>indicating a system error.<br>Contact a service<br>representative.                                                             |
|                             |                                                                                                    | Checking an error message is<br>also possible from the Smart<br>Panel on your computer.                                                                                                    |

| CONDITION                                                        | POSSIBLE<br>CAUSE                                                                                             | SUGGESTED SOLUTIONS                                                                                                    |
|------------------------------------------------------------------|----------------------------------------------------------------------------------------------------|----------------------------------------------------------------------------------------------------|
| The machine does not print.                                      | The document size is so big that the hard disk space of the computer is insufficient to access the print job. | Get more hard disk space and print the document again.                                                                                                    |
|                                                                  | The output tray is full.                                                                                      | It can hold up to 80 sheets of plain<br>paper. Once the paper is removed<br>from the output tray, the machine<br>resumes printing.                                                                                                    |
| The machine selects print materials from the wrong paper source. | The paper option<br>that was selected<br>in the <b>Printing</b><br><b>Preferences</b><br>may be incorrect.    | For many software applications, the paper source selection is found under the Paper tab within the <b>Printing Preferences</b> . Select the correct paper source. See the printer driver help screen. (See "Opening printing preferences" on page 17.) |
| A print job is extremely slow.                                   | The job may be very complex.                                                                                  | Reduce the complexity of the page or try adjusting the print quality settings.                                                                                                    |
| Half the page is blank.                                          | The page orientation setting may be incorrect.                                                                | Change the page orientation in your application. See the printer driver help screen.                                                                                                    |
|                                                                  | The paper size<br>and the paper<br>size settings do<br>not match.                                             | Ensure that the paper size in the printer driver settings matches the paper in the tray.  Or, ensure that the paper size in the printer driver settings matches the paper selection in the software application settings you use.                      |

| CONDITION                                                                                                  | POSSIBLE<br>CAUSE                                                                          | SUGGESTED SOLUTIONS                                                                                                    |
|----------------------------------------------------------------------------------------------------|--------------------------------------------------------------------------------------------|----------------------------------------------------------------------------------------------------|
| The machine<br>prints, but the<br>text is wrong,<br>garbled, or<br>incomplete.                             | The machine cable is loose or defective.                                                   | Disconnect the machine cable and reconnect. Try a print job that you have already printed successfully. If possible, attach the cable and the machine to another computer that you know works and try a print job. Finally, try a new machine cable. |
|                                                                                                    | The wrong printer driver was selected.                                                     | Check the application's printer selection menu to ensure that your machine is selected.                                                                                                    |
|                                                                                                    | The software application is malfunctioning.                                                | Try printing a job from another application.                                                                                                    |
|                                                                                                    | The operating system is malfunctioning.                                                    | Exit Windows and reboot the computer. Turn the machine off and back on again.                                                                                                    |
|                                                                                                    | If you are in a DOS environment, the font setting for your machine may be set incorrectly. | See "Changing font setting" on page 10.                                                                                                    |
| Pages print, but they are blank.                                                                           | The toner cartridge is defective or out of toner.                                          | Redistribute the toner, if necessary. If necessary, replace the toner cartridge.                                                                                                    |
|                                                                                                    | The file may have blank pages.                                                             | Check the file to ensure that it does not contain blank pages.                                                                                                    |
|                                                                                                    | Some parts, such<br>as the controller<br>or the board,<br>may be<br>defective.             | Contact a service representative.                                                                                                    |
| The machine does not print PDF file correctly. Some parts of graphics, text, or illustrations are missing. | Incompatibility<br>between the PDF<br>file and the<br>Acrobat<br>products.                 | Printing the PDF file as an image may enable the file to print. Turn on <b>Print As Image</b> from the Acrobat printing options.  It will take longer to print when you print a PDF file as an image.                                                |

| CONDITION                                                                  | POSSIBLE<br>CAUSE                                          | SUGGESTED SOLUTIONS                                                                                                    |
|----------------------------------------------------------------------------|------------------------------------------------------------|----------------------------------------------------------------------------------------------------|
| The print<br>quality of<br>photos is not<br>good. Images<br>are not clear. | The resolution of the photo is very low.                   | Reduce the photo size. If you increase the photo size in the software application, the resolution will be reduced.                    |
| Before printing,<br>the machine<br>emits vapor<br>near the output<br>tray. | Using damp<br>paper can cause<br>vapor during<br>printing. | This is not a problem. Just keep printing.                                                                                            |
| The machine does not print special- sized paper, such as billing paper.    | Paper size and paper size setting do not match.            | Set the correct paper size in the Edit in the Paper tab in the Printing Preferences. (See "Opening printing preferences" on page 17.) |

**Printing quality problems**If the inside of the machine is dirty or paper has been loaded improperly, there might be a reduction in print quality. See the table below to clear the problem.

| CONDITION                                                                  | SUGGESTED SOLUTIONS                                                                                                    |
|----------------------------------------------------------------------------|----------------------------------------------------------------------------------------------------|
| AaBbCc AaBbCc AaBbCc AaBbCc AaBbCc AaBbCc AaBbCc                           | <ul> <li>If a vertical white streak or faded area appears on the page, the toner supply is low. You may be able to temporarily extend the toner cartridge life. (See "Redistributing toner" on page 30.) If this does not improve the print quality, install a new toner cart</li> <li>The paper may not meet paper specifications; for example, the paper may be too moist or rough. (See "Print media specifications" on page 44.)</li> <li>If the entire page is light, the print resolution setting is too low or the toner save mode is on. Adjust the print resolution and turn the toner save mode off. See the help screen of the printer driver.</li> <li>A combination of faded or smeared defects may indicate that the toner cartridge needs cleaning. (See "Cleaning the inside" on page 28.)</li> <li>The surface of the LSU part inside the machine may be dirty. (See "Cleaning the inside" on page 28.)</li> </ul> |
| Toner specks  A & C C A & C C A & C C A & C C A & C C                      |                                                                                                    |
| A.@. io.c.                                                                 | service representative.                                                                                                    |
| A a B b C<br>A a B b C<br>A a B b C<br>A a B b C<br>A a B b C<br>A a B b C | <ul> <li>If faded areas, generally rounded, occur randomly on the page:</li> <li>A single sheet of paper may be defective. Try reprinting the job.</li> <li>The moisture content of the paper is uneven or the paper has moist spots on its surface. Try a different brand of paper. (See "Print media specifications" on page 44.)</li> <li>The paper lot is bad. The manufacturing processes can cause some areas to reject toner. Try a different kind or brand of paper.</li> <li>Change the printer option and try again. Go to Printing Preferences, click Paper tab, and set type to Thick. (See "Opening printing preferences" on page 17.)</li> <li>If these steps do not correct the problem.</li> </ul>                                                                                                    |

contact a service representative.

| CONDITION                                                                                                    | SUGGESTED SOLUTIONS                                                                                                    |  |
|----------------------------------------------------------------------------------------------------|----------------------------------------------------------------------------------------------------|--|
| White Spots                                                                                                    | If white spots appear on the page:  The paper is too rough and a lot of dirt from a paper falls to the inner devices within the machine, so the transfer roller may be dirty. Clean the inside of your machine. (See "Cleaning the inside" on page 28.)  The paper path may need cleaning. (See "Cleaning the inside" on page 28.)                                                                                                    |  |
| Vertical lines  AaBbCc AaBbCc AaBbCc AaBbCc AaBbCc AaBbCc                                                        | If black vertical streaks appear on the page:  The surface (drum part) of the toner cartridge inside the machine has probably been scratched. Remove the toner cartridge and install a new one. (See "Replacing the toner cartridge" on page 40.)  If white vertical streaks appear on the page:  The surface of the LSU part inside the machine may be dirty. (See "Cleaning the inside" on page 28.)                                                                                        |  |
| AaBbCc<br>AaBbCc<br>AaBbCc<br>AaBbCc<br>AaBbCc<br>AaBbCc                                                         | If the amount of background shading becomes unacceptable:  Change to a lighter weight paper. (See "Print media specifications" on page 44.)  Check the environmental conditions: very dry conditions or a high level of humidity (higher than 80% RH) can increase the amount of background shading.  Remove the old toner cartridge and, install a new one. (See "Replacing the toner cartridge" on page 40.)                                                                                |  |
| AaBbCc<br>AaBbCc<br>AaBbCc<br>AaBbCc<br>AaBbCc<br>AaBbCc                                                         | If toner smears on the page:  Clean the inside of the machine. (See "Cleaning the inside" on page 28.)  Check the paper type and quality. (See "Print media specifications" on page 44.)  Remove the toner cartridge and then, install a new one. (See "Replacing the toner cartridge" on page 40.)                                                                                                    |  |
| Vertical repetitive defects  A a B b C c A a B b C c A a B b C c A a B b C c A a B b C c A a B b C c A a B b C c | If marks repeatedly appear on the printed side of the page at even intervals:  The toner cartridge may be damaged. If you still have the same problem, remove the toner cartridge and, install a new one. (See "Replacing the toner cartridge" on page 40.)  Parts of the machine may have toner on them. If the defects occur on the back of the page, the problem will likely correct itself after a few more pages.  The fusing assembly may be damaged. Contact a service representative. |  |

| CONDITION                                                                     | SUGGESTED SOLUTIONS                                                                                                    |  |
|-------------------------------------------------------------------------------|----------------------------------------------------------------------------------------------------|--|
| Background scatter                                                            | Background scatter results from bits of toner randomly distributed on the printed page.  The paper may be too damp. Try printing with a different batch of paper. Do not open packages of paper until necessary so that the paper does not absorb too much moisture.  If background scatter occurs on an envelope, change the printing layout to avoid printing over areas that have overlapping seams on the reverse side. Printing on seams can cause problems.  If background scatter covers the entire surface area of a printed page, adjust the print resolution through your software application or in <b>Printing Preferences</b> . (See "Opening printing preferences" on page 17.) |  |
| Misformed characters  AaBbCc AaBbCc AaBbCc AaBbCc AaBbCc AaBbCc AaBbCc AaBbCc | If characters are improperly formed and producing hollow images, the paper stock may be too slick. Try different paper. (See "Print media specifications" on page 44.)                                                                                                    |  |
| A a B b C<br>A a B b C<br>A a B b C<br>A a B b C<br>A a B b C<br>A a B b C    | Ensure that the paper is loaded properly.     Check the paper type and quality. (See "Print media specifications" on page 44.)     Ensure that the guides are not too tight or too loose against the paper stack.                                                                                                    |  |
| AaBbCC<br>AaBbCC<br>AaBbCC<br>AaBbCC<br>AaBbCC<br>AaBbCC                      | Ensure that the paper is loaded properly.     Check the paper type and quality. Both high temperature and humidity can cause paper curl. (See "Print media specifications" on page 44.)     Turn the stack of paper over in the tray. Also try rotating the paper 180° in the tray.                                                                                                    |  |

| CONDITION                                                                | SUGGESTED SOLUTIONS                                                                                                    |
|--------------------------------------------------------------------------|----------------------------------------------------------------------------------------------------|
| AabbCc AaBbCc AaBbCc AaBbCc AaBbCc AaBbCc                                | <ul> <li>Ensure that the paper is loaded properly.</li> <li>Check the paper type and quality. (See "Print media specifications" on page 44.)</li> <li>Turn the stack of paper over in the tray. Also try rotating the paper 180° in the tray.</li> </ul>                                                                                                    |
| AaBbCc AaBbCc AaBbCc AaBbCc AaBbCc AaBbCc AaBbCc                         | Check for leaking toner. Clean the inside of the machine. (See "Cleaning the inside" on page 28.)                                                                                                    |
| Solid Color or<br>Black pages                                            | The toner cartridge may not be installed properly. Remove the cartridge and reinsert it. The toner cartridge may be defective. Remove the toner cartridge and install a new one. (See "Replacing the toner cartridge" on page 40.) The machine may require repair. Contact a service representative.                                                                                                    |
| AaBbCc<br>AaBbCc<br>AaBbCc<br>AaBbCc<br>AabCc<br>AabCc<br>AabCc<br>AabCc | Clean the inside of the machine. (See "Cleaning the inside" on page 28.) Check the paper type and quality. (See "Print media specifications" on page 44.) Remove the toner cartridge and then, install a new one. (See "Replacing the toner cartridge" on page 40.) If the problem persists, the machine may require repair. Contact a service representative.  Character voids are white areas within parts of characters that should be solid black: If you are using transparencies, try another type of transparency. Because of the composition of transparencies, some character voids are normal. You may be printing on the wrong surface of the papers and turn it. |
|                                                                          | the paper. Remove the paper and turn it around.  The paper may not meet paper specifications. (See "Print media specifications" on page 44.)                                                                                                    |

| CONDITION                                                                                                   | SUGGESTED SOLUTIONS                                                                                                    |  |
|----------------------------------------------------------------------------------------------------|----------------------------------------------------------------------------------------------------|--|
|                                                                                                    |                                                                                                    |  |
| A a B b C<br>A a B b C<br>A a B b C<br>A a B b C<br>A a B b C<br>A a B b C                                  | <ul> <li>If horizontally aligned black streaks or smears appear:</li> <li>The toner cartridge may be installed improperly. Remove the cartridge and reinsert it.</li> <li>The toner cartridge may be defective. Remove the toner cartridge and install a new one. (See "Replacing the toner cartridge" on page 40.)</li> <li>If the problem persists, the machine may require repair. Contact a service representative.</li> </ul> |  |
| AaBbCc<br>AaBbCc<br>AaBbCc                                                                                  | If the printed paper is curled or paper does not feed into the machine:  Turn the stack of paper over in the tray. Also try rotating the paper 180° in the tray.  Change the printer option and try again. Go to <b>Printing Preferences</b> , click <b>Paper</b> tab, and set type to <b>Thin</b> . (See "Opening printing preferences" on page 17.)                                                                              |  |
| An unknown image repetitively appears on a few sheets or loose toner, light print, or contamination occurs. | Your machine is probably being used at an altitude of 1,000 m (3,281 ft) or above.  The high altitude may affect the print quality, such as loose toner or light imaging. Change the correct altitude setting to your machine. (See "Altitude adjustment" on page 9.)                                                                                                    |  |

#### **Common Windows problems**

| CONDITION                                                                                                   | SUGGESTED SOLUTIONS                                                                                                    |  |
|----------------------------------------------------------------------------------------------------|----------------------------------------------------------------------------------------------------|--|
| "File in Use" message appears during installation.                                                          | Exit all software applications. Remove all software from the startup group, then restart Windows. Reinstall the printer driver.                                                                                                    |  |
| "General Protection<br>Fault", "Exception<br>OE", "Spool 32", or<br>"Illegal Operation"<br>messages appear. | Close all other applications, reboot Windows and try printing again.                                                                                                    |  |
| "Fail To Print", "A<br>printer timeout error<br>occurred" messages<br>appear.                               | These messages may appear during printing. Just keep waiting until the machine finishes printing. If the message appears in ready mode or after printing has been completed, check the connection and/or whether an error has occurred. |  |

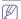

Refer to Microsoft Windows User's Guide that came with your computer for further information on Windows error messages.

#### **Common Linux problems**

| CONDITION                                                                                   | SUGGESTED SOLUTIONS                                                                                                    |  |
|---------------------------------------------------------------------------------------------|----------------------------------------------------------------------------------------------------|--|
| The machine does not print.                                                                 | Check if the printer driver is installed in your system. Open Unified Driver Configurator and switch to the Printers tab in Printers configuration window to look at the list of available machines. Make sure that your machine is displayed on the list. If not, open Add new printer wizard to set up your device.  Check if the machine is started. Open Printers configuration and select your machine on the printers list. Look at the description in the Selected printer pane. If its status contains Stopped string, press the Start button. After that normal operation of the machine should be restored. The "stopped" status might be activated when some problems in printing occurred.  Check if your application has special print option such as "-oraw". If "-oraw" is specified in the command line parameter, then remove it to print properly. For Gimp front-end, select "print" -> "Setup printer" and edit command line parameter in the command item. |  |
| The machine does<br>not print whole<br>pages, and output is<br>printed on half the<br>page. | It is a known problem that occurs when a color machine is used on version 8.51 or earlier of Ghostscript, 64-bit Linux OS, and has been reported to bugs ghostscript.com as Ghostscript Bug 688252. The problem is solved in AFPL Ghostscript v. 8.52 or above. Download the latest version of AFPL Ghostscript from http://sourceforge.net/projects/ghostscript/ and install it to solve this problem.                                                                                                    |  |
| I encounter error<br>"Cannot open port<br>device file" when<br>printing a document.         | Avoid changing print job parameters (via LPR GUI, for example) while a print job is in progress. Known versions of CUPS server break the print job whenever print options are changed and then try to restart the job from the beginning. Since Unified Linux Driver locks the port while printing, the abrupt termination of the driver keeps the port locked and unavailable for subsequent print jobs. If this situation occurs, try to release the port by selecting Release port in Port configuration window.                                                                                                    |  |

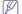

Refer to Linux User's Guide that came with your computer for further information on Linux error messages.

#### **Common Macintosh problems**

| CONDITION                                                                                                    | SUGGESTED SOLUTIONS                                                                                                    |  |
|----------------------------------------------------------------------------------------------------|----------------------------------------------------------------------------------------------------|--|
| The machine does<br>not print PDF files<br>correctly. Some<br>parts of graphics,<br>text, or illustrations<br>are missing. | Printing the PDF file as an image may enable the file to print. Turn on <b>Print As Image</b> from the Acrobat printing options.  It will take longer to print when you print a PDF file as an image. |  |
| The document has printed, but the print job has not disappeared from the spooler in Mac OS X 10.3.2.                       | Update your Mac OS to OS Mac OS X 10.3.3. or higher.                                                                                                    |  |
| Some letters are not displayed normally during the Cover page printing.                                                    | Mac OS cannot create the font during the Cover page printing. The English alphabet and numbers are displayed normally on the Cover page.                                                              |  |
| When printing a document in Macintosh with Acrobat Reader 6.0 or higher, colors print incorrectly.                         | Make sure that the resolution setting in your machine driver matches the one in Acrobat Reader.                                                                                                    |  |

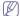

Refer to Macintosh User's Guide that came with your computer for further information on Macintosh error messages.

## supplies

This chapter provides information on purchasing supplies and maintenance parts available for your machine.

#### This chapter includes:

- · How to purchase
- · Available supplies

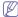

Available accessories may differ from country to country. Contact your sales representatives to obtain the list of available accessories.

#### **HOW TO PURCHASE**

To order Samsung-authorized supplies, accessories and, maintenance parts, contact your local Samsung dealer or the retailer where you purchased your machine. You can also visit www.samsung.com/supplies, select your country/region, and obtain information on calling for service.

#### **AVAILABLE SUPPLIES**

When supplies reach their lifespan, you can order the following types of supplies for your machine:

| TYPE                           | AVERAGE<br>YIELD <sup>a</sup> | PART NAME                                                                                                    |
|--------------------------------|-------------------------------|----------------------------------------------------------------------------------------------------|
| Standard yield toner cartridge | Approx. 1,500 pages           | <ul> <li>105 (MLT-D105S)</li> <li>Region A<sup>b</sup>: 1052 (MLT-D1052S)</li> <li>Region B<sup>c</sup>: 1053 (MLT-D1053S)</li> </ul> |
| High yield<br>toner cartridge  | Approx. 2,500 pages           | 105L (MLT-D105L)     Region A <sup>b</sup> : 1052L (MLT-D1052L)     Region B <sup>c</sup> : 1053L (MLT-D1053L)                        |

- a. Declared yield value in accordance with ISO/IEC 19752.
- b. Region A: Albania, Austria, Belgium, Bosnia, Bulgaria, Croatia, Cyprus,
   Czech Republic, Denmark, Finland, France, Germany, Greece,
   Hungary, Italy, Macedonia, Netherlands, Norway, Poland, Portugal,
   Romania, Serbia, Slovakia, Slovenia, Spain, Sweden, Switzerland, UK.
- c. Region B: China and India.

To replace a toner cartridge see "Replacing the toner cartridge" on page 40.

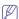

Depending on the options and job mode used, the toner cartridge's lifespan may differ.

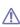

You must purchase supplies, including toner cartridges, in the same country where you purchased your machine. Otherwise, supplies will be incompatible with your machine since the system configuration of these vary from country to country.

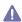

Samsung does not recommend using non-genuine Samsung toner cartridge such as refilled or remanufactured. Samsung cannot guarantee non-genuine Samsung toner cartridge's quality. Service or repair required as a result of using non-genuine Samsung toner cartridges will not be covered under the machine warranty.

- · Available maintenance parts
- · Replacing the toner cartridge

#### **AVAILABLE MAINTENANCE PARTS**

To avoid print quality and paper feed problems resulting from worn parts and to maintain your machine in top working condition, the following parts will need to be replaced after printing the specified number of pages or when the life span of each item has expired.

| PARTS           | AVERAGE YIELD <sup>a</sup> | PART NAME           |
|-----------------|----------------------------|---------------------|
| Transfer roller | Approx. 50,000 pages       | ROLLER-TRANSF<br>ER |
| Fuser unit      | Approx. 50,000 pages       | FUSER               |
| Pickup roller   | Approx. 50,000 pages       | ROLLER-PICK UP      |
| Cassette unit   | Approx. 50,000 pages       | CASSETTE            |

 a. It will be affected by operating system used, computing performance, application software, connecting method, media type, media size and job complexity.

To purchase maintenance parts, contact the source where you bought the machine.

Replacing maintenance parts can be performed only by an authorized service provider, dealer, or the retailer where you bought the machine. The warranty does not cover the replacement of any maintenance parts after their lifespan.

#### REPLACING THE TONER CARTRIDGE

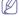

Click this link to open an animation about replacing a toner cartridge.

When the toner cartridge reaches its estimated cartridge life.

- The Smart Panel program window appears on the computer telling you the toner cartridge needs to be replaced.
- · The machine stops printing.

At this stage, the toner cartridge needs to be replaced. Check the type of the toner cartridge for your machine. (See "Available supplies" on page 40.)

- 1. Open the front cover.
- 2. Pull the toner cartridge out.

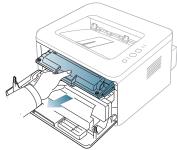

- 3. Take a new toner cartridge out of its package.
- 4. Remove the paper protecting the toner cartridge by pulling the packing tape.

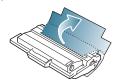

Locate the sealing tape at the end of the toner cartridge. Carefully pull the tape completely out of the cartridge and discard it.

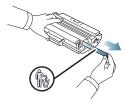

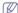

- The sealing tape should be longer than 60 cm when correctly removed
- Holding the toner cartridge, pull the sealing tape straight to remove it from the cartridge. Be careful not to cut the tape. If this happens, you cannot use the toner cartridge.
- Refer to the helpful pictures on the cartridge wrapping paper.
- **6.** Slowly shake the cartridge five or six times to distribute the toner evenly inside the cartridge. It will assure maximum copies per cartridge.

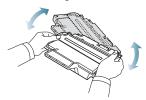

If toner gets on your clothing, wipe it off with a dry cloth and wash clothing in cold water. Hot water sets toner into fabric.

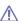

Do not touch the green underside of the toner cartridge. Use the handle on the cartridge to avoid touching this area.

7. Hold the toner cartridge by the handle and slowly insert the cartridge into the opening in the machine.

Tabs on the sides of the cartridge and corresponding grooves within the machine will guide the cartridge into the correct position until it locks into place completely.

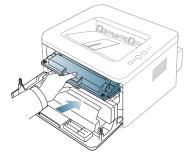

8. Close the front cover. Make sure that the cover is securely closed.

## specifications

This chapter guides you about this machine's specifications.

#### This chapter include:

- Hardware specifications
- Environmental specifications
- Electrical specifications
- Print media specifications

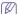

The specification values here are based on preliminary data. See www.samsung.com/printer for current information.

#### **HARDWARE SPECIFICATIONS**

|                | ITEM                     | DESCRIPTION           |
|----------------|--------------------------|-----------------------|
| Dimension      | Height                   | 197 mm (7.76 inches)  |
|                | Depth                    | 389 mm (15.31 inches) |
|                | Width                    | 360 mm (14.17 inches) |
| Weight         | Machine with consumables | 7.30 Kg (16.09 lbs)   |
| Package weight | Paper                    | 1.23 Kg (2.70 lbs)    |
|                | Plastic                  | 0.19 Kg (0.42 lbs)    |

#### **ENVIRONMENTAL SPECIFICATIONS**

| ITEM                     |                    | DESCRIPTION               |
|--------------------------|--------------------|---------------------------|
| Noise Level <sup>a</sup> | Ready mode         | 26 dB(A)                  |
|                          | Printing mode      | 50 dB(A)                  |
| Temperature              | Operation          | 10 to 32 °C (50 to 90 °F) |
|                          | Storage (unpacked) | 0 to 40 °C (32 to 104 °F) |
| Humidity                 | Operation          | 20 to 80% RH              |
|                          | Storage (unpacked) | 10 to 80% RH              |

a. Sound Pressure Level, ISO 7779. Configuration tested: machine basic installation, A4 paper, simplex printing.

#### **ELECTRICAL SPECIFICATIONS**

Power requirements are based on the country/region where the device is sold. Do not convert operating voltages. Doing so might damage the device and void the product warranty.

| ITEM                      |                        | DESCRIPTION     |
|---------------------------|------------------------|-----------------|
| Power rating <sup>a</sup> | 110 volt models        | AC 110 - 127 V  |
|                           | 220 volt models        | AC 220 - 240 V  |
| Power consumption         | Average operating mode | Less than 360 W |
|                           | Ready mode             | Less than 60 W  |
|                           | Power save mode        | Less than 8 W   |
|                           | Power off mode         | Less than 0.8 W |

a. See the rating label on the machine for the correct voltage, frequency (hertz) and type of current for your machine.

#### **PRINT MEDIA SPECIFICATIONS**

|                     |                                                                                                 |                                    | PRINT MEDIA WEIGHT*/CAPACITY <sup>b</sup>        |                                                                          |
|---------------------|-------------------------------------------------------------------------------------------------|------------------------------------|--------------------------------------------------|--------------------------------------------------------------------------|
| TYPE                | SIZE                                                                                            | DIMENSIONS                         |                                                  |                                                                          |
|                     |                                                                                                 |                                    |                                                  | MANUAL TRAY                                                              |
| Plain paper         | paper Letter 216 x 279 mm (8.50 x 11.00 inches                                                  | 216 x 279 mm (8.50 x 11.00 inches) | 60 to 120 g/m <sup>2</sup> (16 to 32 lb bond)    | 60 to 220 g/m <sup>2</sup> (16 to 43 lb bond)                            |
|                     | Legal                                                                                           | 216 x 356 mm (8.50 x 14.00 inches) | • 250 sheets of 80 g/m² (20 lb bond)             | 1 sheet stacking                                                         |
|                     | US Folio                                                                                        | 216 x 330 mm (8.50 x 13.00 inches) | - Solidy                                         |                                                                          |
|                     | A4                                                                                              | 210 x 297 mm (8.27 x 11.69 inches) |                                                  |                                                                          |
|                     | Oficio                                                                                          | 216 x 343 mm (8.50 x 13.50 inches) |                                                  |                                                                          |
|                     | JIS B5                                                                                          | 182 x 257 mm (7.17 x 10.12 inches) | 60 to 90 g/m <sup>2</sup> (16 to 24 lb bond)     |                                                                          |
|                     | ISO B5                                                                                          | 176 x 250 mm (6.93 x 9.84 inches)  | • 150 sheets of 80 g/m <sup>2</sup> (20 lb bond) |                                                                          |
|                     | Executive                                                                                       | 184 x 267 mm (7.25 x 0 inches)     | - bond)                                          |                                                                          |
|                     | A5                                                                                              | 148 x 210 mm (5.83 x 8.27 inches)  | -                                                |                                                                          |
|                     | A6                                                                                              | 105 x 148 mm (4.13 x 5.83 inches)  | _                                                |                                                                          |
| Envelope            | Envelope Monarch                                                                                | 98 x 191 mm (3.87 x 7.50 inches)   | -                                                | 75 to 90 g/m² (20 to 24 lb bond)  1 sheet stacking                       |
|                     | Envelope No. 10                                                                                 | 105 x 241 mm (4.12 x 9.50 inches)  |                                                  |                                                                          |
| <u> </u>            | Envelope DL                                                                                     | 110 x 220 mm (4.33 x 8.66 inches)  |                                                  |                                                                          |
|                     | Envelope C5                                                                                     | 162 x 229 mm (6.38 x 9.02 inches)  | -                                                |                                                                          |
|                     | Envelope C6                                                                                     | 114 x 162 mm (4.49 x 6.38 inches)  | -                                                |                                                                          |
| Thick paper         | Refer to the Plain paper section                                                                | Refer to the Plain paper section   | 90 g/m <sup>2</sup> (24 lb bond)                 | 90 g/m² (24 lb bond) • 1 sheet stacking                                  |
| Thin paper          | Refer to the Plain paper section                                                                | Refer to the Plain paper section   | 60 to 70 g/m <sup>2</sup> (16 to 19 lb bond)     | 60 to 70 g/m <sup>2</sup> (16 to 19 lb bond)  • 1 sheet stacking         |
| Transparency        | Refer to the Plain paper section                                                                | Refer to the Plain paper section   | Not available in tray1.                          | 138 to 146 g/m <sup>2</sup> (36.81 to 38.91 lb bond)  • 1 sheet stacking |
| Labels <sup>c</sup> | Letter, Legal, US<br>Folio, A4, JIS B5, ISO<br>B5, Executive, A5,<br>Statement                  | Refer to the Plain paper section   | Not available in tray1.                          | 120 to 150 g/m² (32 to 40 lb bond)  1 sheet stacking                     |
| Card stock          | Letter, Legal, US<br>Folio, A4, JIS B5, ISO<br>B5, Executive, A5,<br>Statement, PostCard<br>4x6 | Refer to the Plain paper section   | Not available in tray1.                          | 105 to 163 g/m <sup>2</sup> ( 28 to 43 lb bond)  1 sheet stacking        |
| Minimum size (d     | custom)                                                                                         | 76 x 127 mm (3.00 x 5.00 inches)   | 60 to 163 g/m <sup>2</sup> (16 to 43 lb bond)    |                                                                          |
| Maximum size (      | custom)                                                                                         | 216 x 356 mm (8.50 x 14.02 inches) | 1                                                |                                                                          |

a. If media weight is over 120  $\ensuremath{\mathrm{g}/\mathrm{m}^2}$  (32 lb), load a paper into the tray one by one.

b. Maximum capacity may differ depending on media weight, thickness and environmental conditions.

c. Smoothness: 100 to 250 (sheffield).

# contact samsung worldwide

If you have any comments or questions regarding Samsung products, contact the Samsung customer care center.

| COUNTRY/REG<br>ION | CUSTOMER CARE<br>CENTER                                     | WEB SITE                                                                   |  |
|--------------------|-------------------------------------------------------------|----------------------------------------------------------------------------|--|
| ARGENTINE          | 0800-333-3733                                               | www.samsung.com/ar                                                         |  |
| AUSTRALIA          | 1300 362 603                                                | www.samsung.com/au                                                         |  |
| AUSTRIA            | 0810-SAMSUNG (7267864,<br>€ 0.07/min)                       | www.samsung.com/at                                                         |  |
| BELARUS            | 810-800-500-55-500                                          | www.samsung/ua<br>www.samsung.com/ua_ru                                    |  |
| BELGIUM            | 02 201 2418                                                 | www.samsung.com/be<br>(Dutch)<br>www.samsung.com/be_fr<br>(French)         |  |
| BRAZIL             | 0800-124-421<br>4004-0000                                   | www.samsung.com/br                                                         |  |
| CANADA             | 1-800-SAMSUNG<br>(726-7864)                                 | www.samsung.com/ca                                                         |  |
| CHILE              | 800-SAMSUNG (726-7864)                                      | www.samsung.com/cl                                                         |  |
| CHINA              | 400-810-5858<br>010-6475 1880                               | www.samsung.com/cn                                                         |  |
| COLOMBIA           | 01-8000112112                                               | www.samsung.com.co                                                         |  |
| COSTA RICA         | 0-800-507-7267                                              | www.samsung.com/latin                                                      |  |
| CZECH<br>REPUBLIC  | 800-SAMSUNG<br>(800-726786)                                 | www.samsung.com/cz                                                         |  |
|                    | Samsung Zrt., česká organiza<br>Sokolovská394/17, 180 00, P | Zrt., česká organizační složka, Oasis Florenc,<br>á394/17, 180 00, Praha 8 |  |
| DENMARK            | 8-SAMSUNG (7267864)                                         | www.samsung.com/dk                                                         |  |
| ECUADOR            | 1-800-10-7267                                               | www.samsung.com/latin                                                      |  |
| EL SALVADOR        | 800-6225                                                    | www.samsung.com/latin                                                      |  |
| ESTONIA            | 800-7267                                                    | www.samsung.com/ee                                                         |  |
| KAZAKHSTAN         | 8-10-800-500-55-500                                         | www.samsung.com/kz_ru                                                      |  |
| KYRGYZSTAN         | 00-800-500-55-500                                           |                                                                            |  |
| FINLAND            | 30-6227 515                                                 | www.samsung.com/fi                                                         |  |
| FRANCE             | 01 4863 0000                                                | www.samsung.com/fr                                                         |  |
| GERMANY            | 01805 - SAMSUNG<br>(726-7864 € 0,14/min)                    | www.samsung.de                                                             |  |
| GUATEMALA          | 1-800-299-0013                                              | www.samsung.com/latin                                                      |  |
| HONDURAS           | 800-7919267                                                 | www.samsung.com/latin                                                      |  |
| HONG KONG          | 3698-4698                                                   | www.samsung.com/hk<br>www.samsung.com/hk_en/                               |  |

| , contact the Sa   | amsung customer care co                                                                                       | enter.                                  |
|--------------------|----------------------------------------------------------------------------------------------------|-----------------------------------------|
| COUNTRY/REG<br>ION | CUSTOMER CARE<br>CENTER                                                                                       | WEB SITE                                |
| HUNGARY            | 06-80-SAMSUNG<br>(726-7864)                                                                                   | www.samsung.com/hu                      |
| INDIA              | 3030 8282<br>1800 110011<br>1800 3000 8282                                                                    | www.samsung.com/in                      |
| INDONESIA          | 0800-112-8888                                                                                                 | www.samsung.com/id                      |
| ITALIA             | 800-SAMSUNG (726-7864)                                                                                        | www.samsung.com/it                      |
| JAMAICA            | 1-800-234-7267                                                                                                | www.samsung.com/latin                   |
| JAPAN              | 0120-327-527                                                                                                  | www.samsung.com/jp                      |
| LATVIA             | 8000-7267                                                                                                    | www.samsung.com/lv                      |
| LITHUANIA          | 8-800-77777                                                                                                   | www.samsung.com/lt                      |
| LUXEMBURG          | 02 261 03 710                                                                                                 | www.samsung.com/lu                      |
| MALAYSIA           | 1800-88-9999                                                                                                  | www.samsung.com/my                      |
| MEXICO             | 01-800-SAMSUNG<br>(726-7864)                                                                                  | www.samsung.com/mx                      |
| MOLDOVA            | 00-800-500-55-500                                                                                             | www.samsung/ua<br>www.samsung.com/ua_ru |
| NETHERLANDS        | 0900-SAMSUNG<br>(0900-7267864) (€<br>0,10/min)                                                                | www.samsung.com/nl                      |
| NEW ZEALAND        | 0800 SAMSUNG (0800 726<br>786)                                                                                | www.samsung.com/nz                      |
| NICARAGUA          | 00-1800-5077267                                                                                               | www.samsung.com/latin                   |
| NORWAY             | 3-SAMSUNG (7267864)                                                                                           | www.samsung.com/no                      |
| PANAMA             | 800-7267                                                                                                    | www.samsung.com/latin                   |
| PHILIPPINES        | 1800-10-SAMSUNG<br>(726-7864)<br>1-800-3-SAMSUNG<br>(726-7864)<br>1-800-8-SAMSUNG<br>(726-7864)<br>02-5805777 | www.samsung.com/ph                      |
| POLAND             | 0 801 1SAMSUNG<br>(172678)<br>022-607-93-33                                                                   | www.samsung.com/pl                      |
| PORTUGAL           | 80820-SAMSUNG<br>(726-7864)                                                                                   | www.samsung.com/pt                      |
| PUERTO RICO        | 1-800-682-3180                                                                                                | www.samsung.com/latin                   |
| REP. DOMINICA      | 1-800-751-2676                                                                                                | www.samsung.com/latin                   |
| EIRE               | 0818 717 100                                                                                                  | www.samsung.com/ie                      |
|                    | •                                                                                                    |                                         |

| COUNTRY/REG<br>ION | CUSTOMER CARE<br>CENTER                 | WEB SITE                                |
|--------------------|-----------------------------------------|-----------------------------------------|
| RUSSIA             | 8-800-555-55-55                         | www.samsung.ru                          |
| SINGAPORE          | 1800-SAMSUNG<br>(726-7864)              | www.samsung.com/sg                      |
| SLOVAKIA           | 0800-SAMSUNG<br>(726-7864)              | www.samsung.com/sk                      |
| SOUTH AFRICA       | 0860 SAMSUNG<br>(726-7864)              | www.samsung.com/za                      |
| SPAIN              | 902-1-SAMSUNG(902 172<br>678)           | www.samsung.com/es                      |
| SWEDEN             | 0771 726 7864<br>(SAMSUNG)              | www.samsung.com/se                      |
| SWITZERLAND        | 0848-SAMSUNG (7267864,<br>CHF 0.08/min) | www.samsung.com/ch                      |
| TADJIKISTAN        | 8-10-800-500-55-500                     |                                         |
| TAIWAN             | 0800-329-999                            | www.samsung.com/tw                      |
| THAILAND           | 1800-29-3232<br>02-689-3232             | www.samsung.com/th                      |
| TRINIDAD & TOBAGO  | 1-800-SAMSUNG<br>(726-7864)             | www.samsung.com/latin                   |
| TURKEY             | 444 77 11                               | www.samsung.com/tr                      |
| U.A.E              | 800-SAMSUNG (726-7864)<br>8000-4726     | www.samsung.com/ae                      |
| U.K                | 0845 SAMSUNG<br>(726-7864)              | www.samsung.com/uk                      |
| U.S.A              | 1-800-SAMSUNG<br>(7267864)              | www.samsung.com/us                      |
| UKRAINE            | 8-800-502-0000                          | www.samsung/ua<br>www.samsung.com/ua_ru |
| UZBEKISTAN         | 8-10-800-500-55-500                     | www.samsung.com/kz_ru                   |
| VENEZUELA          | 0-800-100-5303                          | www.samsung.com/latin                   |
| VIETNAM            | 1 800 588 889                           | www.samsung.com/vn                      |
|                    | · · · · · · · · · · · · · · · · · · ·   |                                         |

## glossary

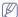

The following glossary helps you get familiar with the product by understanding the terminologies commonly used with printing as well as mentioned in this user's guide.

#### 802.11

802.11 is a set of standards for wireless local area network (WLAN) communication, developed by the IEEE LAN/MAN Standards Committee (IEEE 802).

#### 802.11b/g

802.11b/g can share same hardware and use the 2.4 GHz band. 802.11b supports bandwidth up to 11 Mbps; 802.11g up to 54 Mbps. 802.11b/g devices may occasionally suffer interference from microwave ovens, cordless telephones, and Bluetooth devices.

#### Access point

Access Point or Wireless Access Point (AP or WAP) is a device that connects wireless communication devices together on wireless local area networks (WLAN), and acts as a central transmitter and receiver of WLAN radio signals.

#### **ADF**

An Automatic Document Feeder (ADF) is a mechanism that will automatically feed an original sheet of paper so that the machine can scan some amount of the paper at once.

#### **AppleTalk**

AppleTalk is a proprietary suite of protocols developed by Apple, Inc for computer networking. It was included in the original Macintosh (1984) and is now deprecated by Apple in favor of TCP/IP networking.

#### **BIT Depth**

A computer graphics term describing the number of bits used to represent the color of a single pixel in a bitmapped image. Higher color depth gives a broader range of distinct colors. As the number of bits increases, the number of possible colors becomes impractically large for a color map. 1-bit color is commonly called as monochrome or black and white

#### **BMP**

A bitmapped graphics format used internally by the Microsoft Windows graphics subsystem (GDI), and used commonly as a simple graphics file format on that platform.

#### **BOOTP**

Bootstrap Protocol. A network protocol used by a network client to obtain its IP address automatically. This is usually done in the bootstrap process of computers or operating systems running on them. The BOOTP servers assign the IP address from a pool of addresses to each client. BOOTP enables 'diskless workstation' computers to obtain an IP address prior to loading any advanced operating system.

#### CCD

Charge Coupled Device (CCD) is a hardware which enables the scan job. CCD Locking mechanism is also used to hold the CCD module to prevent any damage when you move the machine.

#### Collation

Collation is a process of printing a multiple-copy job in sets. When collation is selected, the device prints an entire set before printing additional copies.

#### **Control Panel**

A control panel is a flat, typically vertical, area where control or monitoring instruments are displayed. They are typically found in front of the machine.

#### Coverage

It is the printing term used for a toner usage measurement on printing. For example, 5% coverage means that an A4 sided paper has about 5% image or text on it. So, if the paper or original has complicated images or lots of text on it, the coverage will be higher and at the same time, a toner usage will be as much as the coverage.

#### **CSV**

Comma Separated Values (CSV). A type of file format, CSV is used to exchange data between disparate applications. The file format, as it is used in Microsoft Excel, has become a pseudo standard throughout the industry, even among non-Microsoft platforms.

#### **DADF**

A Duplex Automatic Document Feeder (DADF) is a mechanism that will automatically feed and flip over an original sheet of paper so that the machine can scan on both sides of the paper.

#### **Default**

The value or setting that is in effect when taking a printer out of its box state, reset, or initialized.

#### **DHCP**

A Dynamic Host Configuration Protocol (DHCP) is a client-server networking protocol. A DHCP server provides configuration parameters specific to the DHCP client host requesting, generally, information required by the client host to participate on an IP network. DHCP also provides a mechanism for allocation of IP addresses to client hosts.

#### DIMM

Dual Inline Memory Module (DIMM), a small circuit board that holds memory. DIMM stores all the data within the machine like printing data, received fax data.

#### **DNS**

The Domain Name Server (DNS) is a system that stores information associated with domain names in a distributed database on networks, such as the Internet

#### **Dot Matrix Printer**

A dot matrix printer refers to a type of computer printer with a print head that runs back and forth on the page and prints by impact, striking an ink-soaked cloth ribbon against the paper, much like a typewriter.

#### DPI

Dots Per Inch (DPI) is a measurement of resolution that is used for scanning and printing. Generally, higher DPI results in a higher resolution, more visible detail in the image, and a larger file size.

#### DRPD

Distinctive Ring Pattern Detection. Distinctive Ring is a telephone company service which enables a user to use a single telephone line to answer several different telephone numbers.

#### **Duplex**

A mechanism that will automatically flip over a sheet of paper so that the machine can print (or scan) on both sides of the paper. A printer equipped with a Duplex can print double-sided of paper.

#### **Duty Cycle**

Duty cycle is the page quantity which does not affect printer performance for a month. Generally the printer has the lifespan limitation such as pages per year. The lifespan means the average capacity of print-outs, usually within the warranty period. For example, if the duty cycle is 48,000 pages per month assuming 20 working days, a printer limits 2,400 pages a day.

#### **ECM**

Error Correction Mode (ECM) is an optional transmission mode built into Class 1 fax machines or fax modems. It automatically detects and corrects errors in the fax transmission process that are sometimes caused by telephone line noise.

#### **Emulation**

Emulation is a technique of one machine obtaining the same results as another.

An emulator duplicates the functions of one system with a different system, so that the second system behaves like the first system. Emulation focuses on exact reproduction of external behavior, which is in contrast to simulation, which concerns an abstract model of the system being simulated, often considering its internal state.

#### **Ethernet**

Ethernet is a frame-based computer networking technology for local area networks (LANs). It defines wiring and signaling for the physical layer, and frame formats and protocols for the media access control (MAC)/data link layer of the OSI model. Ethernet is mostly standardized as IEEE 802.3. It has become the most widespread LAN technology in use during the 1990s to the present.

#### **EtherTalk**

A suite of protocols developed by Apple Computer for computer networking. It was included in the original Macintosh (1984) and is now deprecated by Apple in favor of TCP/IP networking.

#### **FDI**

Foreign Device Interface (FDI) is a card installed inside the machine to allow a third party device such as a coin operated device or a card reader. Those devices allow the pay-for-print service on your machine.

#### FTF

A File Transfer Protocol (FTP) is a commonly used protocol for exchanging files over any network that supports the TCP/IP protocol (such as the Internet or an intranet).

#### **Fuser Unit**

The part of a laser printer that melts the toner onto the print media. It consists of a hot roller and a back-up roller. After toner is transferred onto the paper, the fuser unit applies heat and pressure to ensure that the toner stays on the paper permanently, which is why paper is warm when it comes out of a laser printer.

#### Gateway

A connection between computer networks, or between a computer network and a telephone line. It is very popular, as it is a computer or a network that allows access to another computer or network.

#### Grayscale

A shades of gray that represent light and dark portions of an image when color images are converted to grayscale; colors are represented by various shades of gray.

#### Halftone

An image type that simulates grayscale by varying the number of dots. Highly colored areas consist of a large number of dots, while lighter areas consist of a smaller number of dots.

#### **HDD**

Hard Disk Drive (HDD), commonly referred to as a hard drive or hard disk, is a non-volatile storage device which stores digitally-encoded data on rapidly rotating platters with magnetic surfaces.

#### IEEE

The Institute of Electrical and Electronics Engineers (IEEE) is an international non-profit, professional organization for the advancement of technology related to electricity.

#### **IEEE 1284**

The 1284 parallel port standard was developed by the Institute of Electrical and Electronics Engineers (IEEE). The term "1284-B" refers to a specific connector type on the end of the parallel cable that attaches to the peripheral (for example, a printer).

#### Intranet

A private network that uses Internet Protocols, network connectivity, and possibly the public telecommunication system to securely share part of an organization's information or operations with its employees. Sometimes the term refers only to the most visible service, the internal website.

#### IP address

An Internet Protocol (IP) address is a unique number that devices use in order to identify and communicate with each other on a network utilizing the Internet Protocol standard.

#### **IPM**

The Images Per Minute (IPM) is a way of measuring the speed of a printer. An IPM rate indicates the number of single-sided sheets a printer can complete within one minute.

#### **IPP**

The Internet Printing Protocol (IPP) defines a standard protocol for printing as well as managing print jobs, media size, resolution, and so forth. IPP can be used locally or over the Internet to hundreds of printers, and also supports access control, authentication, and encryption, making it a much more capable and secure printing solution than older ones.

#### IPX/SPX

IPX/SPX stands for Internet Packet Exchange/Sequenced Packet Exchange. It is a networking protocol used by the Novell NetWare operating systems. IPX and SPX both provide connection services similar to TCP/IP, with the IPX protocol having similarities to IP, and SPX having similarities to TCP. IPX/SPX was primarily designed for local area networks (LANs), and is a very efficient protocol for this purpose (typically its performance exceeds that of TCP/IP on a LAN).

#### ISO

The International Organization for Standardization (ISO) is an international standard-setting body composed of representatives from national standards bodies. It produces world-wide industrial and commercial standards.

#### ITU-T

The International Telecommunication Union is an international organization established to standardize and regulate international radio and telecommunications. Its main tasks include standardization, allocation of the radio spectrum, and organizing interconnection arrangements between different countries to allow international phone calls. A -T out of ITU-T indicates telecommunication.

#### ITU-T No. 1 chart

Standardized test chart published by ITU-T for document facsimile transmissions.

#### **JBIG**

Joint Bi-level Image Experts Group (JBIG) is an image compression standard with no loss of accuracy or quality, which was designed for

compression of binary images, particularly for faxes, but can also be used on other images.

#### **JPEG**

Joint Photographic Experts Group (JPEG) is a most commonly used standard method of lossy compression for photographic images. It is the format used for storing and transmitting photographs on the World Wide Web.

#### **LDAP**

The Lightweight Directory Access Protocol (LDAP) is a networking protocol for querying and modifying directory services running over TCP/IP.

#### LED

A Light-Emitting Diode (LED) is a semiconductor device that indicates the status of a machine.

#### **MAC** address

Media Access Control (MAC) address is a unique identifier associated with a network adapter. MAC address is a unique 48-bit identifier usually written as 12 hexadecimal characters grouped in pairs (e. g., 00-00-0c-34-11-4e). This address is usually hard-coded into a Network Interface Card (NIC) by its manufacturer, and used as an aid for routers trying to locate machines on large networks.

#### **MFP**

Multi Function Peripheral (MFP) is an office machine that includes the following functionality in one physical body, so as to have a printer, a copier, a fax, a scanner and etc.

#### MH

Modified Huffman (MH) is a compression method for decreasing the amount of data that needs to be transmitted between the fax machines to transfer the image recommended by ITU-T T.4. MH is a codebook-based run-length encoding scheme optimized to efficiently compress white space. As most faxes consist mostly of white space, this minimizes the transmission time of most faxes.

#### MMF

Modified Modified READ (MMR) is a compression method recommended by ITU-T T.6.

#### Modem

A device that modulates a carrier signal to encode digital information, and also demodulates such a carrier signal to decode transmitted information.

#### MR

Modified Read (MR) is a compression method recommended by ITU-T T.4. MR encodes the first scanned line using MH. The next line is compared to the first, the differences determined, and then the differences are encoded and transmitted.

#### **NetWare**

A network operating system developed by Novell, Inc. It initially used cooperative multitasking to run various services on a PC, and the network protocols were based on the archetypal Xerox XNS stack. Today NetWare supports TCP/IP as well as IPX/SPX.

#### **OPC**

Organic Photo Conductor (OPC) is a mechanism that makes a virtual image for print using a laser beam emitted from a laser printer, and it is usually green or gray colored and a cylinder shaped.

An exposing unit of a drum is slowly worn away by its usage of the printer, and it should be replaced appropriately since it gets scratches from grits of a paper.

#### **Originals**

The first example of something, such as a document, photograph or text, etc, which is copied, reproduced or translated to produce others, but which is not itself copied or derived from something else.

#### OSI

Open Systems Interconnection (OSI) is a model developed by the International Organization for Standardization (ISO) for communications. OSI offers a standard, modular approach to network design that divides the required set of complex functions into manageable, self-contained, functional layers. The layers are, from top to bottom, Application, Presentation, Session, Transport, Network, Data Link and Physical.

#### **PABX**

A private automatic branch exchange (PABX) is an automatic telephone switching system within a private enterprise.

#### **PCL**

Printer Command Language (PCL) is a Page Description Language (PDL) developed by HP as a printer protocol and has become an industry standard. Originally developed for early inkjet printers, PCL has been released in varying levels for thermal, matrix printer, and page printers.

#### **PDF**

Portable Document Format (PDF) is a proprietary file format developed by Adobe Systems for representing two dimensional documents in a device independent and resolution independent format.

#### **PostScript**

PostScript (PS) is a page description language and programming language used primarily in the electronic and desktop publishing areas. - that is run in an interpreter to generate an image.

#### **Printer Driver**

A program used to send commands and transfer data from the computer to the printer.

#### **Print Media**

The media like paper, envelopes, labels, and transparencies which can be used on a printer, a scanner, a fax or, a copier.

#### **PPM**

Pages Per Minute (PPM) is a method of measurement for determining how fast a printer works, meaning the number of pages a printer can produce in one minute.

#### **PRN file**

An interface for a device driver, this allows software to interact with the device driver using standard input/output system calls, which simplifies many tasks.

#### Protocol

A convention or standard that controls or enables the connection, communication, and data transfer between two computing endpoints.

#### PS

See PostScript.

#### **PSTN**

The Public-Switched Telephone Network (PSTN) is the network of the world's public circuit-switched telephone networks which, on industrial premises, is usually routed through the switchboard.

#### **RADIUS**

Remote Authentication Dial In User Service (RADIUS) is a protocol for remote user authentication and accounting. RADIUS enables centralized management of authentication data such as usernames and passwords using an AAA (authentication, authorization, and accounting) concept to manage network access.

#### Resolution

The sharpness of an image, measured in Dots Per Inch (DPI). The higher the dpi, the greater the resolution.

#### SME

Server Message Block (SMB) is a network protocol mainly applied to share files, printers, serial ports, and miscellaneous communications between nodes on a network. It also provides an authenticated Inter-process communication mechanism.

#### **SMTP**

Simple Mail Transfer Protocol (SMTP) is the standard for e-mail transmissions across the Internet. SMTP is a relatively simple, text-based protocol, where one or more recipients of a message are specified, and then the message text is transferred. It is a client-server protocol, where the client transmits an email message to the server.

#### SSIE

Service Set Identifier (SSID) is a name of a wireless local area network (WLAN). All wireless devices in a WLAN use the same SSID in order to communicate with each other. The SSIDs are case-sensitive and have a maximum length of 32 characters.

#### **Subnet Mask**

The subnet mask is used in conjunction with the network address to determine which part of the address is the network address and which part is the host address.

#### TCP/IP

The Transmission Control Protocol (TCP) and the Internet Protocol (IP); the set of communications protocols that implement the protocol stack on which the Internet and most commercial networks run.

#### **TCR**

Transmission Confirmation Report (TCR) provides details of each transmission such as job status, transmission result and number of pages sent. This report can be set to print after each job or only after failed transmissions.

#### **TIFF**

Tagged Image File Format (TIFF) is a variable-resolution bitmapped image format. TIFF describes image data that typically come from scanners. TIFF images make use of tags, keywords defining the characteristics of the image that is included in the file. This flexible and platform-independent format can be used for pictures that have been made by various image processing applications.

#### **Toner Cartridge**

A kind of bottle within a machine like printer which contains toner. Toner is a powder used in laser printers and photocopiers, which forms the text and images on the printed paper. Toner can be melted by the heat of the fuser, causing it to bind to the fibers in the paper.

#### **TWAIN**

An industry standard for scanners and software. By using a TWAIN-compliant scanner with a TWAIN-compliant program, a scan can be initiated from within the program.; an image capture API for Microsoft Windows and Apple Macintosh operating systems.

#### **UNC Path**

Uniform Naming Convention (UNC) is a standard way to access network shares in Window NT and other Microsoft products. The format of a UNC path is: \\<servername>\<sharename>\<Additional directory>

#### URL

Uniform Resource Locator (URL) is the global address of documents and resources on the Internet. The first part of the address indicates what protocol to use, the second part specifies the IP address or the domain name where the resource is located.

#### USB

Universal Serial Bus (USB) is a standard that was developed by the USB Implementers Forum, Inc., to connect computers and peripherals. Unlike the parallel port, USB is designed to concurrently connect a single computer USB port to multiple peripherals.

#### Watermark

A watermark is a recognizable image or pattern in paper that appears lighter when viewed by transmitted light. Watermarks were first introduced in Bologna, Italy in 1282; they have been used by papermakers to identify their product, and also on postage stamps, currency, and other government documents to discourage counterfeiting.

#### **WEP**

Wired Equivalent Privacy (WEP) is a security protocol specified in IEEE 802.11 to provide the same level of security as that of a wired LAN. WEP provides security by encrypting data over radio so that it is protected as it is transmitted from one end point to another.

#### WIA

Windows Imaging Architecture (WIA) is an imaging architecture that is originally introduced in Windows Me and Windows XP. A scan can be initiated from within these operating systems by using a WIA-compliant scanner.

#### **WPA**

Wi-Fi Protected Access (WPA) is a class of systems to secure wireless (Wi-Fi) computer networks, which was created to improve upon the security features of WEP.

#### **WPA-PSK**

WPA-PSK (WPA Pre-Shared Key) is special mode of WPA for small business or home users. A shared key, or password, is configured in the wireless access point (WAP) and any wireless laptop or desktop devices. WPA-PSK generates a unique key for each session between a wireless client and the associated WAP for more advanced security.

### index

| A                                                                                    | L                                                                                | Р                                                                                                    |
|--------------------------------------------------------------------------------------|----------------------------------------------------------------------------------|----------------------------------------------------------------------------------------------------|
| adjusting tray size 47                                                               | Linux<br>common Linux problems 76<br>driver installation for network connected   | placing a machine 27<br>adjusting the altitude 47<br>spacing 27                                                         |
| В                                                                                    | 37, 30<br>printer properties 61, 60                                              | poster, print 56                                                                                                    |
| booklet printing 56                                                                  | supplied softwares 28 unifled driver configurator 63, 35                         | power saver<br>using power save mode 47                                                                                 |
| C change percentage of your document 57 cleaning                                     | loading paper in manual tray 51, 50 special media 51                             | print media card stock 53 envelope 52 glossy paper 53, 49 labels 52, 53 output support 82                               |
| inside 66<br>outside 66                                                              | Macintosh common Macintosh problems 77 driver installation for network connected | photo paper 53<br>setting the default tray and paper<br>in the computer 47                                              |
| cleaning a machine 66                                                                | 36, 30                                                                           | transparency 52                                                                                                    |
| control panel 24                                                                     | printing 59<br>sharing a machine locally 32, 28                                  | print resolution set                                                                                                    |
| convention 18                                                                        | using SetIP 34, 45                                                               | Linux 61                                                                                                    |
| D                                                                                    | maintenance parts 78                                                             | print resolution, set<br>Macintosh 60                                                                                   |
| duplex printing (manual)<br>printer driver 56                                        | manual tray<br>loading 51<br>tips on using 51<br>using special media 51          | printer driver<br>features 54<br>printer properties                                                                     |
| F                                                                                    |                                                                                  | Linux 61                                                                                                    |
| favorites settings, for printing 55                                                  | N                                                                                | printing                                                                                                    |
| features 20 machine features 80 power saving feature 47, 82, 54 supplied software 27 | network<br>driver installation<br>Linux 37<br>Macintosh 36<br>Windows 35         | changing the default print settings 59<br>fitting your document to a selected pa<br>size 57<br>Linux 60<br>Macintosh 59 |
| font setting 48                                                                      | installing environment 33, 54 IPv6 configuration 37                              | multiple pages on one sheet of paper<br>Macintosh 60                                                                    |
| front view 22                                                                        | SetIP program 34, 35, 44, 45<br>using a wired network 33, 39                     | Windows 56<br>poster 56<br>Windows 54, 56                                                                               |
| G                                                                                    | N-up printing<br>Macintosh 60                                                    | 59                                                                                                    |
| glossary 85                                                                          | Windows 56                                                                       | printing a document<br>Linux 60<br>Macintosh 59                                                                         |
| J                                                                                    | 0                                                                                | problems                                                                                                    |
| jam                                                                                  | output support 53                                                                | paper feeding problems 71, 74                                                                                           |
| clearing paper 69<br>tips for avoiding paper jams 69                                 | overlay printing<br>create 58<br>delete 58<br>print 58                           | R<br>rear view 23                                                                                                    |

Index\_90

| S                                                                                                    |
|----------------------------------------------------------------------------------------------------|
| safety<br>information 7<br>symbols 7                                                                                          |
| service contact numbers 83                                                                                                    |
| SetIP program 34, 35, 44, 45                                                                                                  |
| Smart Panel<br>font setting 48<br>general information 63                                                                      |
| specifications<br>general 80<br>print media 82                                                                                |
| supplies available supplies 78 estimated toner cartridge life 67 ordering 78 replacing toner cartridge 78                     |
| SyncThru Web Service<br>general information 62                                                                                |
| Т                                                                                                    |
| toner cartridge estimated life 67 handling instructions 67 non-Samsung and refilled 67 redistributing toner 68, 78 storing 67 |
| tray adjusting the width and length 49 changing the tray size 49 loading paper in manual tray 51                              |
| turning on the machine 26                                                                                                    |
| U                                                                                                    |
| understanding the control panel 25 cancel button 25                                                                           |
| USB cable<br>driver installation 28                                                                                           |
| using help 56                                                                                                    |
| using overlay in windows 58                                                                                                   |
| using watermarks in windows 57                                                                                                |
| W                                                                                                    |
| watermark                                                                                                    |

create 57 delete 58

regulatiory information 11

edit 58 print 57 Windows common Windows problems 76 driver installation for network connected 35, 28 printing 54 sharing a machine locally 31, 27, 28 using SetIP 34, 44